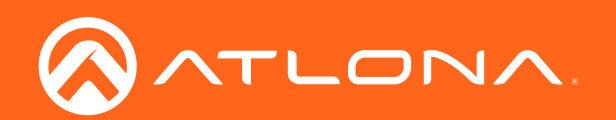

# Three-Input HD Video Scaler for HDMI and VGA Signals

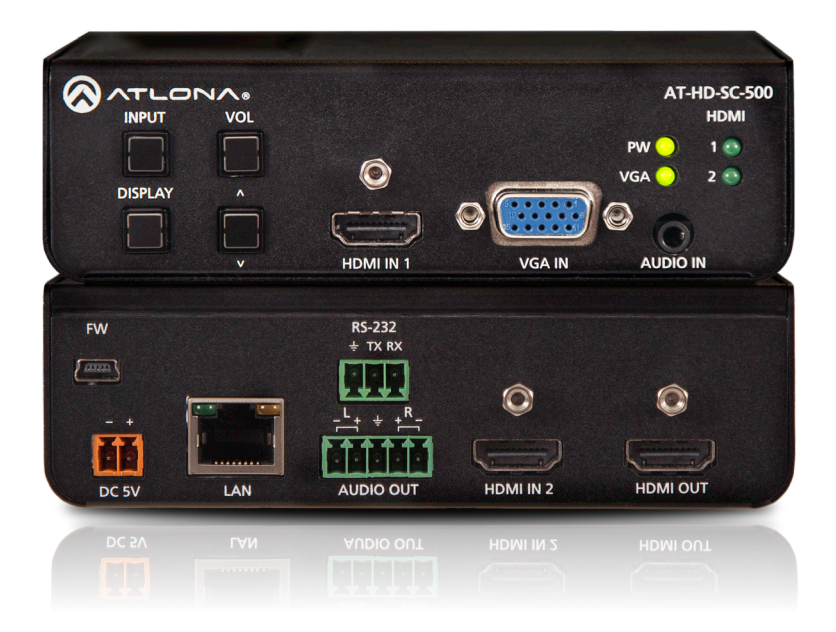

**Atlona Manuals<br>Switchers**  $AT-HD-SC-500$ 

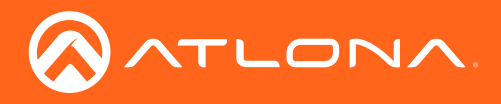

## Version Information

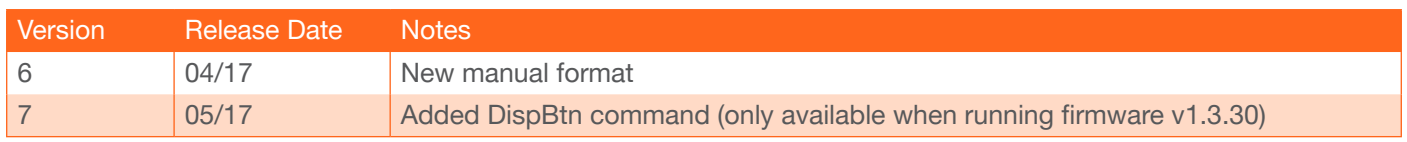

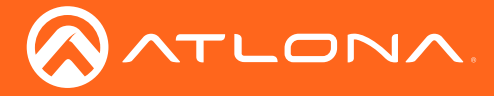

## Welcome to Atlona!

Thank you for purchasing this Atlona product. We hope you enjoy it and will take a extra few moments to register your new purchase.

Registration only takes a few minutes and protects this product against theft or loss. In addition, you will receive notifications of product updates and firmware. Atlona product registration is voluntary and failure to register will not affect the product warranty.

To register your product, go to http://www.atlona.com/registration

## Sales, Marketing, and Customer Support

#### Main Office

Atlona Incorporated 70 Daggett Drive San Jose, CA 95134 United States

Office: +1.877.536.3976 (US Toll-free) Office: +1.408.962.0515 (US/International)

Sales and Customer Service Hours Monday - Friday: 6:00 a.m. - 4:30 p.m. (PST)

http://www.atlona.com/

#### International Headquarters

Atlona International AG Ringstrasse 15a 8600 Dübendorf **Switzerland** 

Office: +41 43 508 4321

Sales and Customer Service Hours Monday - Friday: 09:00 - 17:00 (UTC +1)

## Operating Notes

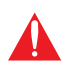

IMPORTANT: Visit http://www.atlona.com/product/AT-HD-SC-500 for the latest firmware updates and User Manual.

- The Atlona Management System (AMS) is a free downloadable application from Atlona that provides network configuration assistance for this product. This application is available only for the Windows® Operating Sytem and can be downloaded from the Atlona web site.
- Consumer Electronics Control (CEC): Atlona has confirmed proper CEC functionality with several current models of Samsung, Panasonic, and Sony displays. However, it is not guaranteed that CEC will work with all displays. Many manufacturers do not support the CEC "off" command, and older displays use proprietary commands. Atlona only supports displays that use the CEC command structure defined in HDMI 1.2a. It is recommended that dealers request an evaluation product from Atlona, before designing a system using the CEC protocol. If this is not possible, then other control methods will need to be considered, in order to control displays using Atlona products.

©2017 Atlona, Inc. All Rights Reserved. All trademarks are the property of their respective owners. Atlona reserves the right to make changes to the hardware, packaging, and documentation without notice.

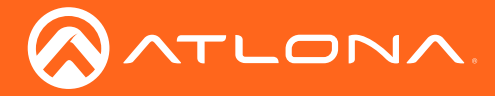

## Atlona, Inc. ("Atlona") Limited Product Warranty

#### Coverage

Atlona warrants its products will substantially perform to their published specifications and will be free from defects in materials and workmanship under normal use, conditions and service.

Under its Limited Product Warranty, Atlona, at its sole discretion, will either:

• repair or facilitate the repair of defective products within a reasonable period of time, restore products to their proper operating condition and return defective products free of any charge for necessary parts, labor and shipping.

OR

• replace and return, free of charge, any defective products with direct replacement or with similar products deemed by Atlona to perform substantially the same function as the original products.

OR

• refund the pro-rated value based on the remaining term of the warranty period, not to exceed MSRP, in cases where products are beyond repair and/or no direct or substantially similar replacement products exist.

Repair, replacement or refund of Atlona products is the purchaser's exclusive remedy and Atlona liability does not extend to any other damages, incidental, consequential or otherwise.

This Limited Product Warranty extends to the original end-user purchaser of Atlona products and is non-transferrable to any subsequent purchaser(s) or owner(s) of these products.

#### Coverage Periods

Atlona Limited Product Warranty Period begins on the date of purchase by the end-purchaser. The date contained on the end-purchaser 's sales or delivery receipt is the proof purchase date.

#### Limited Product Warranty Terms – New Products

- 10 years from proof of purchase date for hardware/electronics products purchased on or after June 1, 2013.
- 3 years from proof of purchase date for hardware/electronics products purchased before June 1, 2013.
- Lifetime Limited Product Warranty for all cable products.

#### Limited Product Warranty Terms – Refurbished (B-Stock) Products

• 3 years from proof of purchase date for all Refurbished (B-Stock) hardware and electronic products purchased on or after June 1, 2013.

#### **Remedy**

Atlona recommends that end-purchasers contact their authorized Atlona dealer or reseller from whom they purchased their products. Atlona can also be contacted directly. Visit www.atlona.com for Atlona's contact information and hours of operation. Atlona requires that a dated sales or delivery receipt from an authorized dealer, reseller or end-purchaser is provided before Atlona extends its warranty services. Additionally, a return merchandise authorization (RMA) and/or case number, is required to be obtained from Atlona in advance of returns.

Atlona requires that products returned are properly packed, preferably in the original carton, for shipping. Cartons not bearing a return authorization or case number will be refused. Atlona, at its sole discretion, reserves the right to reject any products received without advanced authorization. Authorizations can be requested by calling 1-877-536-3976 (US toll free) or 1-408- 962-0515 (US/international) or via Atlona's website at www.atlona.com.

#### Exclusions

This Limited Product Warranty excludes:

• Damage, deterioration or malfunction caused by any alteration, modification, improper use, neglect, improper packaging or shipping (such claims must be presented to the carrier), lightning, power surges, or other acts of nature.

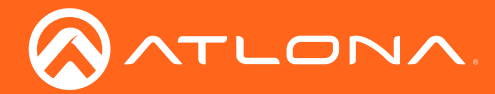

- Damage, deterioration or malfunction resulting from the installation or removal of this product from any installation, any unauthorized tampering with this product, any repairs attempted by anyone unauthorized by Atlona to make such repairs, or any other cause which does not relate directly to a defect in materials and/or workmanship of this product.
- Equipment enclosures, cables, power supplies, batteries, LCD displays, and any accessories used in conjunction with the product(s).
- Products purchased from unauthorized distributors, dealers, resellers, auction websites and similar unauthorized channels of distribution.

#### **Disclaimers**

This Limited Product Warranty does not imply that the electronic components contained within Atlona's products will not become obsolete nor does it imply Atlona products or their electronic components will remain compatible with any other current product, technology or any future products or technologies in which Atlona's products may be used in conjunction with. Atlona, at its sole discretion, reserves the right not to extend its warranty offering in instances arising outside its normal course of business including, but not limited to, damage inflicted to its products from acts of god.

#### Limitation on Liability

The maximum liability of Atlona under this limited product warranty shall not exceed the original Atlona MSRP for its products. To the maximum extent permitted by law, Atlona is not responsible for the direct, special, incidental or consequential damages resulting from any breach of warranty or condition, or under any other legal theory. Some countries, districts or states do not allow the exclusion or limitation of relief, special, incidental, consequential or indirect damages, or the limitation of liability to specified amounts, so the above limitations or exclusions may not apply to you.

#### Exclusive Remedy

To the maximum extent permitted by law, this limited product warranty and the remedies set forth above are exclusive and in lieu of all other warranties, remedies and conditions, whether oral or written, express or implied. To the maximum extent permitted by law, Atlona specifically disclaims all implied warranties, including, without limitation, warranties of merchantability and fitness for a particular purpose. If Atlona cannot lawfully disclaim or exclude implied warranties under applicable law, then all implied warranties covering its products including warranties of merchantability and fitness for a particular purpose, shall provide to its products under applicable law. If any product to which this limited warranty applies is a "Consumer Product" under the Magnuson-Moss Warranty Act (15 U.S.C.A. §2301, ET SEQ.) or other applicable law, the foregoing disclaimer of implied warranties shall not apply, and all implied warranties on its products, including warranties of merchantability and fitness for the particular purpose, shall apply as provided under applicable law.

#### Other Conditions

Atlona's Limited Product Warranty offering gives legal rights, and other rights may apply and vary from country to country or state to state. This limited warranty is void if (i) the label bearing the serial number of products have been removed or defaced, (ii) products are not purchased from an authorized Atlona dealer or reseller. A comprehensive list of Atlona's authorized distributors, dealers and resellers can be found at www.atlona.com.

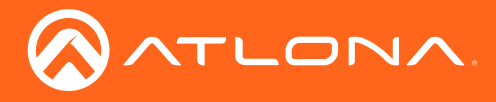

## Important Safety Information

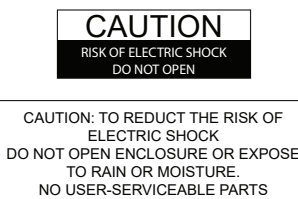

INSIDE REFER SERVICING TO QUALIFIED SERVICE PERSONNEL.

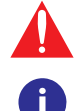

The exclamation point within an equilateral triangle is intended to alert the user to the presence of important operating and maintenance instructions in the literature accompanying the product.

The information bubble is intended to alert the user to helpful or optional operational instructions in the literature accompanying the product.

- 1. Read these instructions.
- 2. Keep these instructions.
- 3. Heed all warnings.
- 4. Follow all instructions.
- 5. Do not use this product near water.
- 6. Clean only with a dry cloth.
- 7. Do not block any ventilation openings. Install in accordance with the manufacturer's instructions.
- 8. Do not install or place this product near any heat sources such as radiators, heat registers, stoves, or other apparatus (including amplifiers) that produce heat.
- 9. Do not defeat the safety purpose of a polarized or grounding-type plug. A polarized plug has two blades with one wider than the other. A grounding type plug has two blades and a third grounding prong. The wide blade or the third prong are provided for your safety. If the provided plug does not fit into your outlet, consult an electrician for replacement of the obsolete outlet.
- 10. Protect the power cord from being walked on or pinched particularly at plugs, convenience receptacles, and the point where they exit from the product.
- 11. Only use attachments/accessories specified by Atlona.
- 12. To reduce the risk of electric shock and/or damage to this product, never handle or touch this unit or power cord if your hands are wet or damp. Do not expose this product to rain or moisture.
- 13. Unplug this product during lightning storms or when unused for long periods of time.
- 14. Refer all servicing to qualified service personnel. Servicing is required when the product has been damaged in any way, such as power-supply cord or plug is damaged, liquid has been spilled or objects have fallen into the product, the product has been exposed to rain or moisture, does not operate normally, or has been dropped.

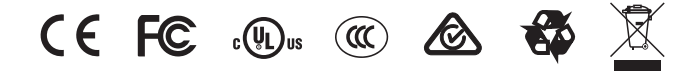

## FCC Statement

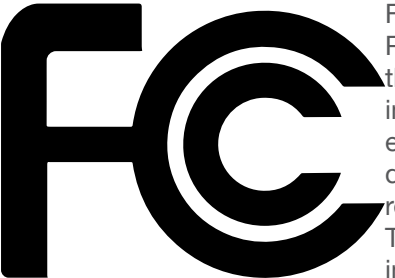

FCC Compliance and Advisory Statement: This hardware device complies with Part 15 of the FCC rules. Operation is subject to the following two conditions: 1) this device may not cause harmful interference, and 2) this device must accept any interference received including interference that may cause undesired operation. This equipment has been tested and found to comply with the limits for a Class A digital device, pursuant to Part 15 of the FCC Rules. These limits are designed to provide reasonable protection against harmful interference in a commercial installation. This equipment generates, uses, and can radiate radio frequency energy and, if not installed or used in accordance with the instructions, may cause harmful interference

to radio communications. However there is no guarantee that interference will not occur in a particular installation. If this equipment does cause harmful interference to radio or television reception, which can be determined by turning the equipment off and on, the user is encouraged to try to correct the interference by one or more of the following measures: 1) reorient or relocate the receiving antenna; 2) increase the separation between the equipment and the receiver; 3) connect the equipment to an outlet on a circuit different from that to which the receiver is connected; 4) consult the dealer or an experienced radio/TV technician for help. Any changes or modifications not expressly approved by the party responsible for compliance could void the user's authority to operate the equipment. Where shielded interface cables have been provided with the product or specified additional components or accessories elsewhere defined to be used with the installation of the product, they must be used in order to ensure compliance with FCC regulations.

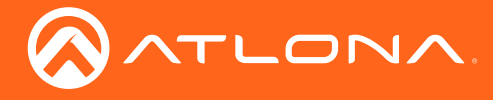

## Table of Contents

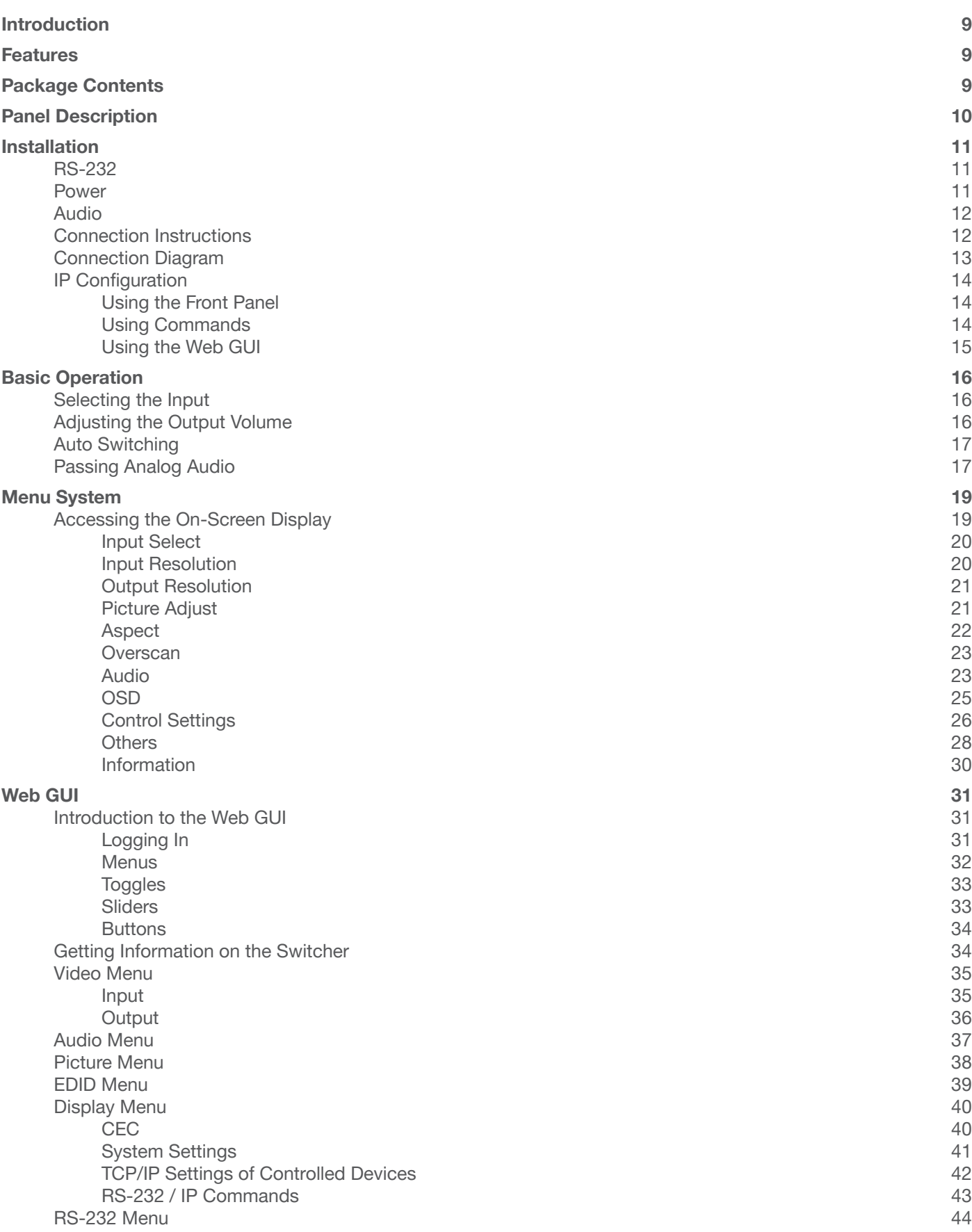

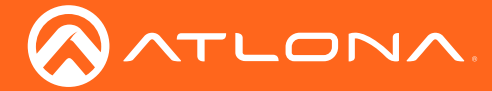

## Table of Contents

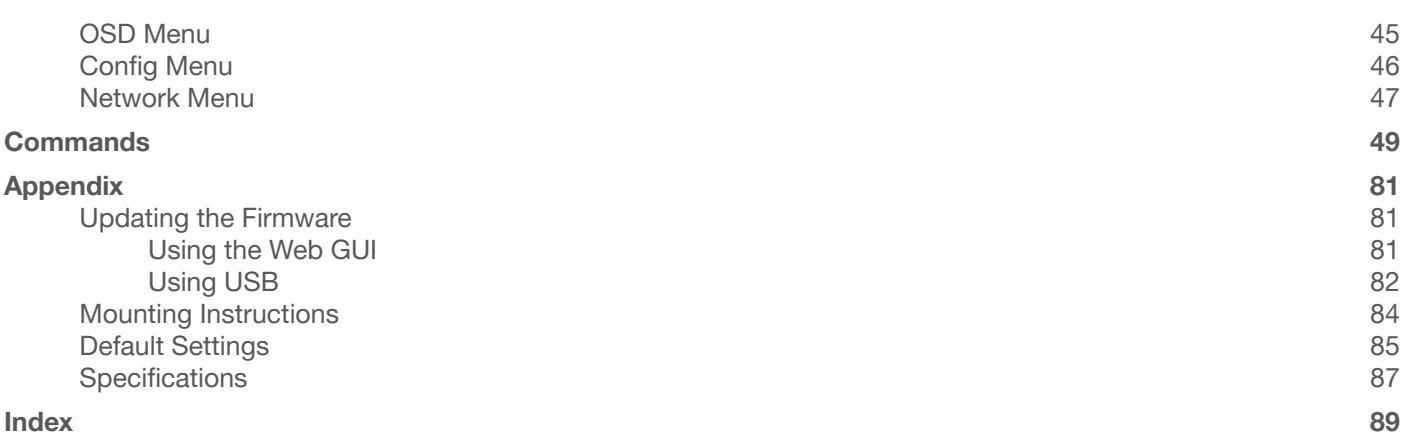

<span id="page-8-0"></span>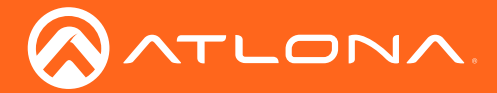

## Introduction

The dual HDMI and VGA switcher w/scaler provides a multisystem solution. Use the HD-SC-500 as: a standalone 3 in 1 out switcher for small systems, an analog to digital video converter for systems with no VGA ports, and a scaler for systems with displays that require specific resolutions. Supports scaling of video up to 1920x1200/1080p, VGA conversion and audio embedding and de-embedding, the HD-SC-500 has a function in almost any system.

## Features

- Scales incoming signals up to 1920x1200
- Three input, one output switcher
- Auto-switching (activated through RS-232 or webGUI)
- HDMI inputs support DVI and DisplayPort signals (with adaptors)
- Audio input for embedding audio onto video signals
- Control of brightness, contrast, saturation, hue, and sharpness
- Volume control
- Adjust treble and bass of audio output to ensure the best speaker performance
- Balanced, analog audio output for de-embedding audio to amplifiers or audio systems
- Control via RS-232, TCP/IP, webGUI, and OSD
- Ability to switch HDCP reporting between compliant and non-compliant
- Firmware upgradable for easy field service through USB or web GUI

## Package Contents

1 x AT-HD-SC-500

- 1 x Phoenix terminal block, 5-pin (captive screw)
- 1 x Phoenix terminal block, 3-pin (captive screw)
- 1 x Phoenix terminal block, 2-pin (captive screw)
- 1 x 5V DC power supply
- 1 x Wall/table mount ears
- 1 x Installation Guide

<span id="page-9-0"></span>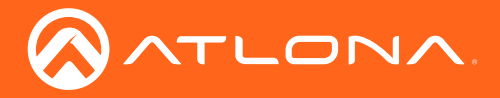

## Panel Description

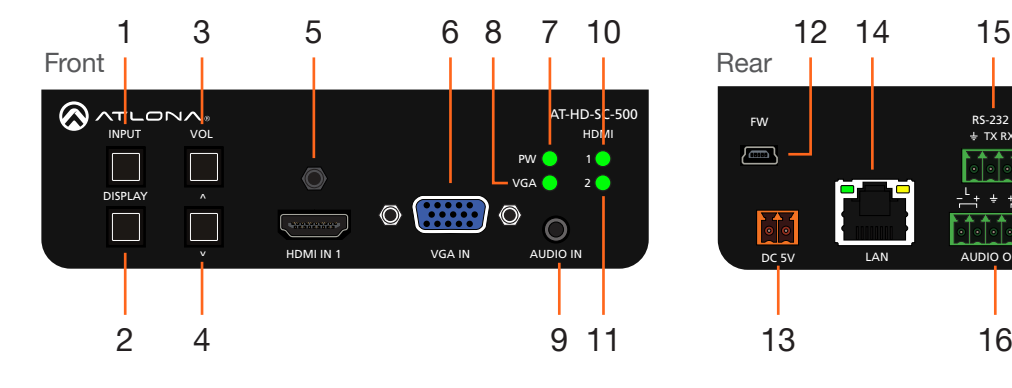

#### 1 INPUT

Press this button to select the desired input.

#### 2 DISPLAY

Press this button to show the On-Screen Display (OSD) and select items within the OSD.

#### 3 VOL / UP CURSOR

Press this button to adjust the volume on the connected display and to select items within the OSD.

#### 4 DOWN CURSOR

Press this button to scroll down within the OSD.

#### 5 HDMI IN 1

Connect an HDMI cable from this port to an HD source.

#### 6 VGA IN

Connect a VGA cable from this port to a VGA source.

#### 7 PW

This LED indicator will glow bright green when the switcher is powered.

#### 8 VGA

This LED indicator will glow bright green when the VGA IN port is selected.

#### 9 AUDIO IN

Connect a 3.5mm mini-stereo audio cable, from an analog audio source, to this port.

#### 10 HDMI 1

This LED indicator will glow bright green when the HDMI 1 port is selected.

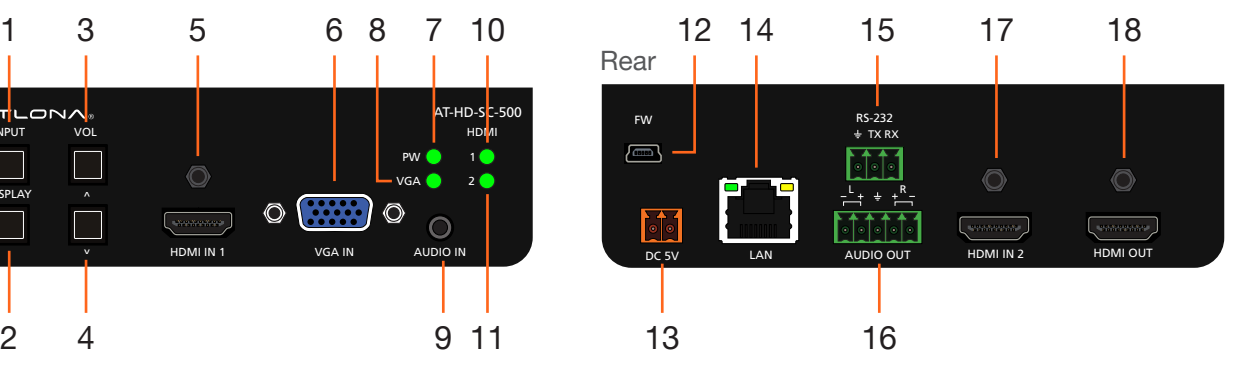

#### 11 HDMI 2

This LED indicator will glow bright green when the HDMI 2 port is selected.

#### 12 FW

Connect a mini USB to USB-A type cable from this port to a computer to update the firmware. See [Updating the Firmware \(page 81\)](#page-80-1) for more information.

#### 13 DC 5V

Connect the included 2-pin Phoenix block from this connector to the 5V DC power supply.

#### 14 LAN

Connect an Ethernet cable from this port to a Local Area Network (LAN).

#### 15 RS-232

Connect the included 3-pin Phoenix block from this connector to an RS-232 device.

#### 16 AUDIO OUT

Connect the included 5-pin Phoenix block from this connector to an audio amplifier.

#### 17 HDMI IN 2

Connect an HD source to this port.

#### 18 HDMI OUT

Connect an HDMI cable from this port to a display (sink) device.

<span id="page-10-0"></span>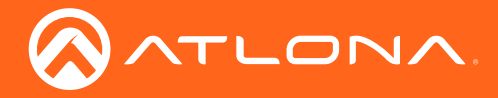

## Installation

### RS-232

The AT-HD-SC-500 provides RS-232 control between an automation system and an RS-232 device. This step is optional.

- 1. Use wire strippers to remove a portion of the cable jacket.
- 2. Remove at least 3/16" (5 mm) from the insulation of the RX, TX, and GND wires.
- 3. Insert the TX, RX, and GND wires into correct terminal on the included Phoenix block. If using non-tinned stranded wire, presss the orange tab, above the terminal, while inserting the exposed wire. Repeat this step for the TX, RX, and GND connections.

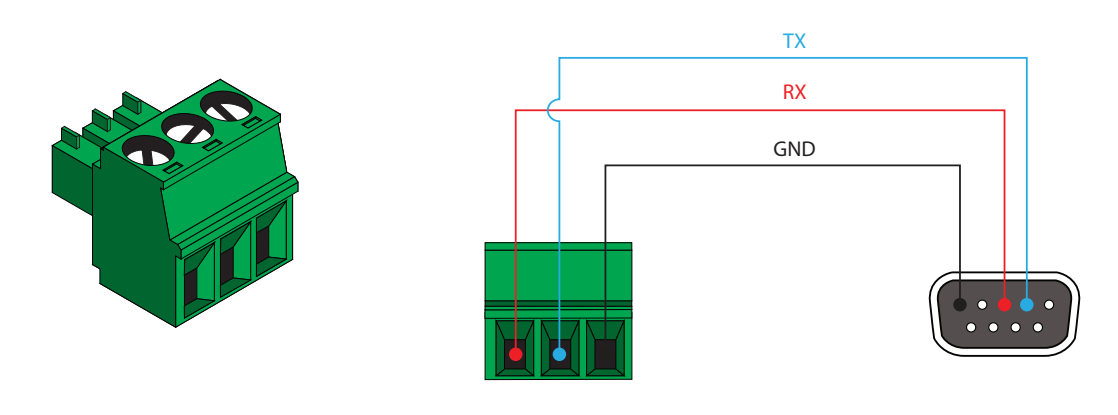

### Power

Locate the included orange Phoenix terminal block and wire the included power supply to the block, as shown below. Do not use high-torque devices, when securing the wires to the Phoenix terminal block, as this may damage the screws and/or block.

- 1. Insert the wires into the correct terminal on the included Phoenix block, as shown below.
- 2. Tighten the screws to secure the wires. Do not use high-torque devices as this may damage the screws and/or connector block.

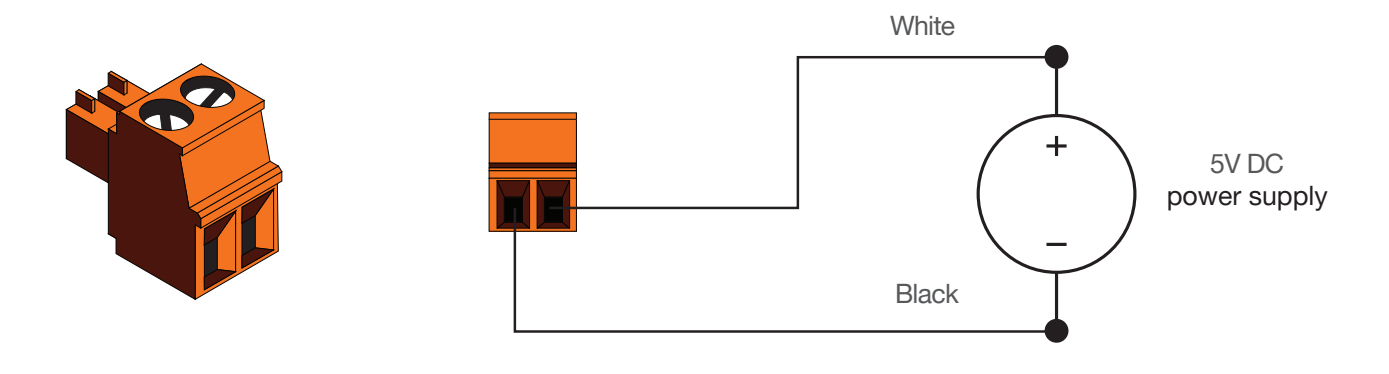

<span id="page-11-0"></span>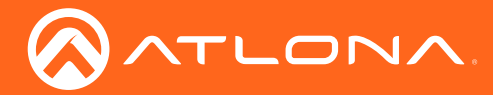

### Audio

The AUDIO OUT connector on the AT-HD-SC-500 provides the connection of either balanced or unbalanced audio outputs using XLR connectors. Use the included 5-pin Phoenix terminal block.

Balanced audio connections use two signal wires and a ground to minimize interference in audio signals. Unbalanced audio connections use one signal wire and a ground and are used if system components don't support balanced signals.

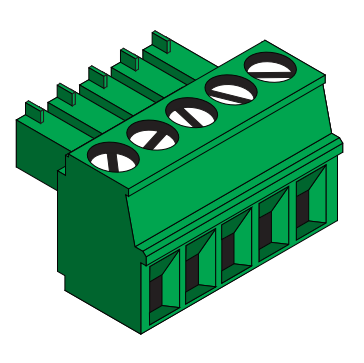

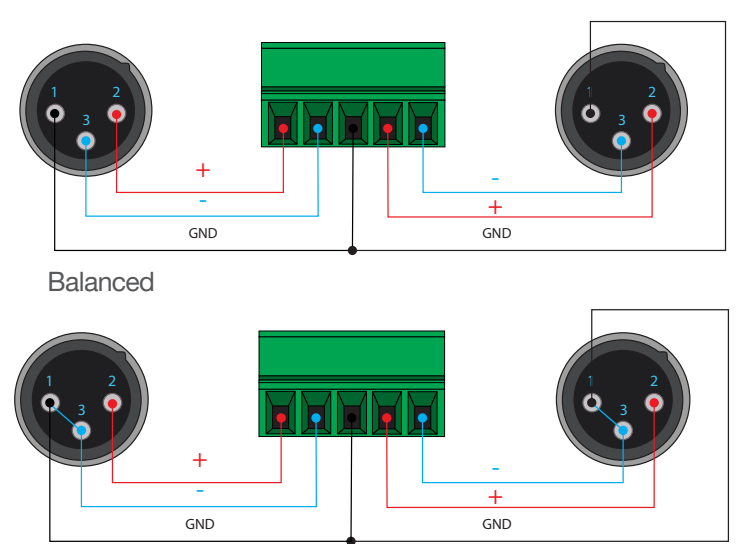

Unbalanced

### Connection Instructions

- 1. Connect an HDMI cable between the HD source and the HDMI IN 1 port on the switcher.
- 2. Connect another HDMI cable between another HD source and the HDMI IN 2 port on the switcher.
- 3. Connect a VGA cable from a VGA source to the VGA IN port on the switcher.
- 4. Connect a 3.5 mm mini-stereo cable from the AUDIO IN port on the switcher to the analog audio source. This port allows two-channel analog audio to be included when the VGA IN port is selected. See Passing Analog [Audio \(page 17\)](#page-16-1) for more information.
- 5. Connect an Ethernet cable, up to 330 feet (100 meters), from the LAN port on the switcher to a Local Area Network (LAN).

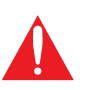

IMPORTANT: If EZ RJ-45 connectors are being used to terminate Ethernet cable, make sure that each twisted pair does not extend beyond the RJ-45 connector. Exposed twisted-pair wires may cause a short when connected to the LAN port.

- 6. Connect an HDMI cable from the HDMI OUT port on the switcher to an HD display.
- 7. OPTIONAL: Connect an RS-232 device, such as a projector, to the RS-232 port on the switcher.
- 8. OPTIONAL: Connect an audio amplifier, or other audio output device, to the **AUDIO OUT** port on the switcher.
- 9. Connect the included 5V DC power supply to the DC 5V port.
- 10. Connect the power supply to an available AC outlet.

<span id="page-12-0"></span>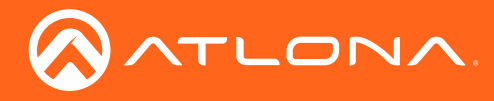

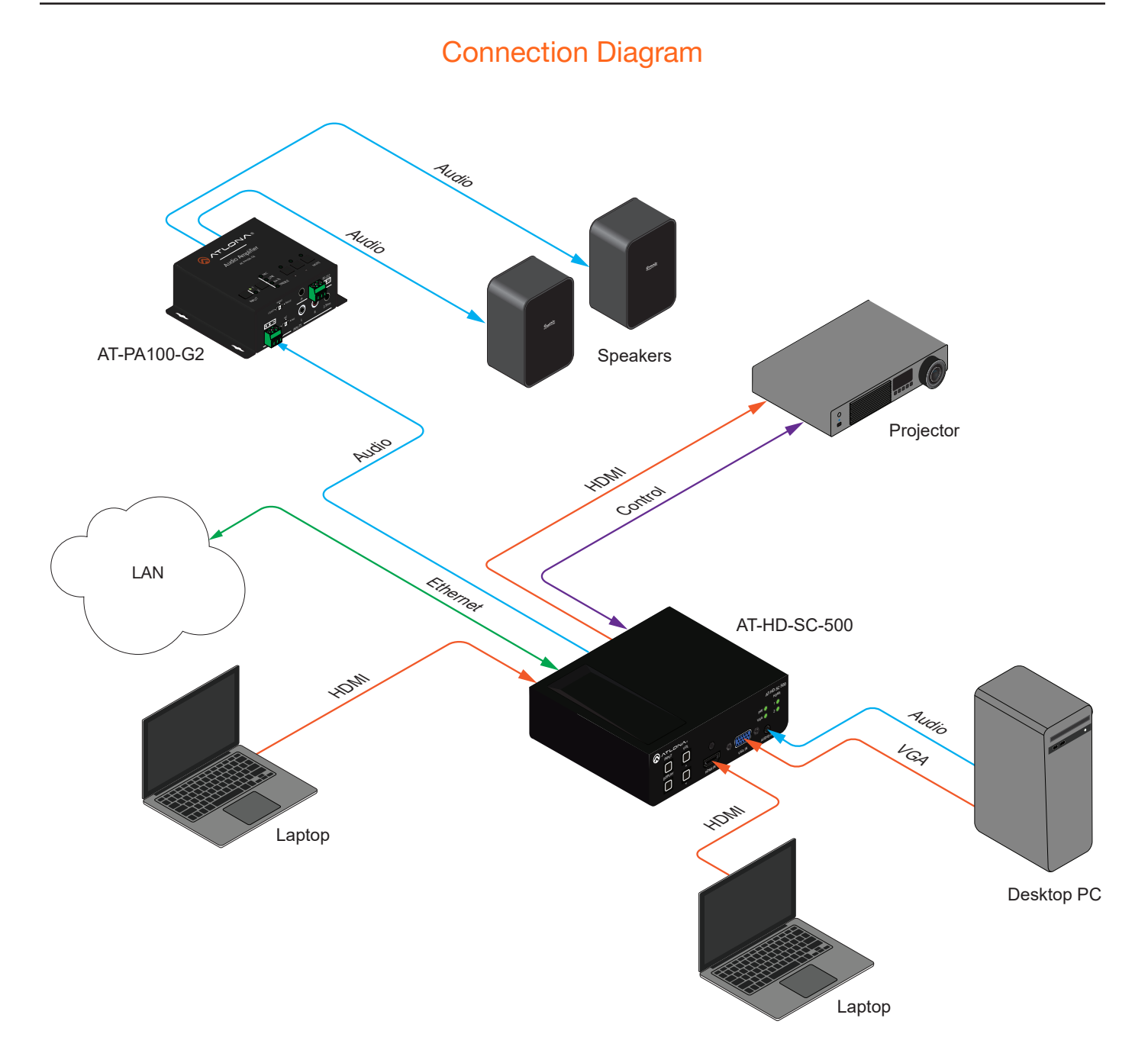

<span id="page-13-0"></span>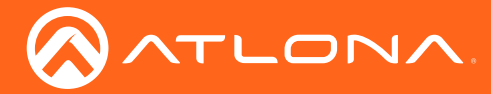

### IP Configuration

The AT-HD-SC-500 is shipped with DHCP enabled. Once connected to a network, the DHCP server (if available), will automatically assign an IP address to the unit. Use an IP scanner, along with the MAC address on the bottom of the unit, to identify both the unit and its IP address on the network. If a static IP address is desired, the unit can be switched to static IP mode. Use one of the following procedures to switch between DHCP and static IP mode. The default static IP address of the AT-HD-SC-500 is 192.168.1.254.

#### Using the Front Panel

- 1. Make sure the AT-HD-SC-500 is powered.
- 2. Press and hold the INPUT button for approximately 15 seconds.

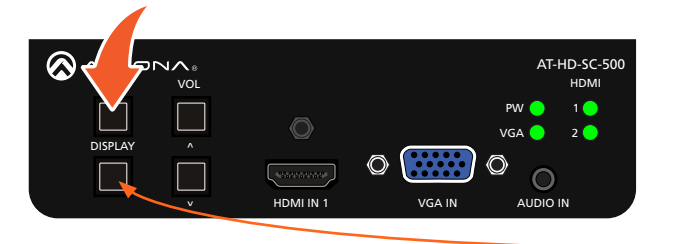

- DISPLAY button

currently selected IP mode. 3. Release the INPUT button once the DISPLAY button begins to flash. The number of flashes will indicate the

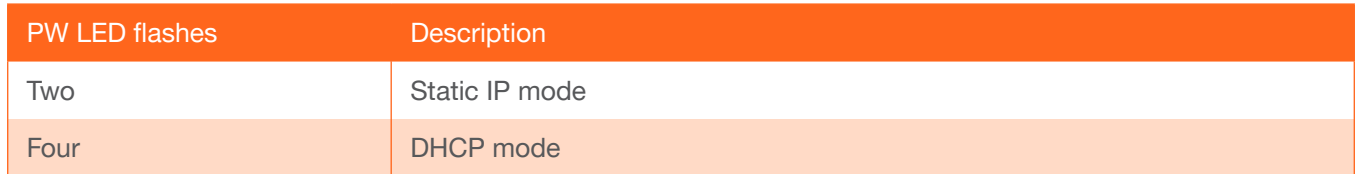

#### Using Commands

Use the [IPStatic](#page-65-0) and [IPDHCP](#page-63-0) commands to switch between DHCP and IP mode through RS-232 or Telnet. Refer to [Commands \(page 49\)](#page-48-1), for more information. All commands and their arguments are case-sensitive.

- Setting static IP mode
	- 1. Connect to the AT-HD-SC-500 using RS-232 or Telnet.
	- 2. At the command line, execute the **IPDHCP** command using the off argument, as shown.

IPDHCP off

3. Execute the [IPStatic](#page-65-0) command. This command requires three arguments: the desired IP address of the AT-HD-SC-500, the subnet mask, and the gateway address. All arguments must be entered in dot-decimal notation. The following is an example:

IPStatic 192.168.1.112 255.255.255.0 192.168.1.1

<span id="page-14-0"></span>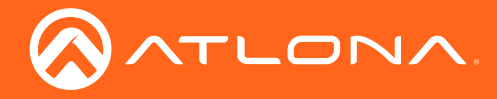

#### Setting DHCP mode

- 1. Connect to the AT-HD-SC-500 using RS-232 or Telnet.
- 2. At the command line, execute the [IPDHCP](#page-63-0) command using the on argument, as shown. All characters are case-sensitive.

IPDHCP on

Once DHCP is enabled, the unit will be assigned an IP address by the DHCP server (if present).

#### Using the Web GUI

The [Network Menu \(page 47\)](#page-46-1) in the web GUI, allows the AT-HD-SC-500 to use either DHCP or static IP mode. In order to access the web GUI, the IP address of the AT-HD-SC-500 must be known.

- 1. Open the desired web browser and enter the IP address of the AT-HD-SC-500.
- 2. Log in, using the required credentials. The factory-default username and password are listed below:

Username: root Password: Atlona

3. Click the Network tab.

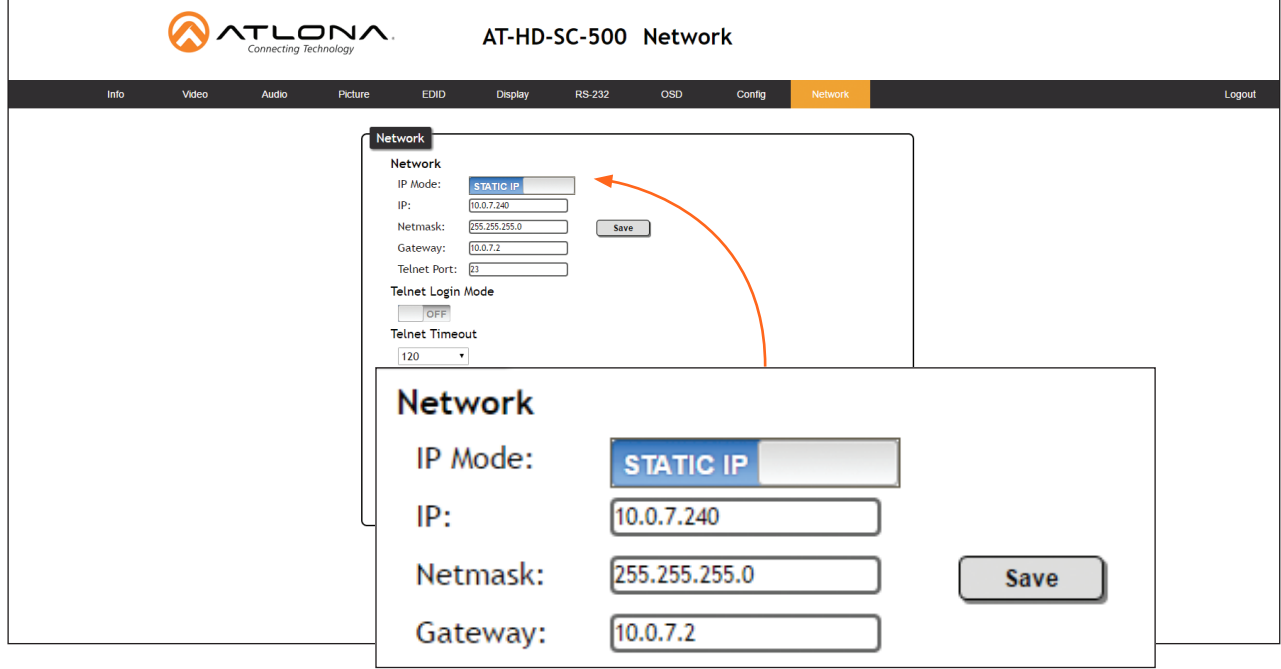

4. Click the IP Mode toggle to switch between the DHCP and STATIC IP setting.

When set to **STATIC IP**, the IP, Netmask, and Gateway fields can be modified.

5. Click the **Save** button to save the changes.

<span id="page-15-0"></span>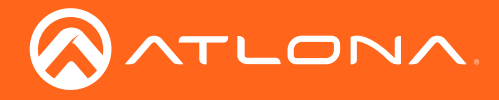

## Basic Operation

### <span id="page-15-1"></span>Selecting the Input

Press the INPUT button to cycle through each of the available inputs on the unit. The unit will always retain the last selected input when the unit is powered-off.

1. Below, the HDMI 1 LED indicator is bright green, indicating that HDMI IN 1 is the active input. This is the default port selection of the AT-HD-SC-500.

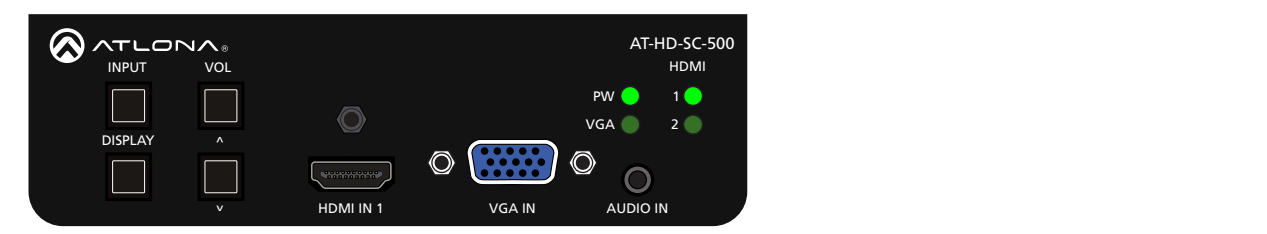

2. Press the INPUT button, to select HDMI IN 2. The HDMI 2 LED indicator will turn bright green.

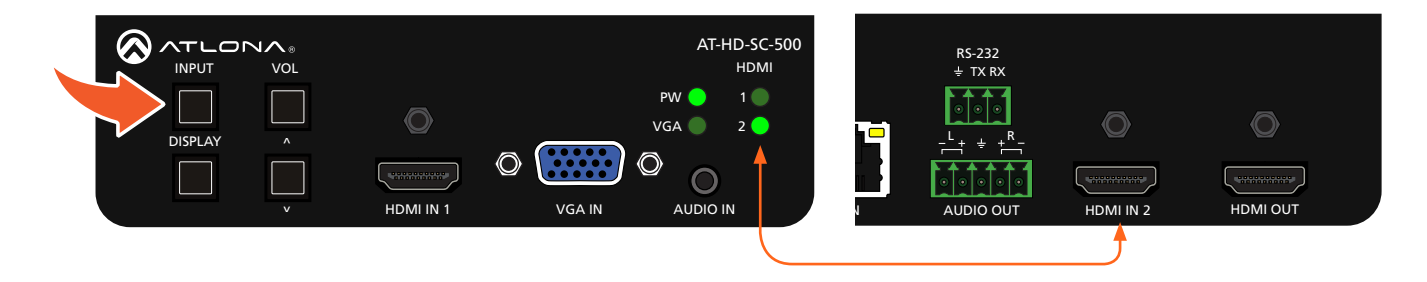

- 3. Press the INPUT button a third time, to select the VGA IN port. The VGA LED indicator will turn bright green.
- 4. Press the **INPUT** button again to return to **HDMI IN 1**.

### Adjusting the Output Volume

Press the VOL UP / DN buttons on the front panel of the AT-HD-SC-500 to control the output volume of the display device. Output volume is displayed in decibels, and can be set from -32 dB to 0 dB.

Press the VOL UP button to increase the volume; press the VOL DN button to decrease the volume. Press and hold these buttons to quickly scroll through the values.

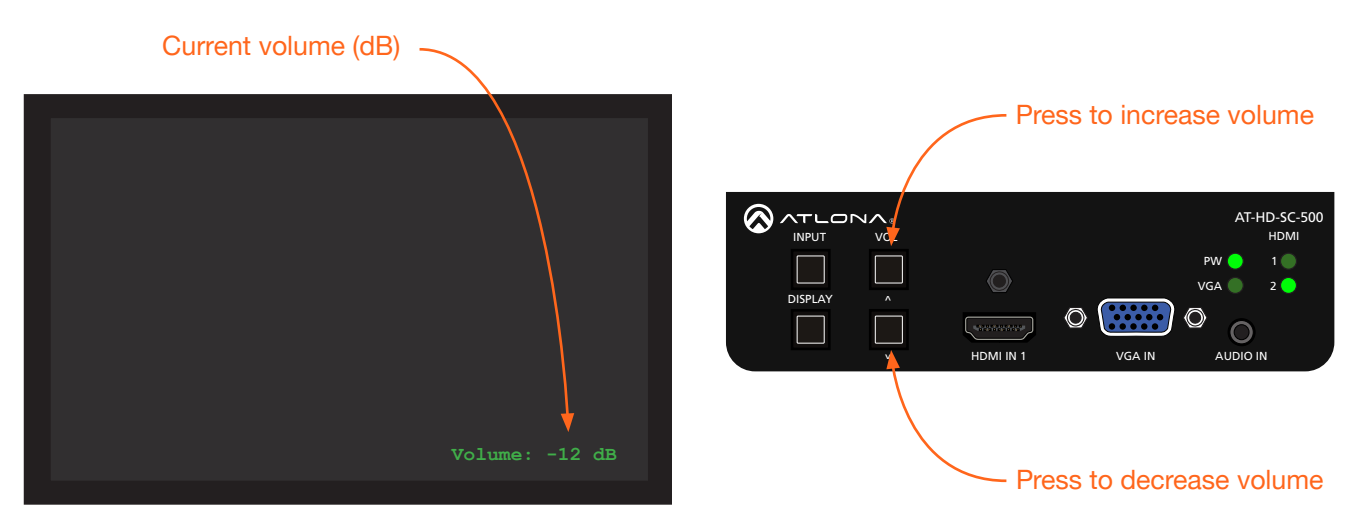

<span id="page-16-0"></span>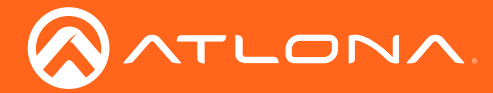

### Basic Operation

Volume control can also be managed over RS-232 or IP and can be configured using any of the following methods:

- On-Screen Display (OSD). Refer to the [Control Settings \(page 26\)](#page-25-1) menu for more information.
- Web GUI. Refer to [RS-232 Menu \(page 44\)](#page-43-1) for more information.

### Auto Switching

Both products have auto-switching capability. The unit will automatically switch to the most recently-connected or powered source when a source is disconnected. For example, if the connection sequence is HDMI 2 > HDMI 1 > VGA, then disconnecting the source from HDMI 1 will result in the product automatically switching to the VGA port.

Auto-switching can be enabled or disabled using any one of the following methods:

- On-Screen Display (OSD). Refer to the [Others \(page 28\)](#page-27-1) menu for more information.
- Web GUI. Refer to [Introduction to the Web GUI \(page 31\)](#page-30-1) for more information.
- RS-232 / IP commands. Refer to [Commands \(page 49\)](#page-48-1) for more information.

### <span id="page-16-1"></span>Passing Analog Audio

The AT-HD-SC-500 can pass two-channel analog audio, by itself, or with a VGA signal. The signal is embedded on the HDMI output.

- 1. Connect a 3.5 mm mini-stereo cable from the AUDIO IN port to the analog audio source.
- 2. OPTIONAL: Connect a VGA source to the VGA IN port.
- 3. Press the INPUT button until the VGA indicator turns bright green. This input must be selected in order to use the AUDIO IN port.

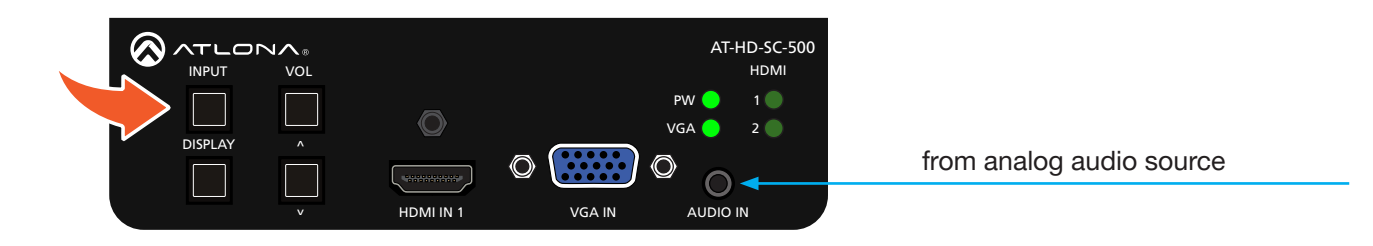

NOTE: The analog audio input will not replace existing embedded HDMI audio. Audio is heard only sources to one of the HDMI inputs, allowing the analog audio to be audible on the output. if the HDMI source has no audio. DVI to HDMI adapters can also be used when connecting DVI

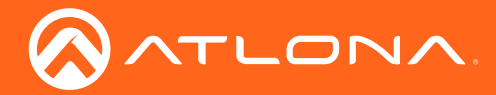

### Basic Operation

The example, below, shows a desktop PC providing both the audio and video source. However, these signals may be connected to separate sources. The dotted line indicates that the video source is optional.

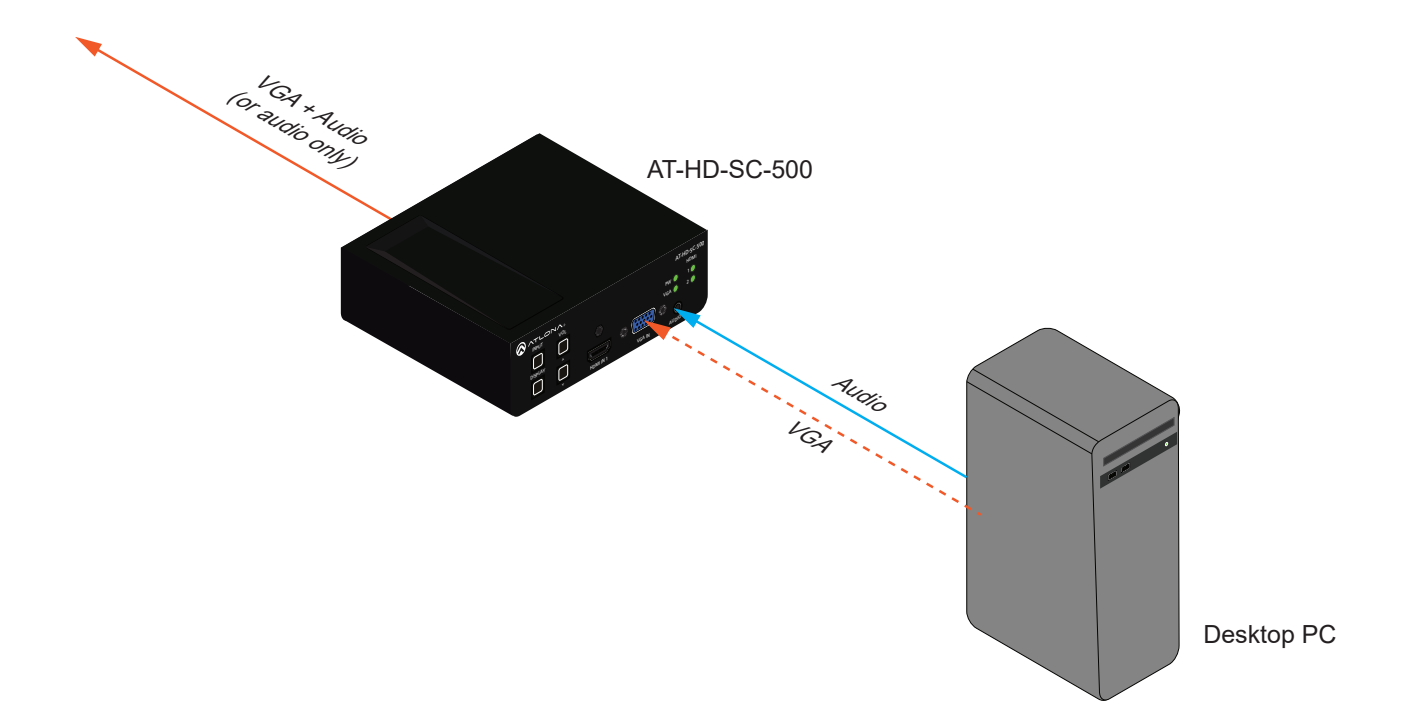

<span id="page-18-0"></span>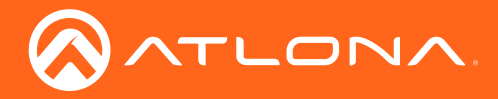

## Menu System

### Accessing the On-Screen Display

The AT-HD-SC-500 includes a built-in On-Screen Display (OSD) menu system to manage and control all video features.

1. Press and hold the DISPLAY button, until the OSD is shown.

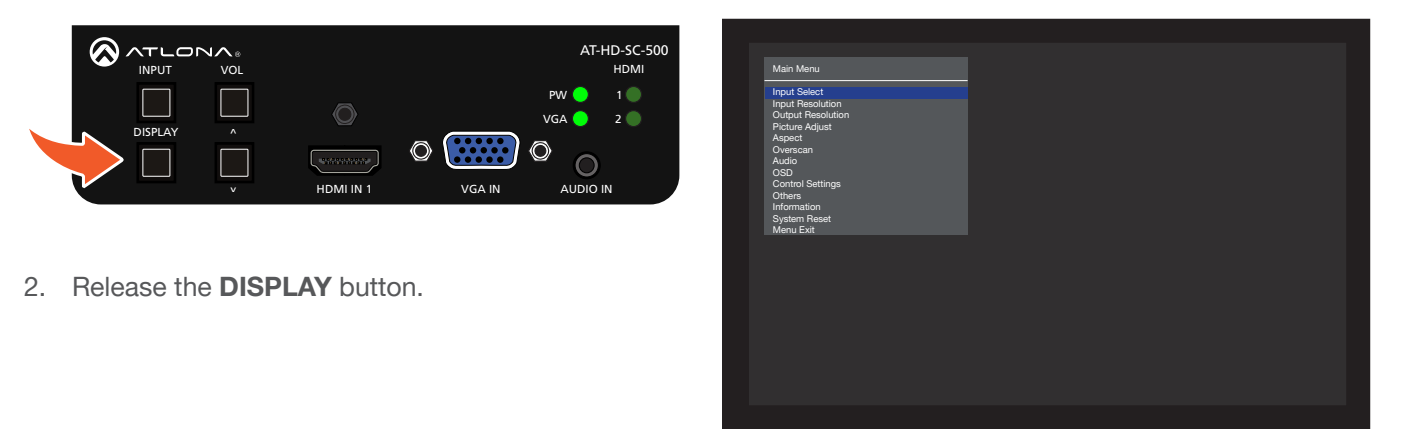

3. Press the VOL UP / VOL DN buttons to highlight the various menu options. The currently selected menu item will be highlighted with a blue cursor bar. Press the **VOL UP** button to move the cursor up through the menu system and press the VOL DN button to move down.

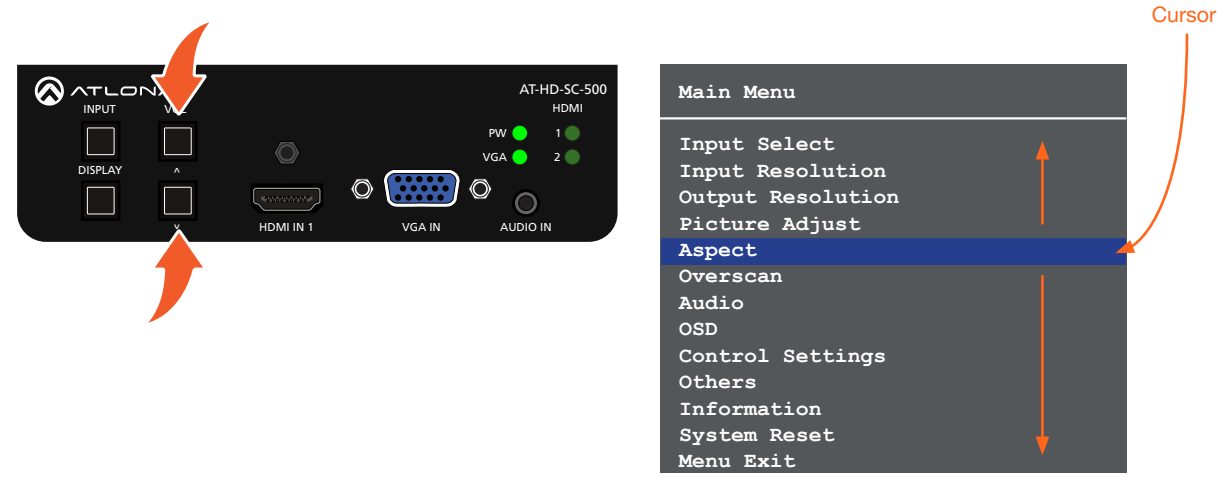

4. Once the desired menu item is highlighted, press the **DISPLAY** button to access its settings.

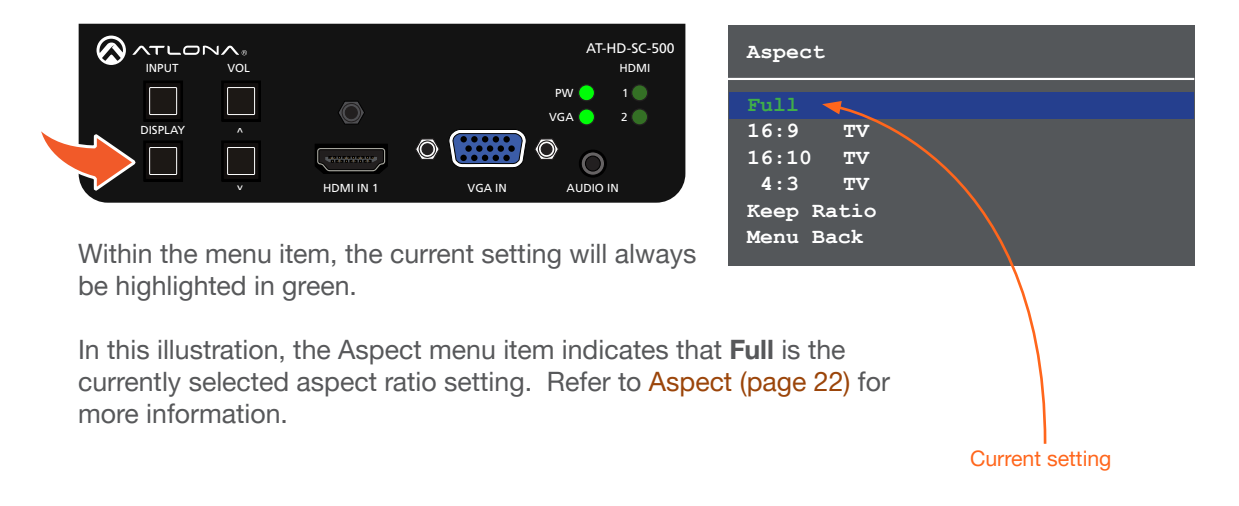

<span id="page-19-0"></span>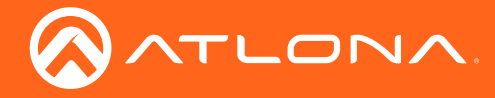

#### Input Select

Selects the desired input. This can also be done using the INPUT button on the front panel. Refer to Selecting the [Input \(page 16\)](#page-15-1) for more information.

- 1. Under the Main Menu, highlight the Input Select menu item using the VOL UP/DN buttons on the front panel.
- 2. Press the DISPLAY button.
- 3. The Input Select menu will be displayed.
- 4. Press the **VOL UP/DN** buttons to highlight the desired input.

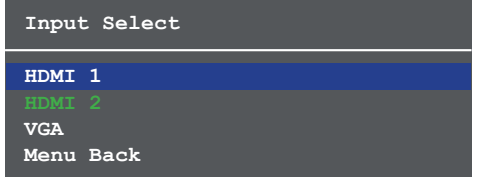

- 5. Press the DISPLAY button to confirm the selection.
- 6. Press the Menu Back option to return to the Main Menu.

#### Input Resolution

Selects the desired input resolution.

- 1. Under the Main Menu, highlight the Input Select menu item using the VOL UP/DN buttons on the front panel.
- 2. Press the DISPLAY button.
- 3. The Input Resolution menu will be displayed.
- 4. Press the VOL UP/DN buttons to highlight the desired input.
- 5. Press the DISPLAY button to confirm the selection and display the list of available input resolutions.

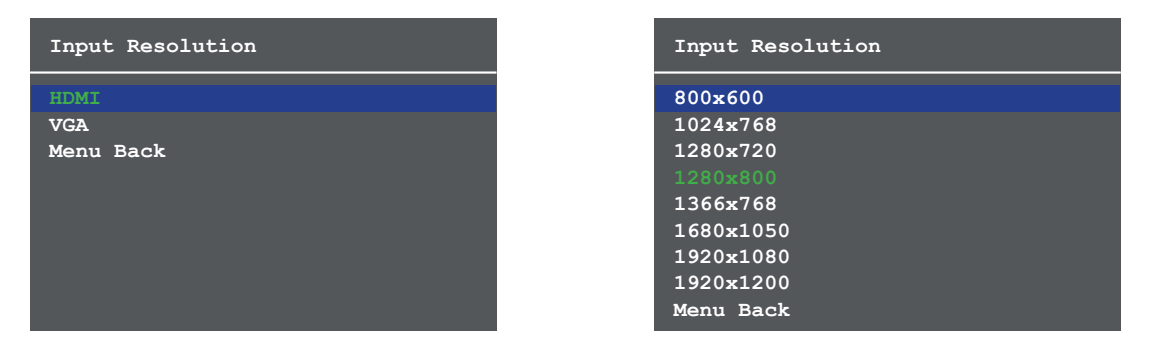

- 6. Press the VOL UP/DN buttons to select the desired resolution.
- 7. Press the DISPLAY button to confirm the selection.
- 8. Press the Menu Back option to return to the Main Menu.

<span id="page-20-0"></span>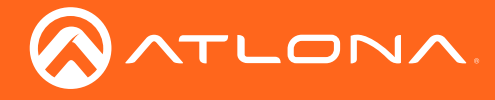

#### Output Resolution

Selects the desired output resolution. The default output resolution is 720p (1280x720). The Output Resolution menu consists of three pages.

- 1. Under the Main Menu, highlight the Output Resolution menu item using the VOL UP/DN buttons on the front panel.
- 2. Press the DISPLAY button.
- 3. The Output Resolution menu will be displayed.
- 4. Press the VOL UP/DN buttons to highlight the desired resolution.

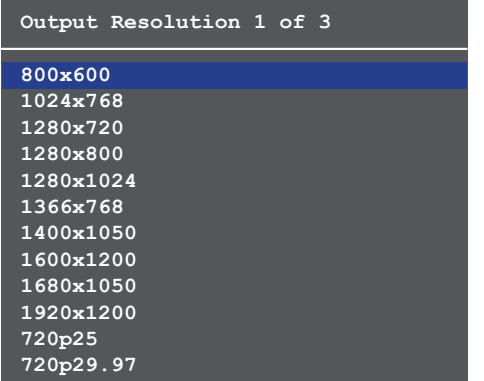

- 5. Press the DISPLAY button to confirm the selection.
- 6. Select the Menu Back option, under Output Resolution 3 of 3, then press the DISPLAY button, to return to the Main Menu.

#### Picture Adjust

Provides custom adjustment of picture brightness, contrast, saturation, hue, and color space.

- 1. Under the Main Menu, highlight the Output Resolution menu item using the VOL UP/DN buttons on the front panel.
- 2. Press the DISPLAY button.
- 3. The Picture Adjust menu will be displayed.
- 4. Press the VOL UP/DN buttons to highlight the desired option.

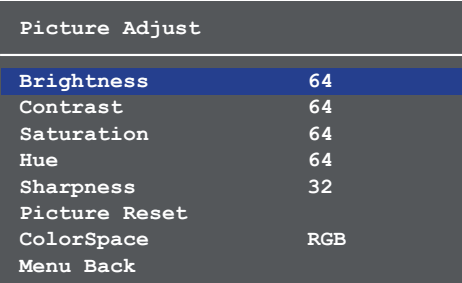

- 5. Press the DISPLAY button to confirm the selection.
- 6. The current value will be highlighted in green and surrounded by brackets and two arrowheads.

<span id="page-21-0"></span>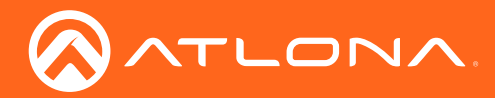

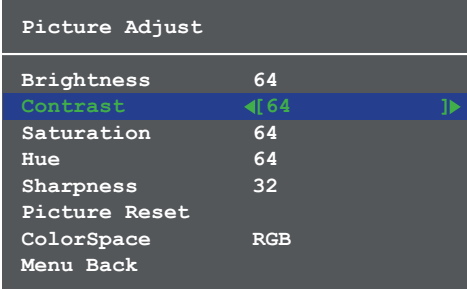

- 8. Press the VOL UP/DN buttons to select the desired value. Press the VOL UP button to increase the value; press VOL DN to decrease the value.
- 9. Press the **DISPLAY** button to confirm the new vvalue.
- 10. Select the Menu Back option, then press the DISPLAY button, to return to the Main Menu.

#### <span id="page-21-1"></span>Aspect

Allows the aspect ratio of the output image to be changed.

- 1. Under the Main Menu, highlight the Output Resolution menu item using the VOL UP/DN buttons on the front panel.
- 2. Press the DISPLAY button.
- 3. The Aspect menu will be displayed.
- 4. Press the VOL UP/DN buttons to highlight the desired aspect ratio.

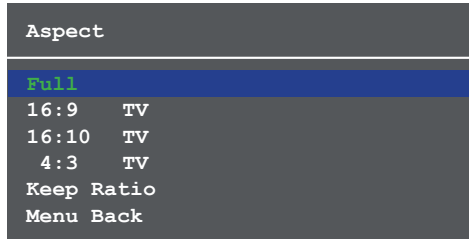

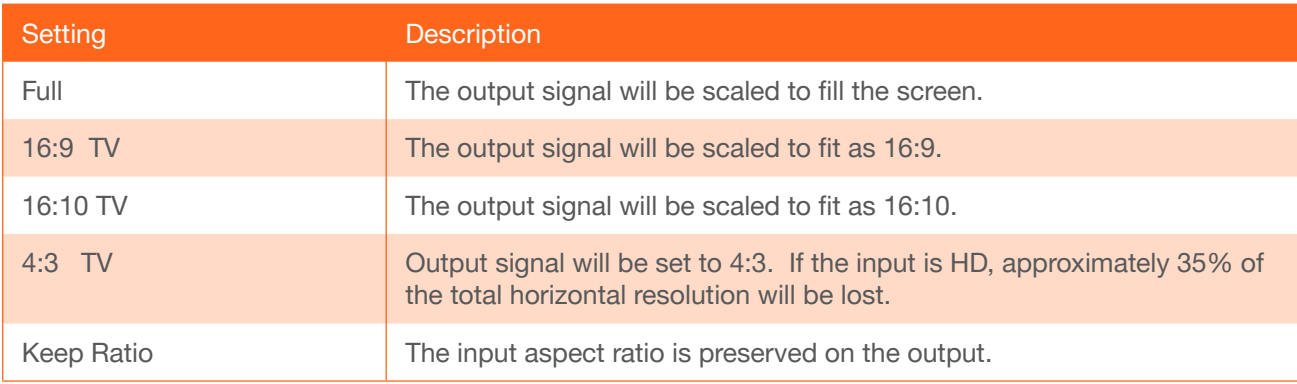

- 5. Press the DISPLAY button to confirm the selection.
- 6. Select the Menu Back option, then press the DISPLAY button, to return to the Main Menu.

<span id="page-22-0"></span>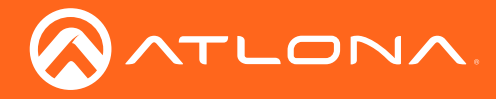

#### **Overscan**

Adjusts the overscan setting of the output video signal. By default, overscan is *disabled*.

- 1. Under the Main Menu, highlight the Overscan menu item using the VOL UP/DN buttons on the front panel.
- 2. Press the DISPLAY button.
- 3. The Overscan menu will be displayed.
- 4. Press the VOL UP/DN buttons to highlight the Enable option.
- 5. Press the DISPLAY button to change the Enable value

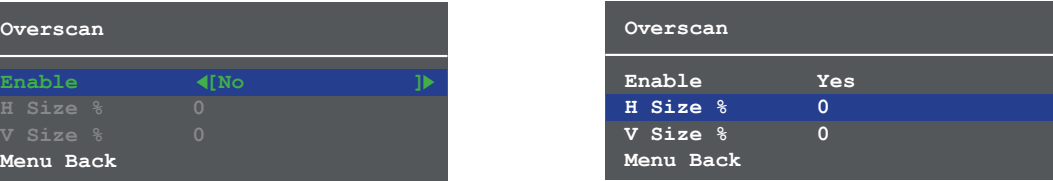

- 6. When overscan is *enabled*, the H Size % and V Size % fields can be adjusted. Press the VOL UP/DN buttons to highlight the desired field.
- 7. Press the DISPLAY button to select the field.
- 8. Press the VOL UP/DN buttons to change the value. Press the VOL UP button to *increase* the value; press the VOL DN button to *decrease* the value.
- 9. Press the **DISPLAY** button to confirm the change.
- 10. Highlight the Menu Back option, then press the DISPLAY button to return to the Main Menu.

#### Audio

The Audio menu allows adjustment of all audio settings.

- 1. Under the Main Menu, highlight the Audio menu item using the VOL UP/DN buttons on the front panel.
- 2. Press the DISPLAY button.
- 3. The Audio menu will be displayed.

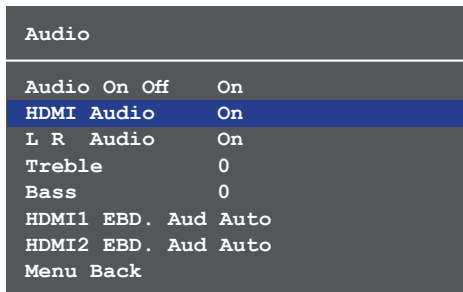

- 4. Press the VOL UP/DN buttons to highlight the desired option.
- 5. Press the DISPLAY button to confirm the selection.
- 6. The current value will be highlighted in green and surrounded by brackets and two arrowheads.

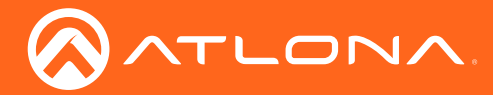

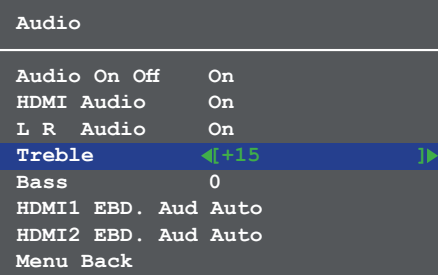

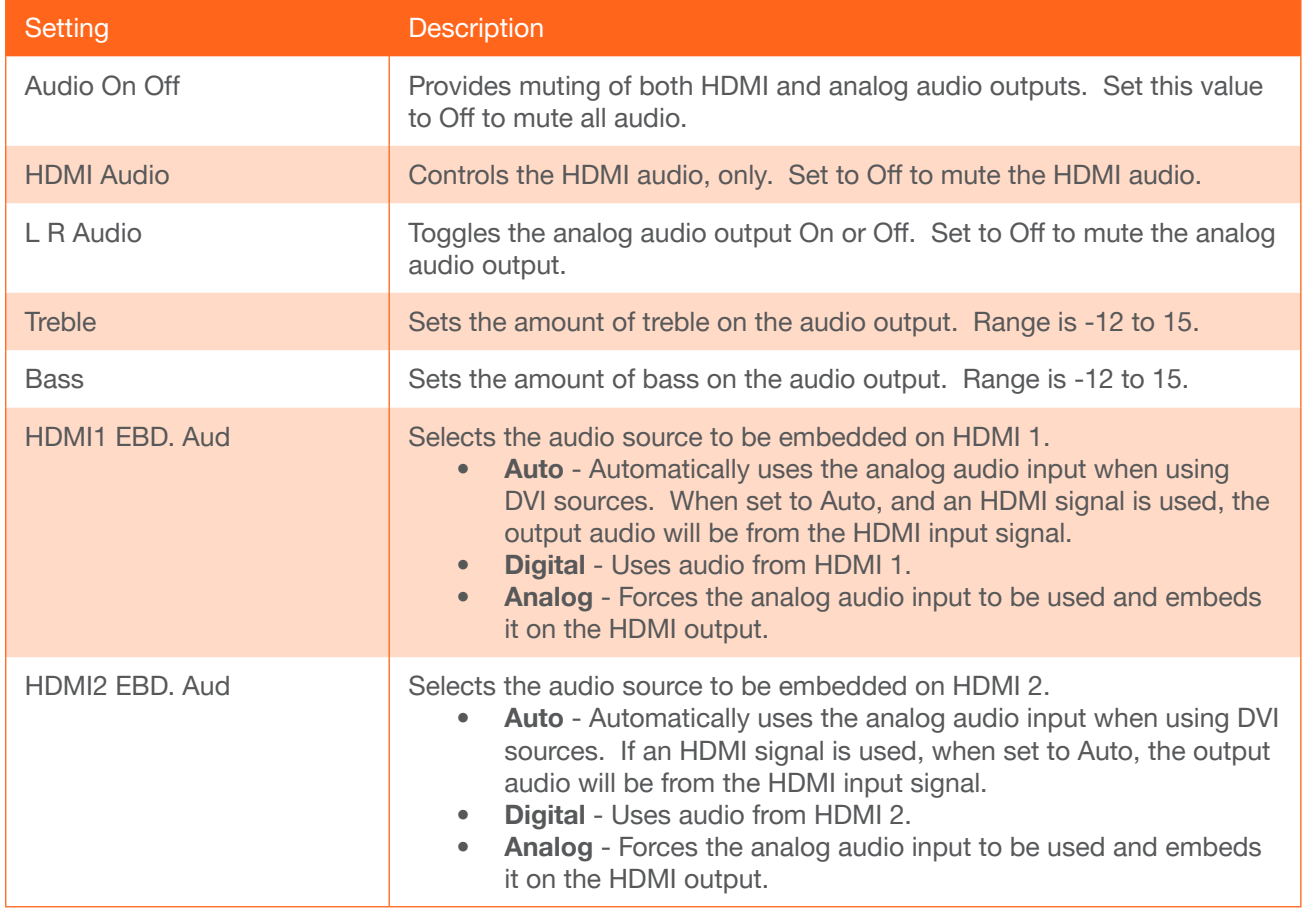

- 7. Press the VOL UP/DN buttons to select the desired value. Press the VOL UP button to increase the value; press VOL DN to decrease the value.
- 8. Press the **DISPLAY** button to confirm the value.
- 9. Highlight the Menu Back option, then press the DISPLAY button to return to the Main Menu.

<span id="page-24-0"></span>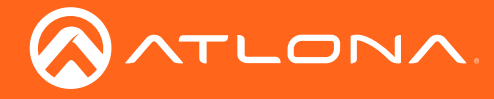

#### **OSD**

Adjusts the appearance and position of the On-Screen Display (OSD) on the screen.

- 1. Under the Main Menu, highlight the Audio menu item using the VOL UP/DN buttons on the front panel.
- 2. Press the DISPLAY button.
- 3. The OSD menu will be displayed.
- 4. Press the VOL UP/DN buttons to highlight the desired option.

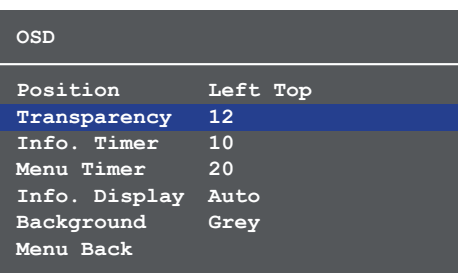

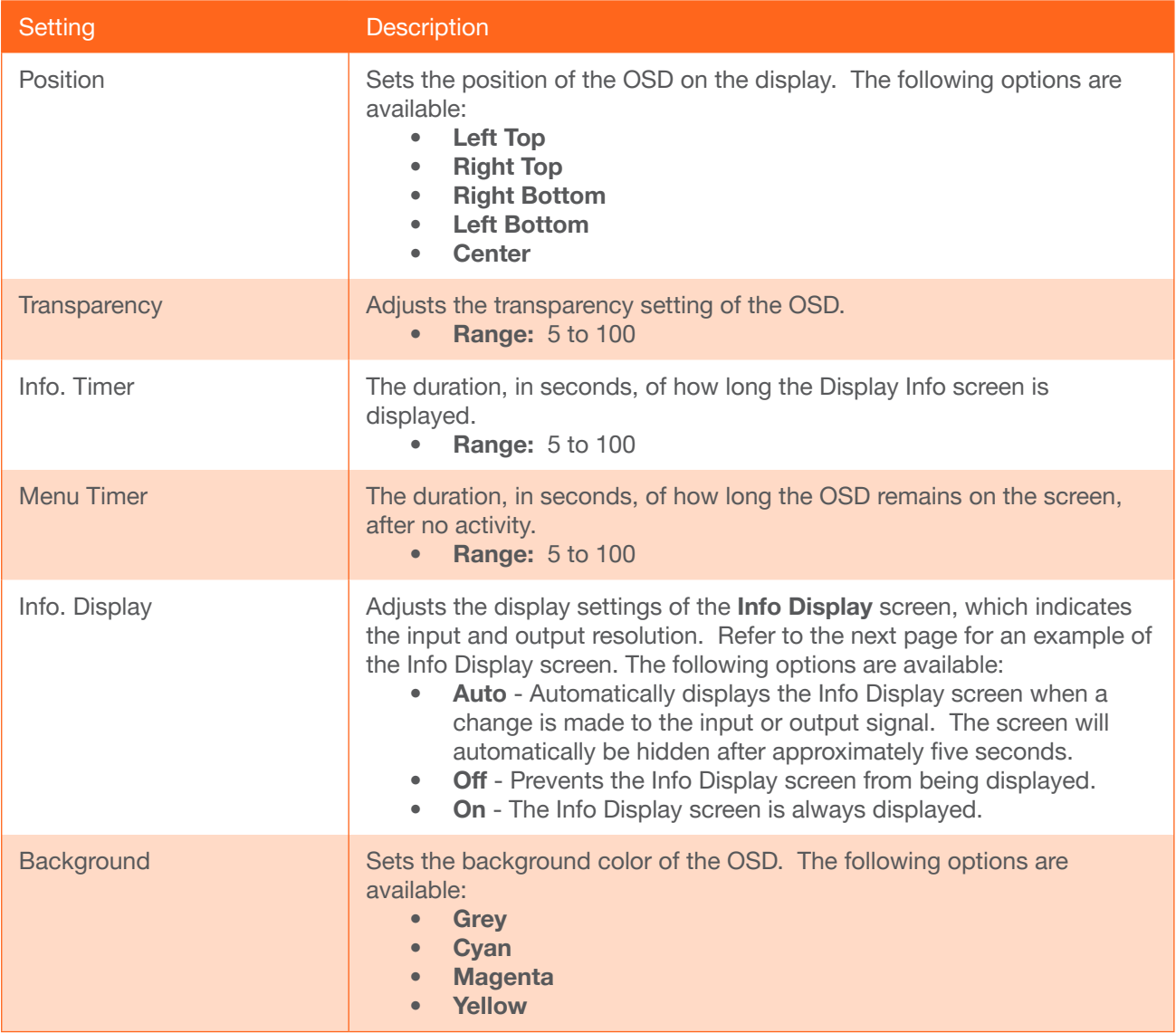

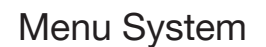

5. Press the DISPLAY button to confirm the selection.

<span id="page-25-0"></span>ATLONA

- 6. The current value will be highlighted in green and surrounded by brackets and two arrowheads.
- 7. Press the VOL UP/DN buttons to change the value. For settings that contain a value, press the VOL UP button to *increase* the value; press the VOL DN button to *decrease* the value.

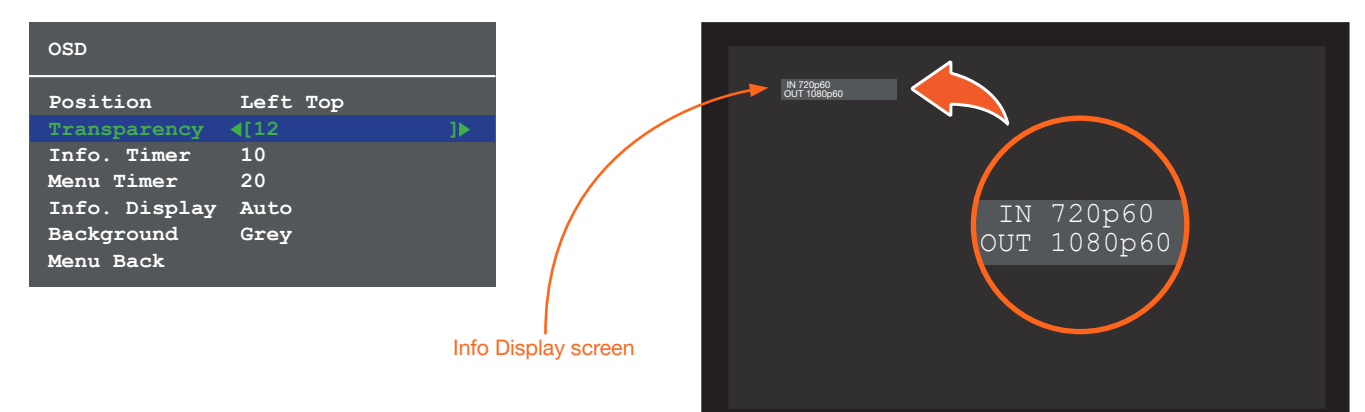

- 8. Press the DISPLAY button to confirm the change.
- 9. Highlight the Menu Back option, then press the DISPLAY button to return to the Main Menu.

#### <span id="page-25-1"></span>Control Settings

Adjusts the control settings.

- 1. Under the Main Menu, highlight the Control Settings menu item using the VOL UP/DN buttons on the front panel.
- 2. Press the DISPLAY button.
- 3. The Control Settings menu will be displayed.
- 4. Press the VOL UP/DN buttons to highlight the desired option.

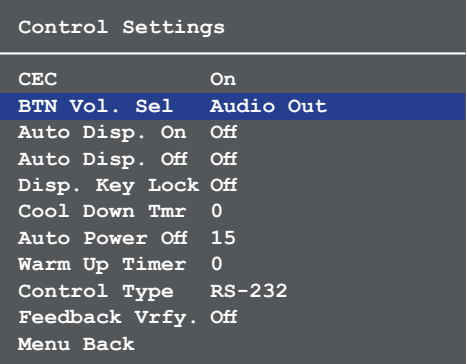

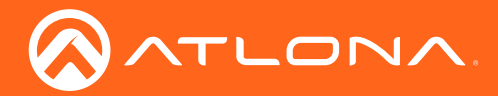

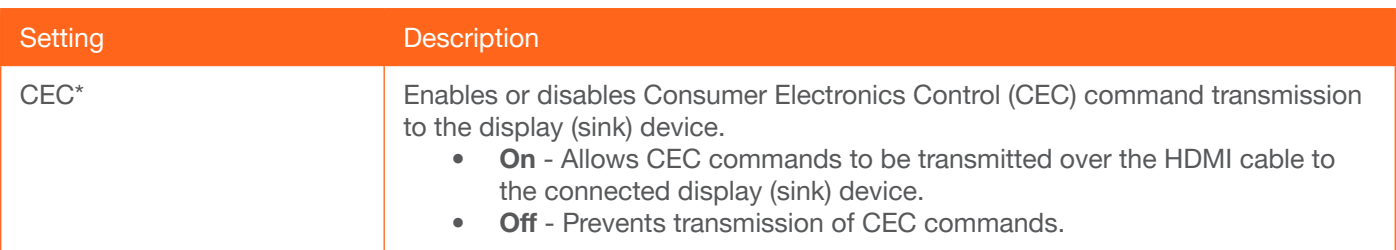

*\* Consumer Electronics Control (*CEC): Atlona has confirmed proper CEC functionality with several current models of Samsung, Panasonic, and Sony displays. However, it is not guaranteed that CEC will work with all displays. Many manufacturers do not support the CEC "off" command, and older displays use proprietary commands. Atlona only supports displays that use the CEC command structure defined in HDMI 1.2a. It is recommended that dealers request an evaluation product from Atlona, before designing a system using the CEC protocol. If this is not possible, then other control methods will need to be considered, in order to control displays using Atlona products.

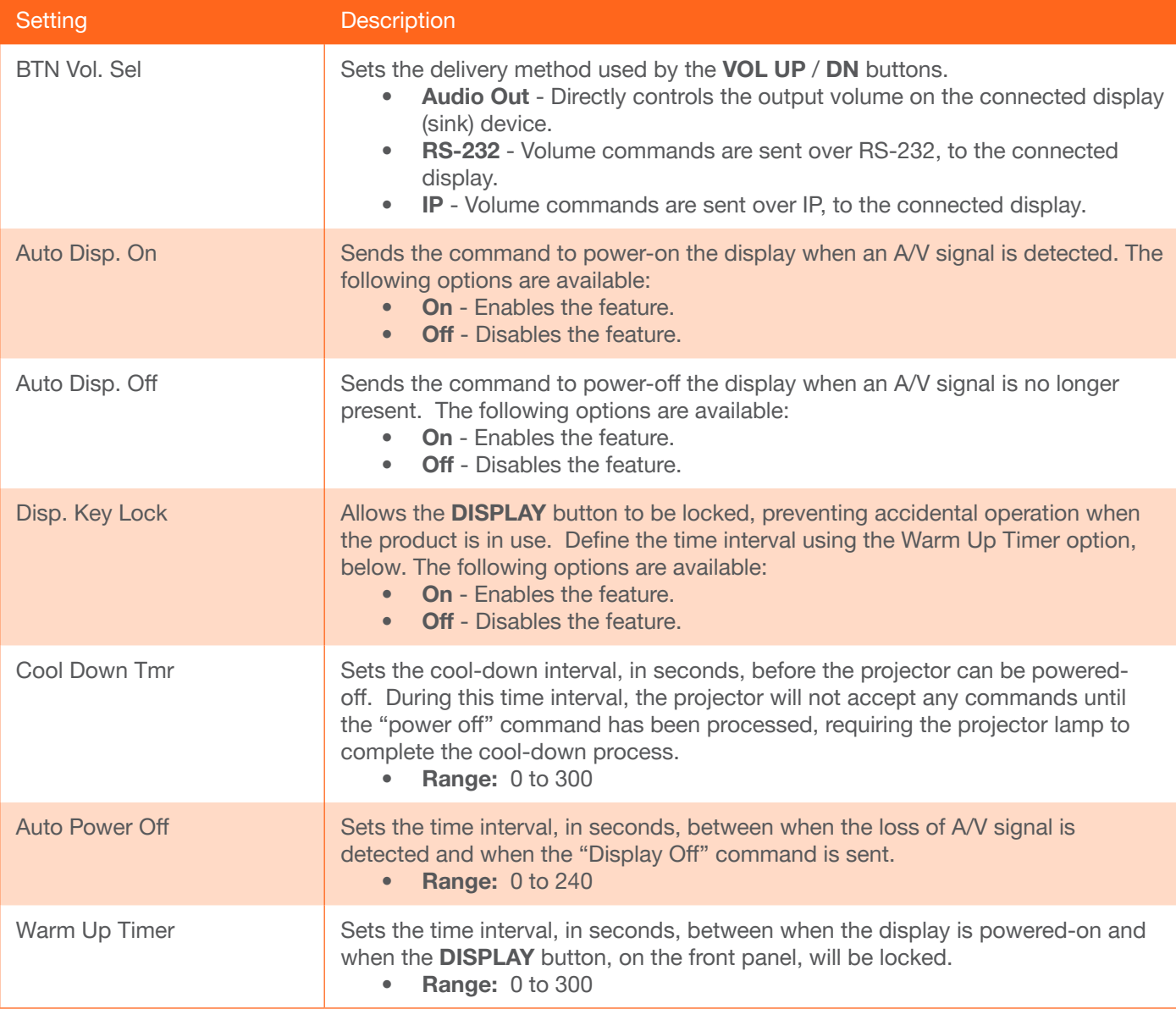

<span id="page-27-0"></span>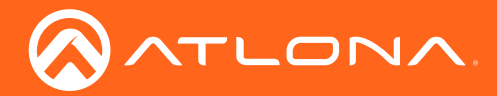

## Menu System

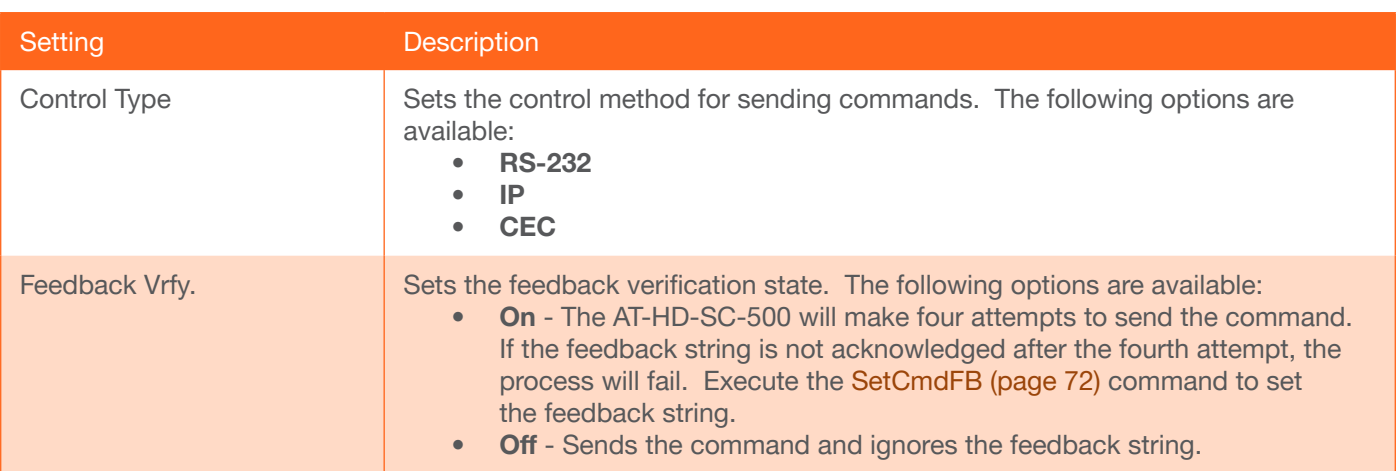

- 5. Press the DISPLAY button to confirm the selection.
- 6. The current value will be highlighted in green and surrounded by brackets and two arrowheads.
- 7. Press the **VOL UP/DN** buttons to change the value.
- 8. Press the **DISPLAY** button to confirm the change.
- 9. Highlight the Menu Back option, then press the DISPLAY button to return to the Main Menu.

#### <span id="page-27-1"></span>**Others**

This menu provides control for various other settings, such as auto-switching, HDCP, and vertical mirroring.

- 1. Under the Main Menu, highlight the Others menu item using the VOL UP/DN buttons on the front panel.
- 2. Press the DISPLAY button.
- 3. The Others menu will be displayed.
- 4. Press the VOL UP/DN buttons to highlight the desired option.

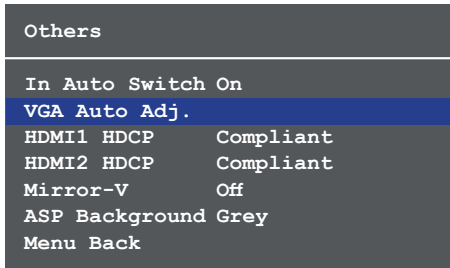

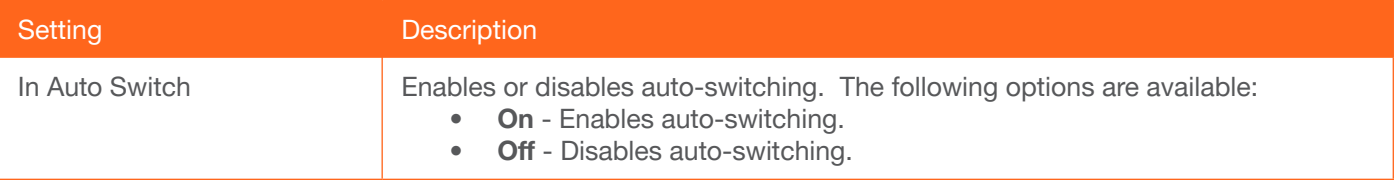

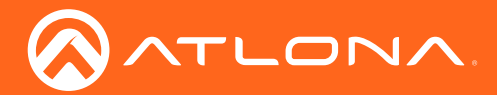

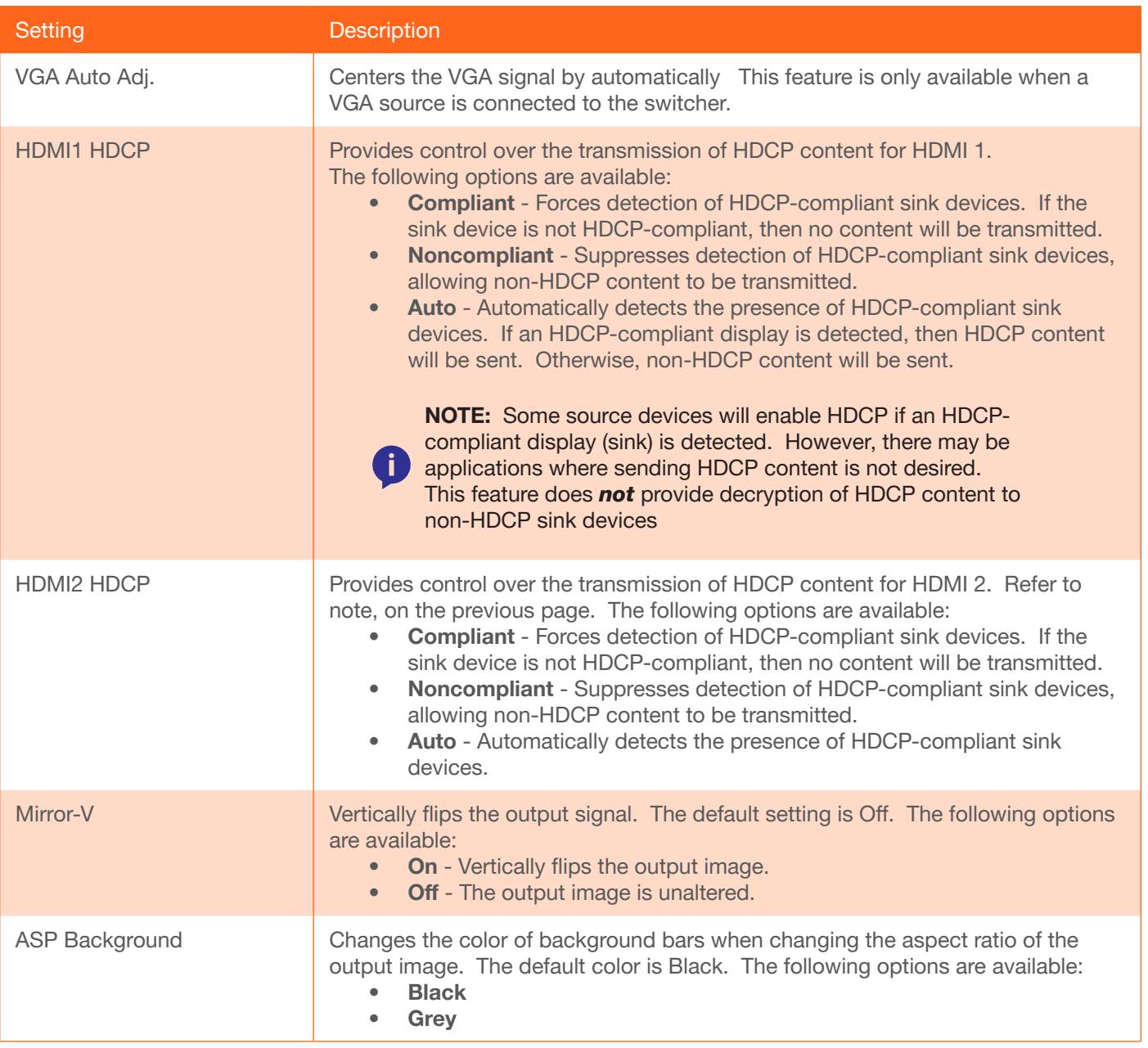

- 5. Press the DISPLAY button to confirm the selection.
- 6. The current value will be highlighted in green and surrounded by brackets and two arrowheads.
- 7. Press the VOL UP/DN buttons to change the value.
- 8. Press the **DISPLAY** button to confirm the change.
- 9. Highlight the Menu Back option, then press the DISPLAY button to return to the Main Menu.

<span id="page-29-0"></span>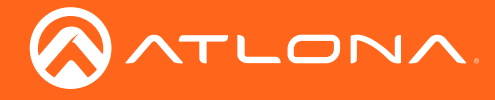

#### Information

The Information displays current information about the AT-HD-SC-500. None of the fields within the Information menu can be edited.

- 1. Under the Main Menu, highlight the Information menu item using the VOL UP/DN buttons on the front panel.
- 2. Press the DISPLAY button.
- 3. The Information menu will be displayed.

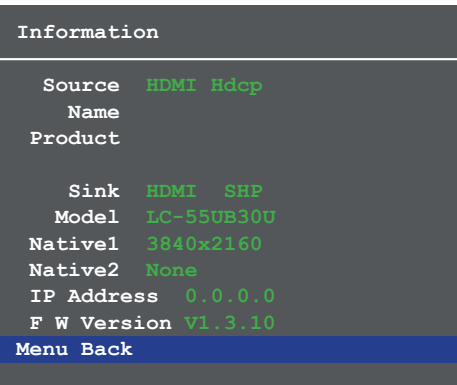

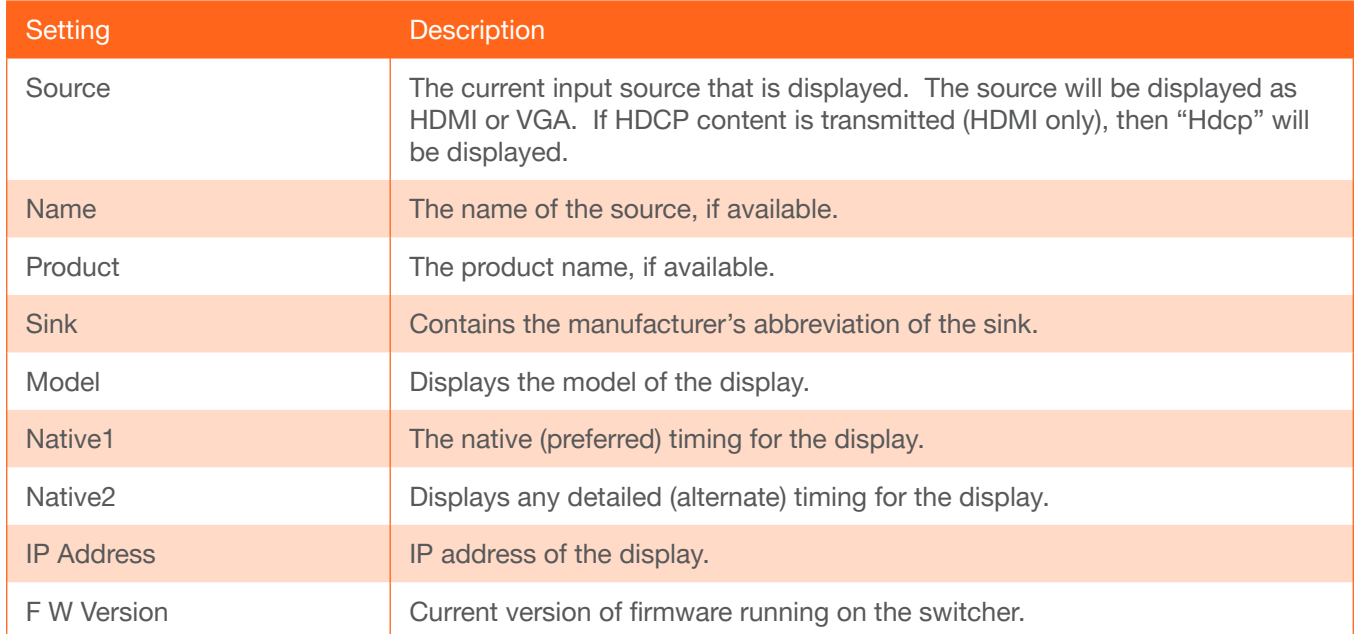

- 4. The Menu Back option will already be selected.
- 5. Press the DISPLAY button to return to the Main Menu.

<span id="page-30-0"></span>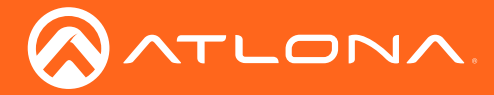

## Web GUI

### <span id="page-30-1"></span>Introduction to the Web GUI

The AT-HD-SC-500 includes a built-in web GUI. Atlona recommends that the web GUI be used to control the AT-HD-SC-500, as it provides intuitive management of all features.

The AT-HD-SC-500 is shipped with DHCP enabled. Once connected to a network, the DHCP server will automatically assign an IP address to the unit. If a DHCP server is not available or if a static IP address is desired, it can be assigned using the [IPStatic \(page 66\)](#page-65-0) command or through the [Network Menu \(page 47\)](#page-46-1) in the web GUI. The default IP address of the AT-HD-SC-500 is 192.168.1.254.

#### Logging In

- 1. Launch a web browser.
- 2. In the address bar, type the IP address of the AT-HD-SC-500.
- 3. The Login page will be displayed.

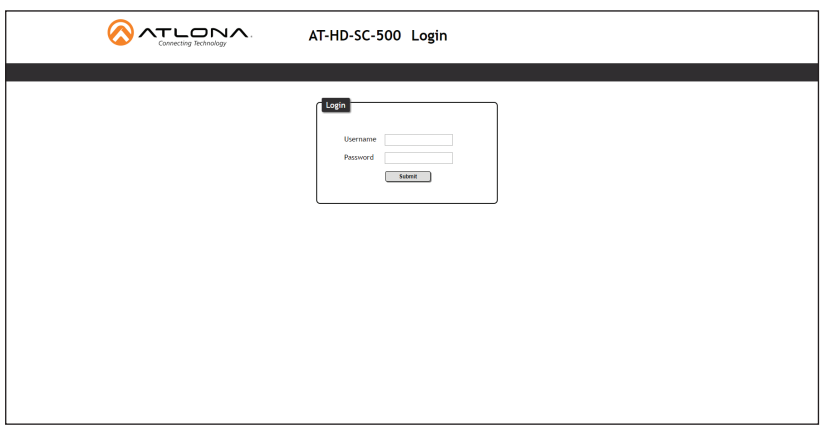

- 4. Type root, using all lower-case characters, in the Username field. The username cannot be altered.
- 5. Type Atlona in the Password field. The password field is case-sensitive. When the password is entered, it will be masked. The password can be changed through the [Config Menu \(page 46\)](#page-45-1) of the web GUI.
- 6. Click the Submit button or press the ENTER key on the keyboard.

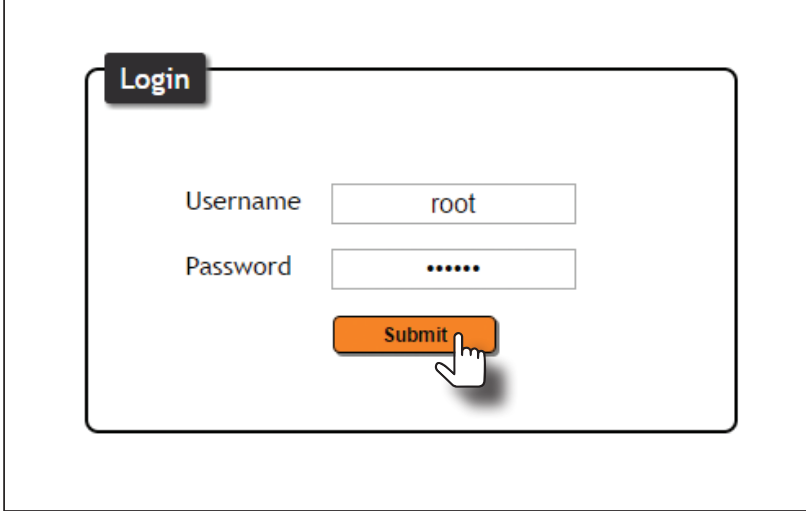

<span id="page-31-0"></span>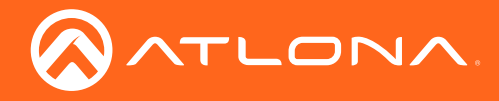

7. The Info page will be displayed.

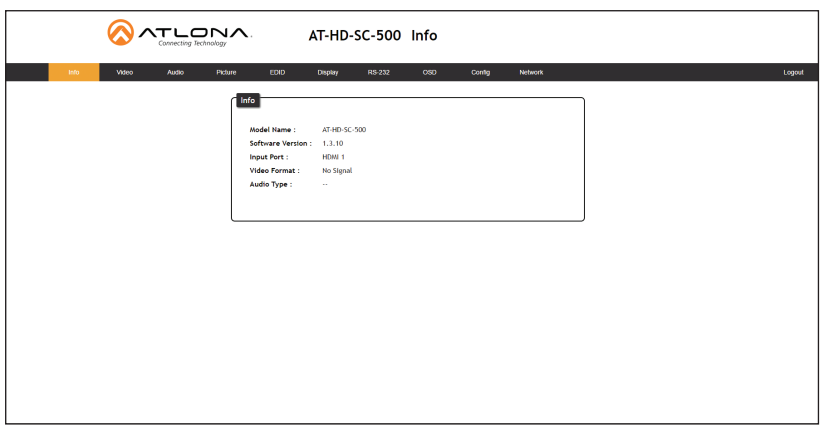

#### **Menus**

The dark-colored bar, near the top of the screen, is the menu bar. When the mouse is moved over each menu element, it will be highlighted in light orange. Once the desired menu element is highlighted, click the left mouse button to access the settings within the menu.

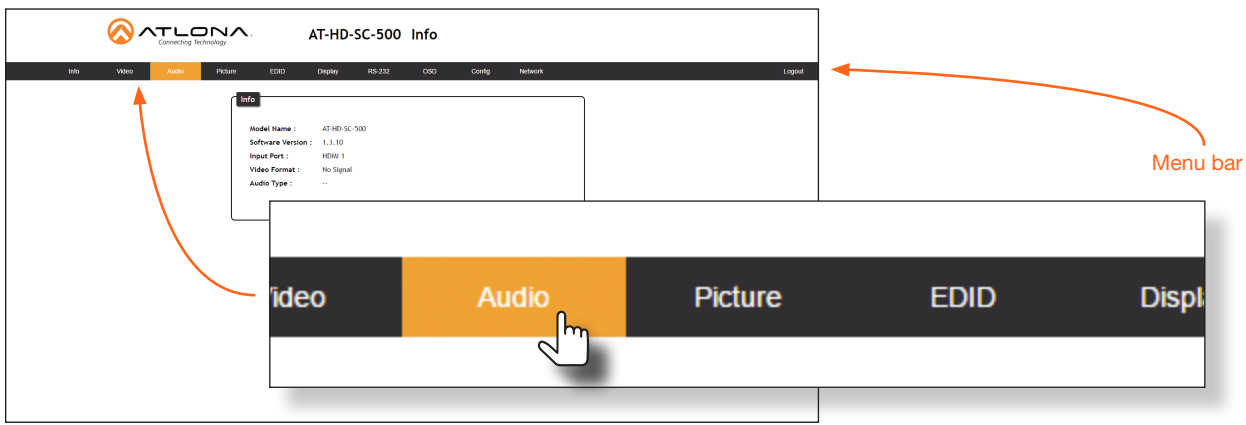

In this example, clicking Audio, in the menu bar, will display the Audio page.

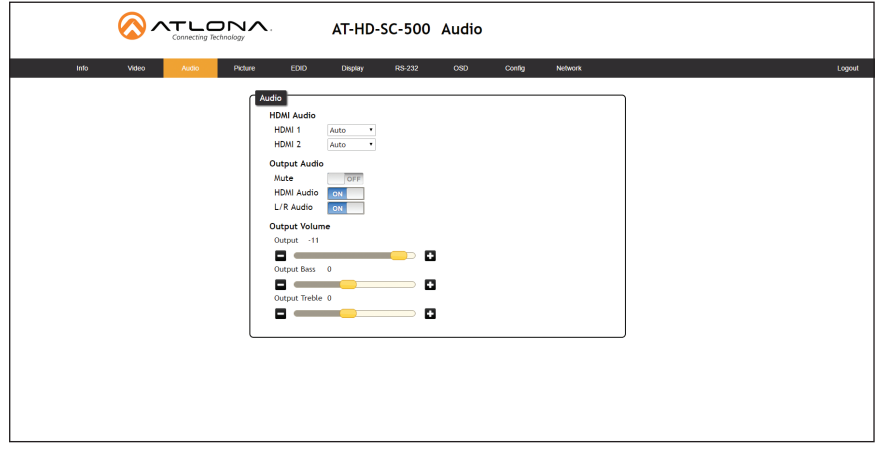

<span id="page-32-0"></span>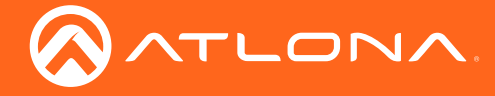

#### **Toggles**

Several settings within the Web GUI use toggles, which enable, disable, or assign one of two settings. In most cases, when the toggle is blue, this means the feature is enabled. In addition, the toggle will be set to the ON or ENABLED position. If a feature is disabled, then the toggle will appear gray and be labeled as OFF or DISABLED.

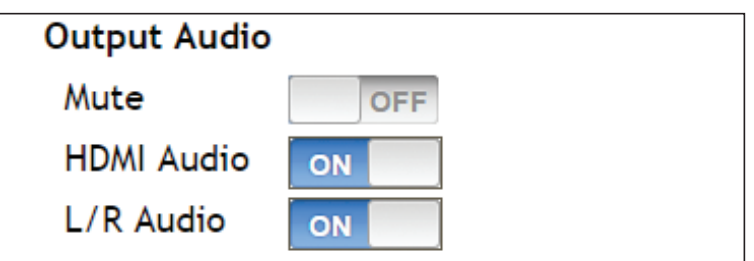

Toggles are also used to enable or access another set of controls within the Web GUI. For example, the Enable toggle, for the Overscan setting, must be set to the ON position in order for the *slider* controls to be adjusted.

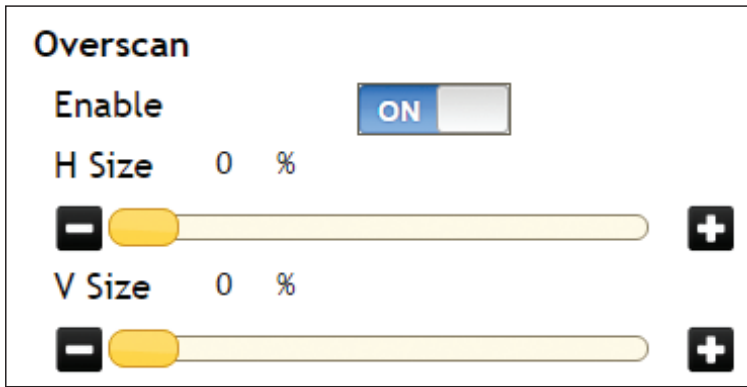

In some cases, the toggle will allow switching between two settings, such as the IP Mode setting, under the Network menu. This toggle sets the AT-HD-SC-500 to either static or DHCP mode. Refer to Network Menu (page [47\)](#page-46-1) for more information on this feature.

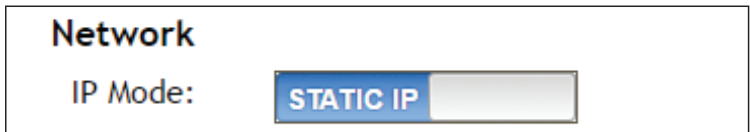

#### **Sliders**

Click and drag slider controls to change their value.

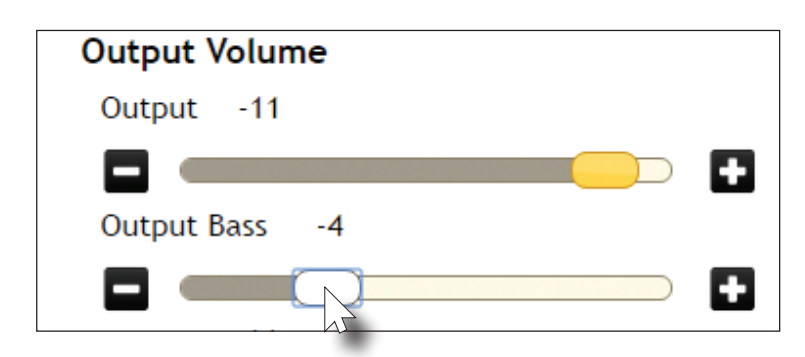

<span id="page-33-0"></span>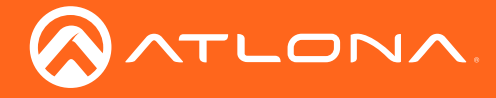

#### **Buttons**

Buttons are used to execute an action or setting. Several pages within the Web GUI include a Save button. Clicking the Save button will apply and save all settings in the current page. Other buttons, such as the Power command for CEC (found under the Display page), will send the power-on or power-off command to the display.

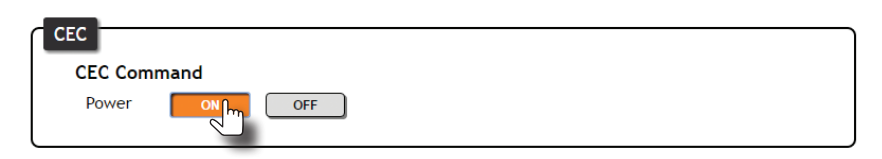

### Getting Information on the Switcher

After logging in, the Info page will be displayed. The Info page displays the model and firmware version of the switcher. In addition, the active input, video format, and audio type are also reported. No fields can be edited on this page. To access this page from any menu, click Info in the menu bar.

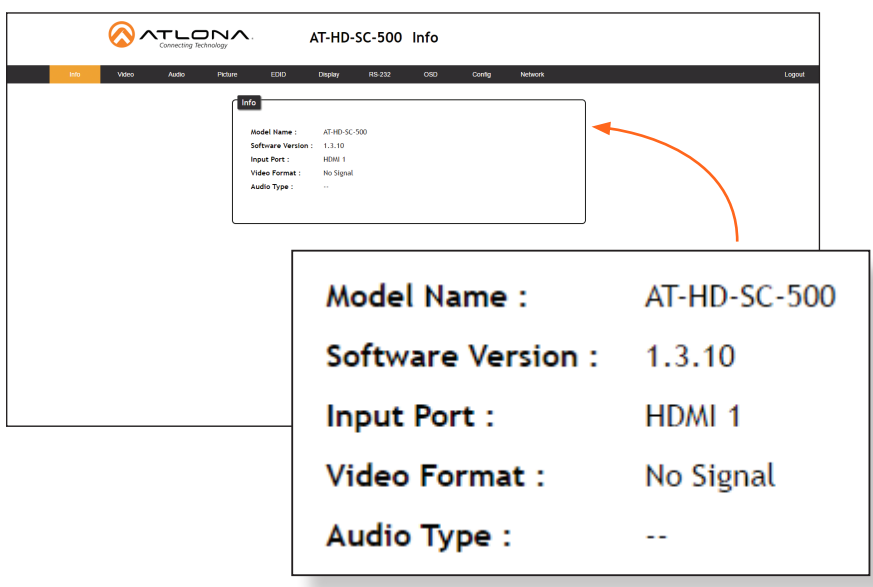

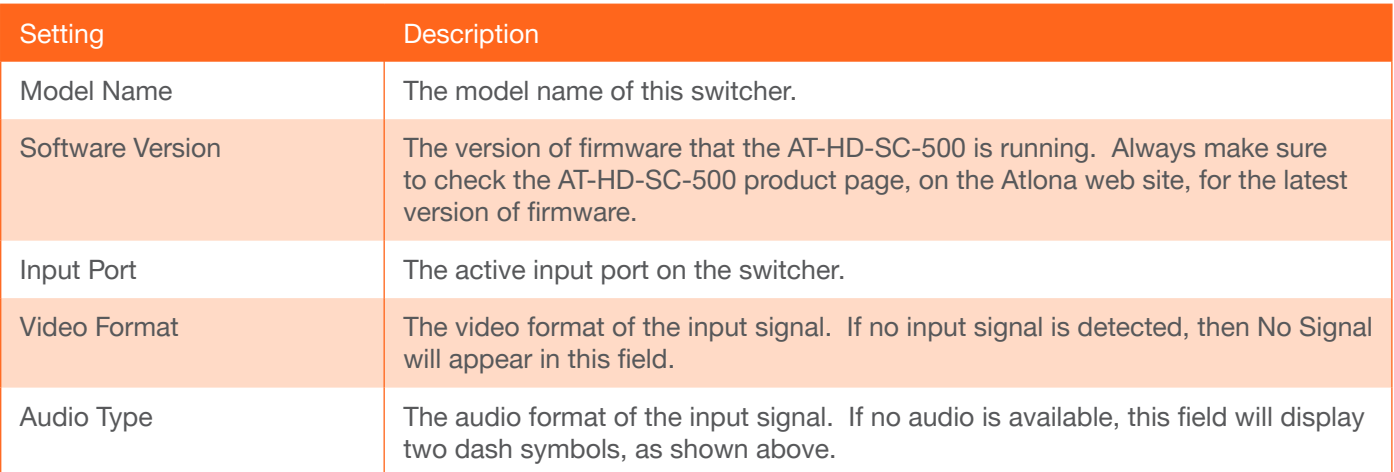

<span id="page-34-0"></span>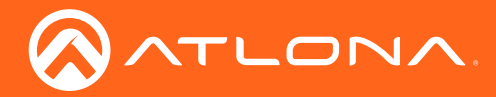

### Web GUI

### Video Menu

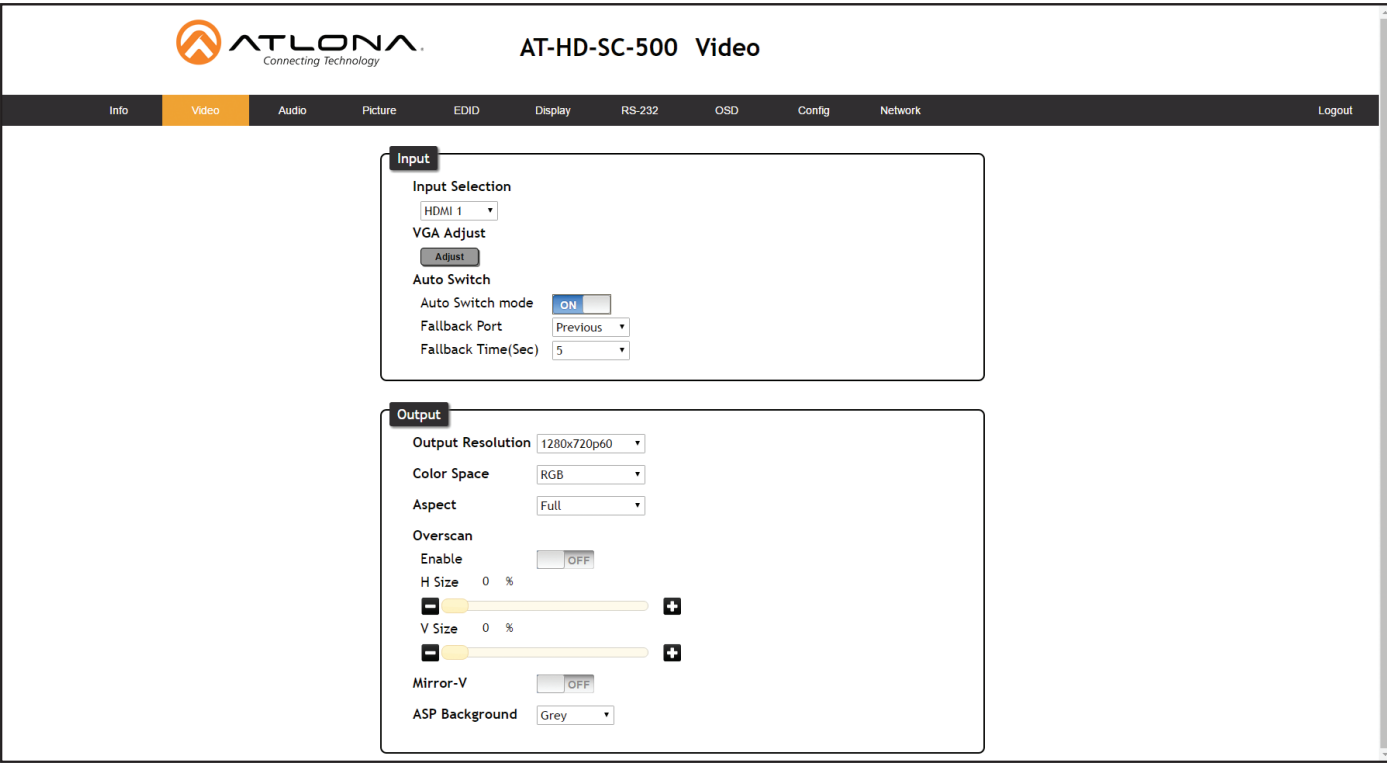

#### Input

#### Input Selection

Click this drop-down list to select the desired input.

#### VGA Adjust

In most situations, adjustment of the VGA signal should not necessary. However, if the VGA signal does not appear correctly, click the Adjust button to automatically correct the clock and phase.

#### Auto Switch

Three controls are available under the Auto Switch feature.

- Click the Auto Switch mode toggle to enable or disable auto-switching.
- Click the Fallback Port drop-down list to select the fallback port. If the source is disconnected from the active port, then the switcher can be configured to automatically switch to the desired port. Click the Auto Switch mode toggle to enable or disable auto-switching.

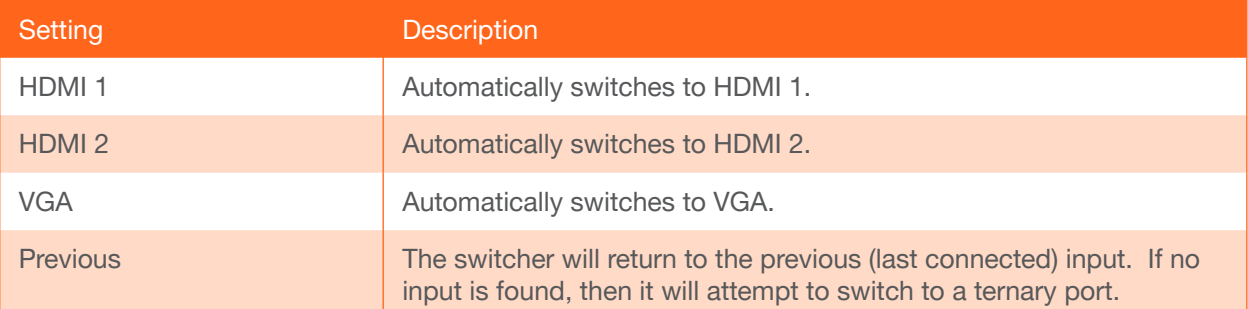

Click the Fallback Time (Sec) drop-down list and select the time interval before the switcher attempts to search for the next port. Range: 3 to 600.

### <span id="page-35-0"></span>**Output**

#### Output Resolution

Click the Output Resolution drop-down list and select the desired resolution. The default resolution is 720p.

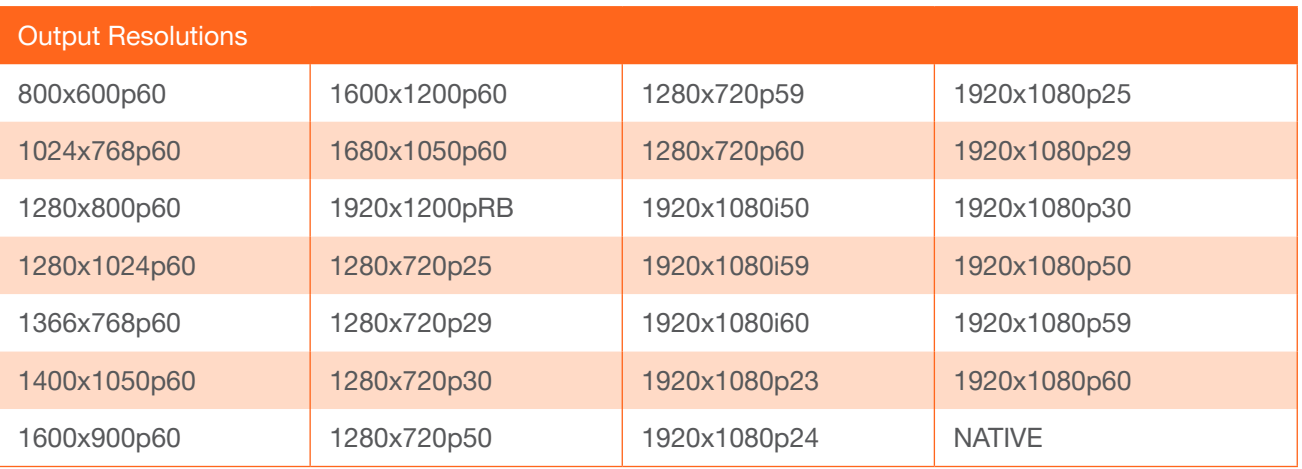

#### Color Space

Click the Color Space drop-down list and select the desired color space.

#### Aspect

Click the Aspect drop-down list and select the desired aspect ratio.

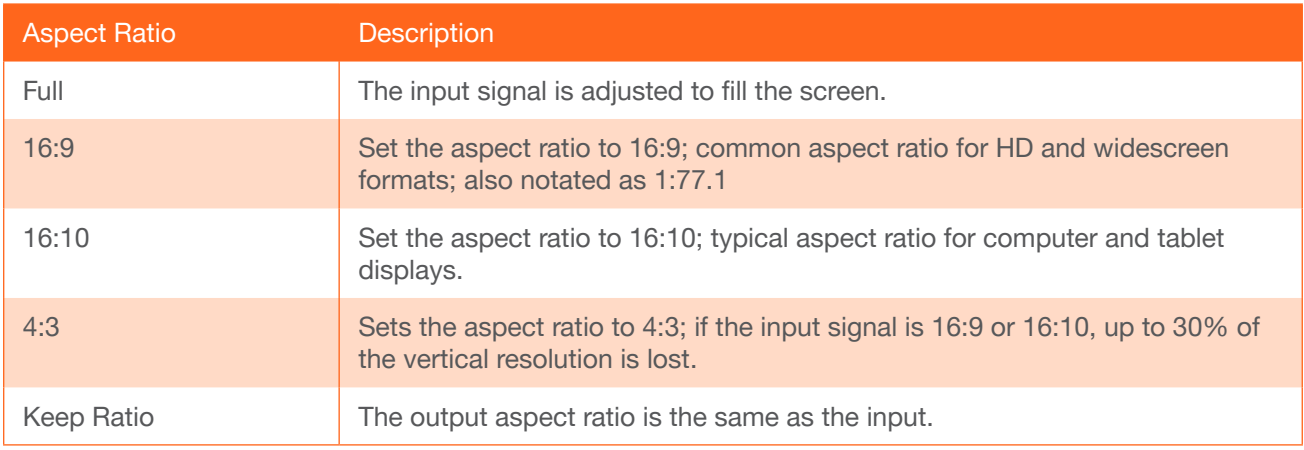

#### **Overscan**

Adjust the overscan of the output signal. Before the overscan can be adjusted, click the Enable toggle to the ON setting. Click and drag the *slider* controls to adjust the horizontal and vertical size. The Enable toggle must remain in the ON position, in order for the overscan to be applied. To disable overscan, click the **Enable** toggle to the OFF position.

#### Mirror-V

Click the Mirror-V toggle to the ON setting. Enabling this feature applies a vertical transformation (rotated 180° about the x-axis) to the output signal.

#### ASP Background

Click this drop-down list to select the color of the bars that appear when viewing an image in "letterbox" format.
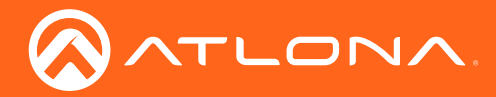

# Audio Menu

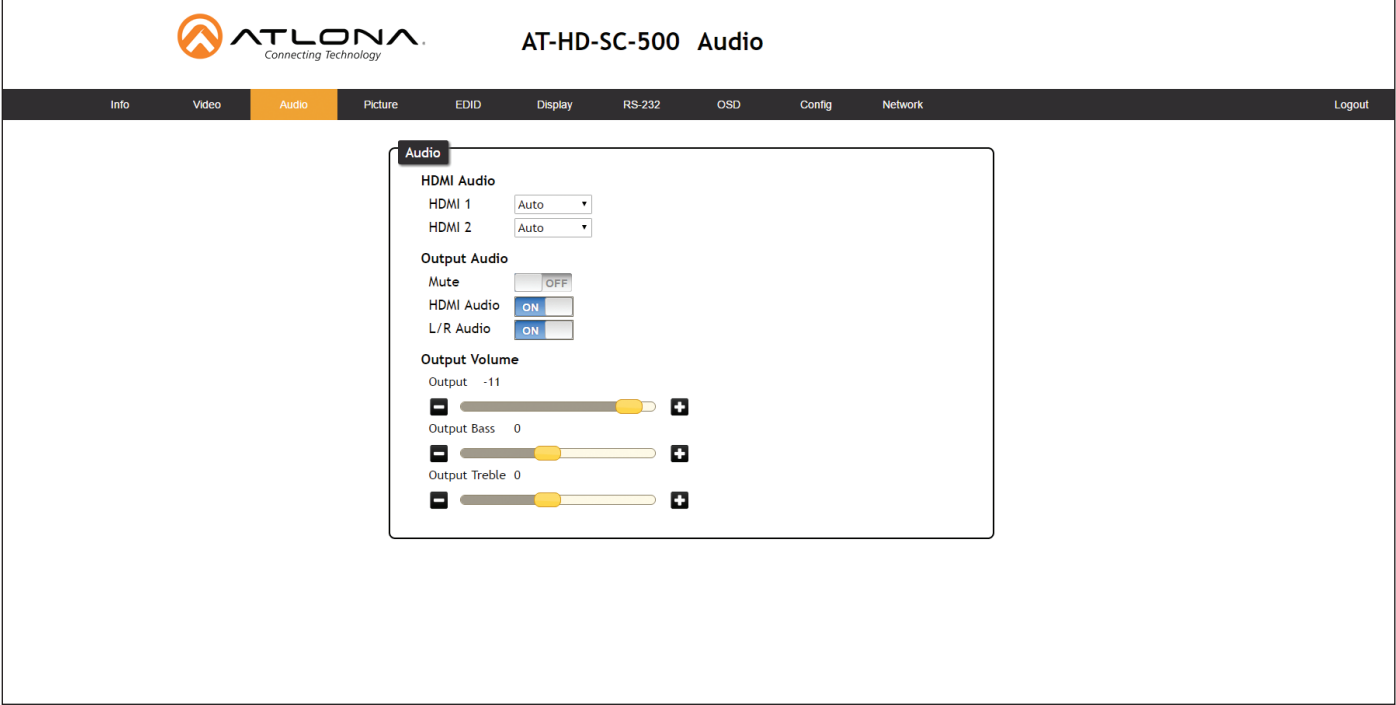

#### HDMI Audio

Click the drop-down list for HDMI 1 and HDMI 2 to select the input audio source used by each HDMI input.

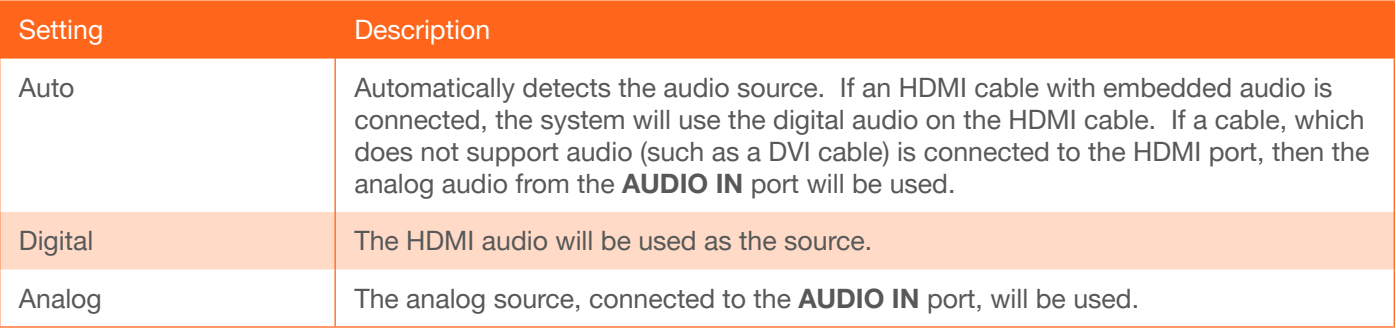

#### Mute

Click this toggle to the OFF position to mute all audio on the output.

#### HDMI Audio

Click this toggle to the OFF position to mute only the HDMI audio.

#### L/R Audio

Click this toggle to the OFF position to mute all audio on the output.

#### Volume

Click and drag this slider bar to adjust the audio volume. Range: -80 to 6.

#### Output Bass

Click and drag this slider bar to adjust the bass of the audio output. Range: -15 to 15.

### Output Treble

Click and drag this slider bar to adjust the treble of the audio output. Range: -15 to 15.

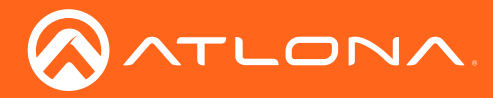

# Picture Menu

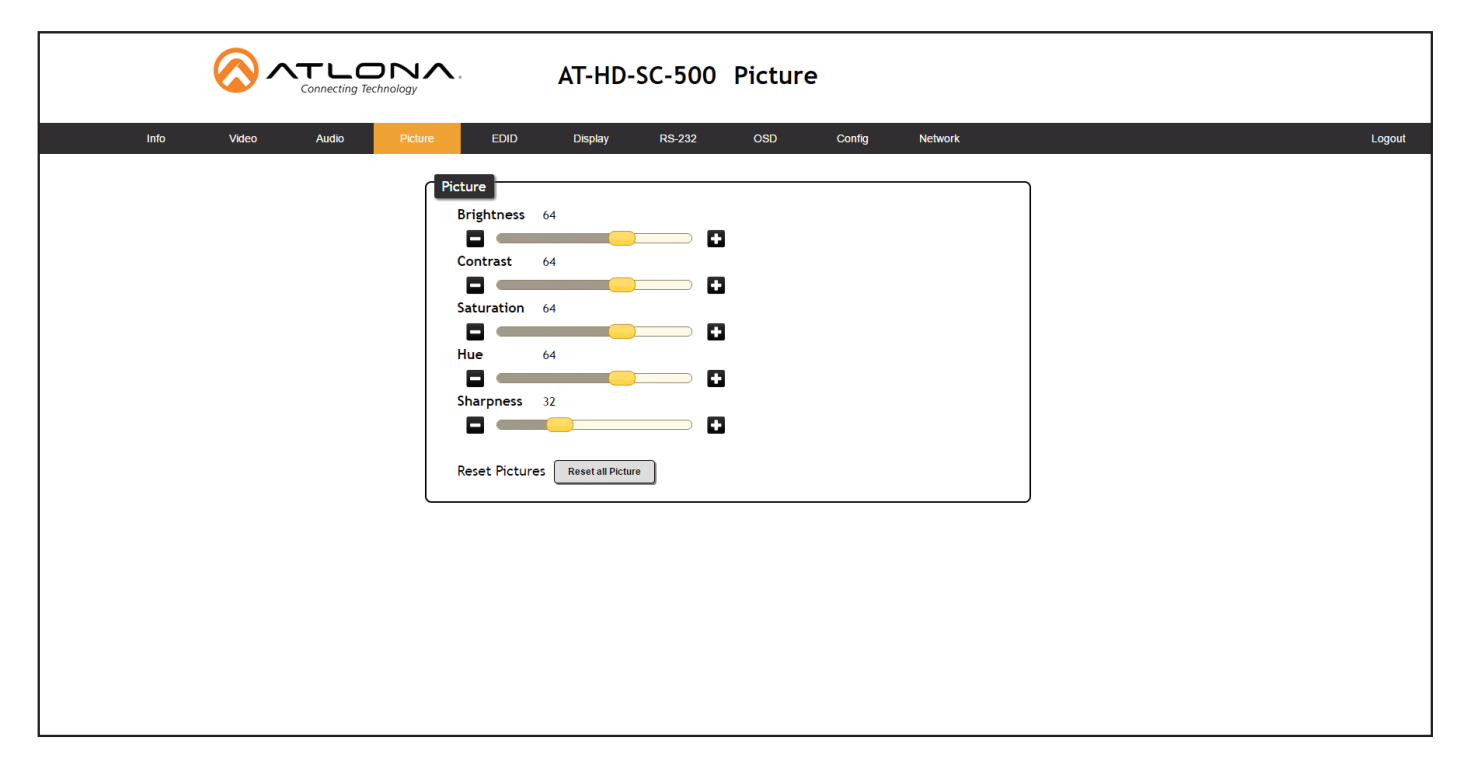

#### **Brightness**

Adjusts the brightness setting of the output signal. Range: 0 - 128

#### **Contrast**

Adjusts the contrast setting of the output signal. Contrast is the difference between the lightest and darkest area of an image. Range: 0 - 128

#### **Saturation**

Adjusts the color saturation of the output signal. Range: 0 - 128

#### Hue

Adjusts the hue of the output signal. Range: 0 - 128

#### Sharpness

Adjusts the sharpness of the output signal. Range: 0 - 128

#### Reset all Picture

Click this button to reset the above picture settings to their factory-default settings.

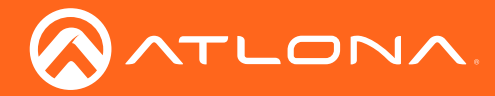

### Web GUI

# EDID Menu

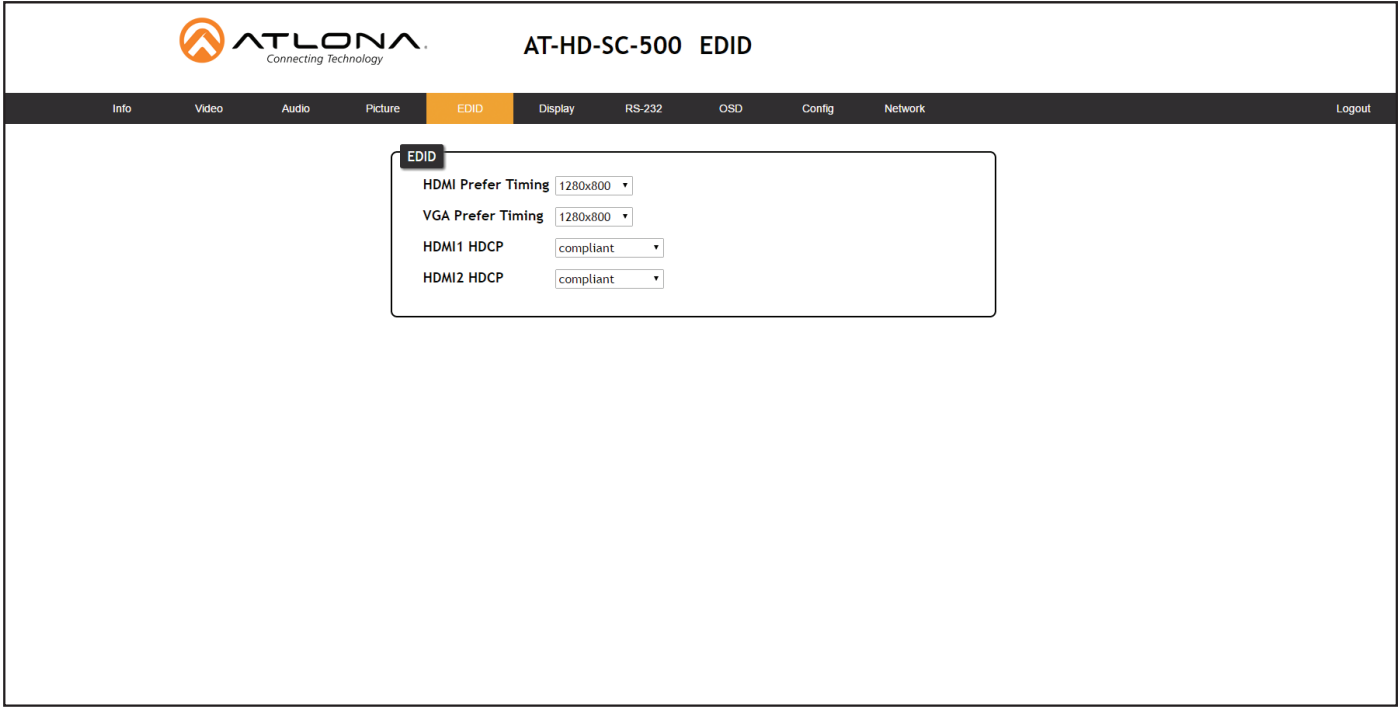

#### HDMI Perfer Timing

Sets the preferred timing for the HDMI input.

#### VGA Prefer Timing

Sets the preferred timing for the VGA input.

#### HDMI1 HDCP

Provides control over the transmission of HDCP content for HDMI 1. The following options are available:

- Compliant Forces detection of HDCP-compliant sink devices. If the sink device is not HDCP-compliant, then no content will be transmitted.
- Noncompliant Suppresses detection of HDCP-compliant sink devices, allowing non-HDCP content to be transmitted.
- Auto Automatically detects the presence of HDCP-compliant sink devices. If an HDCP-compliant display is detected, then HDCP content will be sent. Otherwise, non-HDCP content will be sent.

#### HDMI2 HDCP

Provides control over the transmission of HDCP content for HDMI 2. The following options are available:

- Compliant Forces detection of HDCP-compliant sink devices. If the sink device is not HDCP-compliant, then no content will be transmitted.
- Noncompliant Suppresses detection of HDCP-compliant sink devices, allowing non-HDCP content to be transmitted.
- Auto Automatically detects the presence of HDCP-compliant sink devices. If an HDCP-compliant display is detected, then HDCP content will be sent. Otherwise, non-HDCP content will be sent.

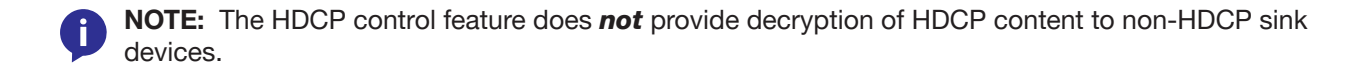

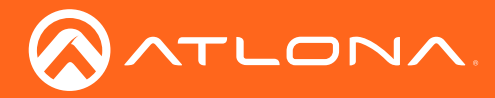

Web GUI

# Display Menu

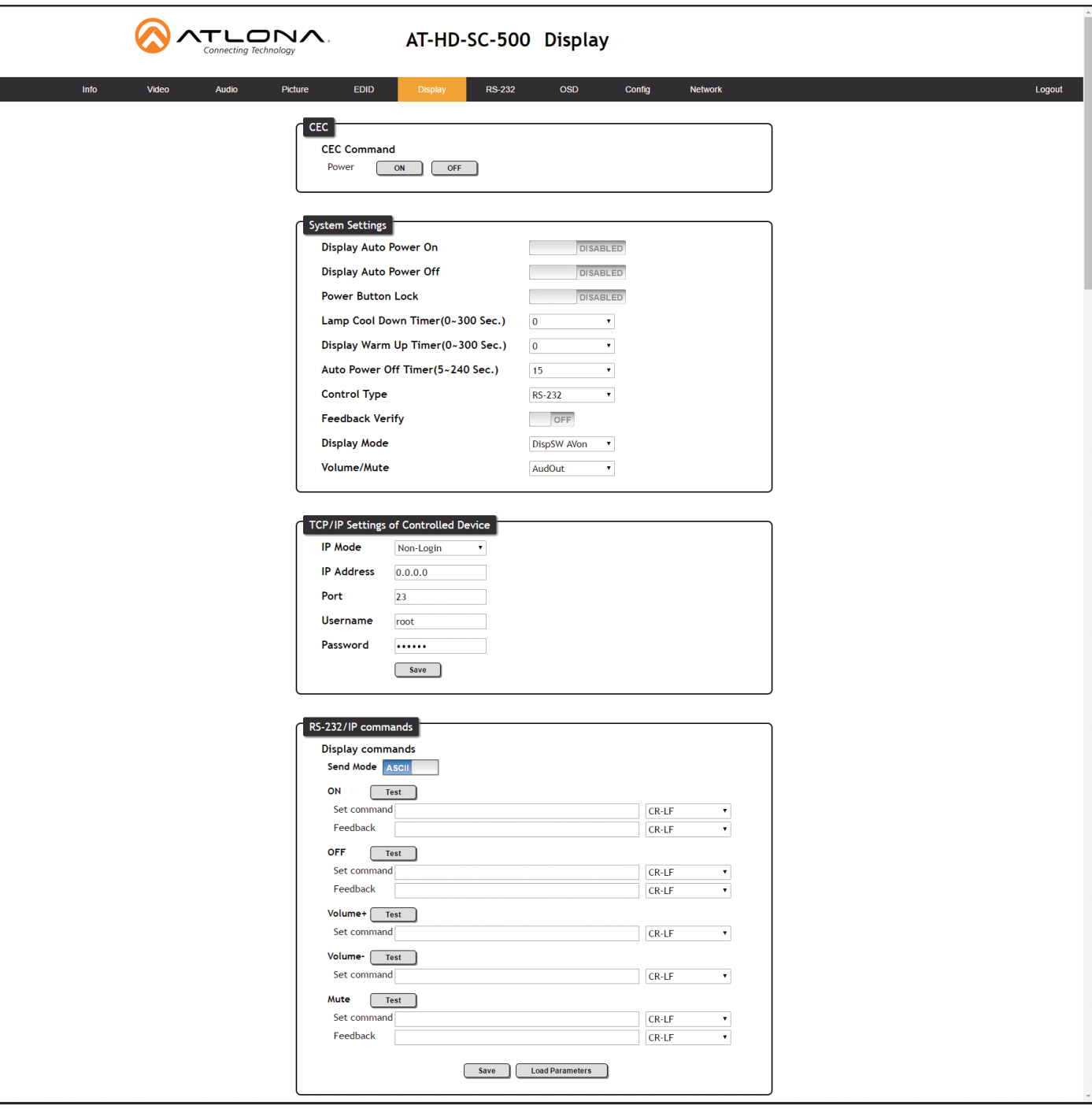

### **CEC**

#### CEC Command

Click the ON button to send the power-on command to the display device. Click the OFF button to toggle the power state to off.

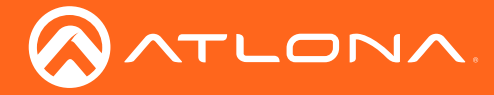

### System Settings

#### Display Auto Power On

Sends the command to power-on the display when an A/V signal is detected. Click the toggle to enable or disable this feature.

#### Display Auto Power Off

Sends the command to power-off the display when an A/V signal is no longer present. Click the toggle to enable or disable this feature.

#### Power Button Lock

Allows the DISPLAY button, on the front panel, to be locked, preventing accidental operation when the product is in use. Define the time interval, before the button is locked, in the Display Warm Up field.

#### Lamp Cool Down Timer

Sets the cool-down interval, in seconds, before the projector can be powered-off. During this time interval, the projector will not accept any commands until the "power off" command has been processed and the projector lamp has completed the cool-down cycle. Range: 0 to 300.

#### Display Warm Up Timer

Sets the time interval, in seconds, between when the display is powered on and when the DISPLAY button, on the front panel, will be locked. Range: 0 to 300.

#### Auto Power Off Timer

Sets the time interval, in seconds, between when the loss of A/V signal is detected and when the "Display Off" command is sent.

#### Control Type

Sets the control method for sending commands. The following options are available: RS-232, IP, CEC.

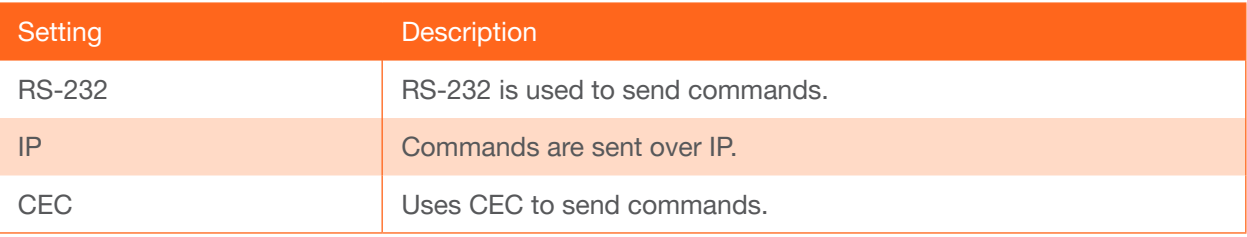

#### Feedback Verify

Sets the feedback verification state. Click the toggle to enable or disable this feature. The following options are available.

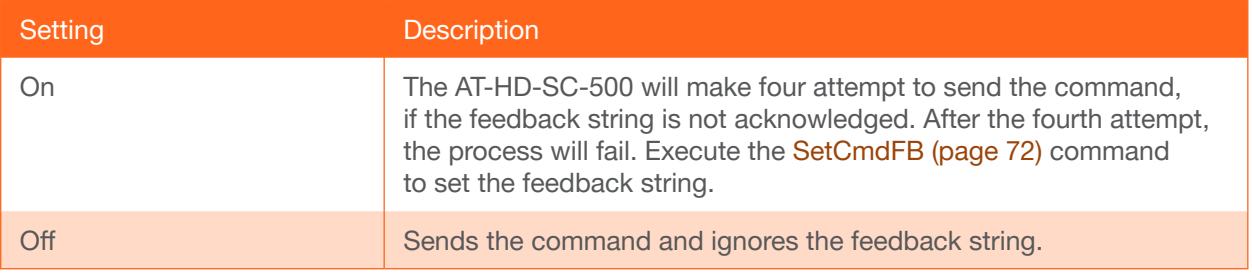

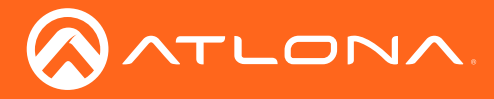

#### Display Mode

Click this drop-down list to select the display mode.

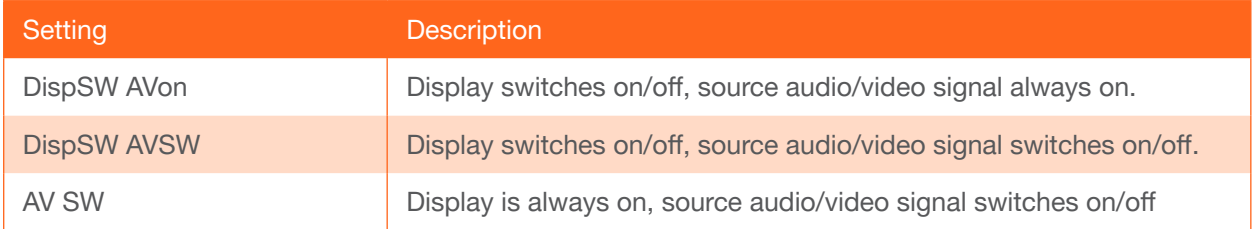

#### Volume / Mute

Click this drop-down list to select the control method for volume and muting.

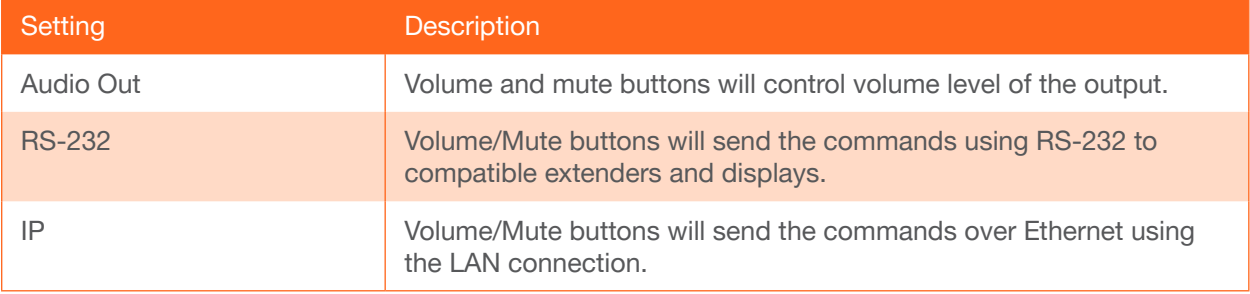

### TCP/IP Settings of Controlled Devices

#### IP Mode

Click this drop-down list to select the control method for volume and muting.

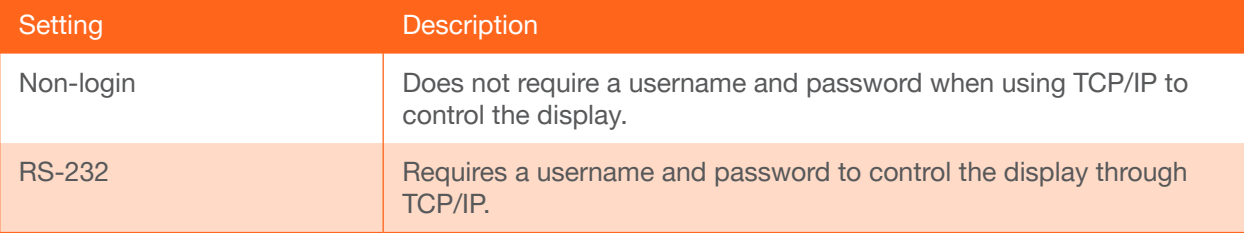

#### IP Address

Enter the IP address of the display in this field.

#### Port

Enter the listening port of the device in this field.

#### Username

Enter the username for login.

#### Password

Enter the password for login.

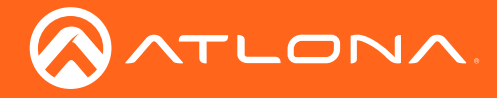

#### RS-232 / IP Commands

#### Send Mode

Click this toggle to set how the commands will be sent to the display. Range: ASCII or Hex.

#### ON/OFF/Volume+/Volume-/Mute

These are the available operations that can be performed on the display.

#### • Set command

Enter the command in this field.

• Feedback

Enter the feedback string in this field.

• CR-LF

Click this drop-down list to select the desired end-of-line characters to be sent.

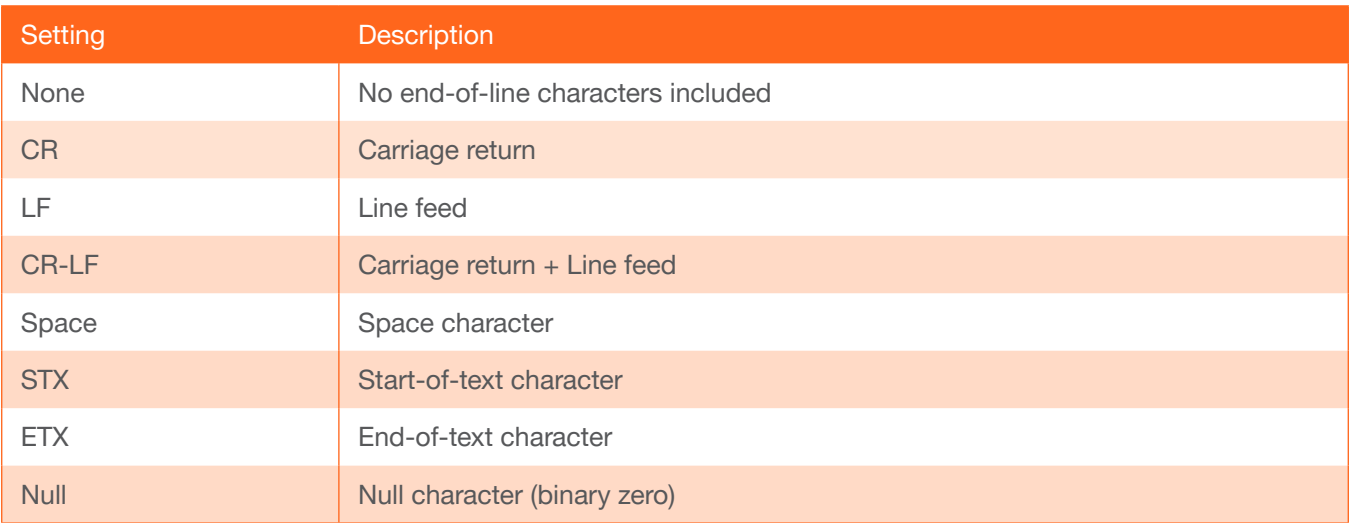

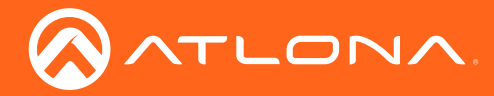

Web GUI

# RS-232 Menu

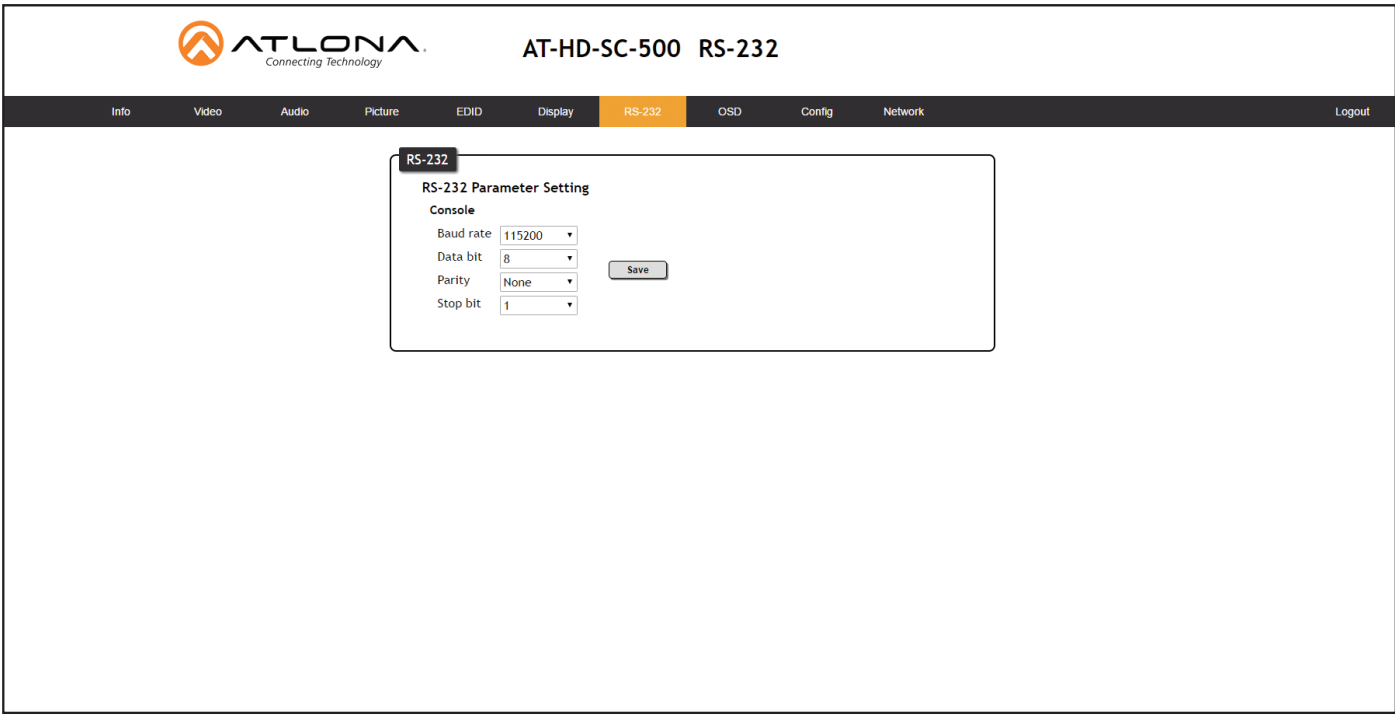

#### Baud rate

Sets the baud rate for the AT-HD-SC-500. The following options are available: 2400, 4800, 9600, 19200, 28800, 57600, 115200.

#### Data bit

Sets the number of data bits used to represent each character of data. The following options are available: 5, 6, 7, 8, 9.

#### Parity

Sets the parity bit, which can be included with each character to detect errors during the transmission of data. The following options are available: None, Odd, or Even.

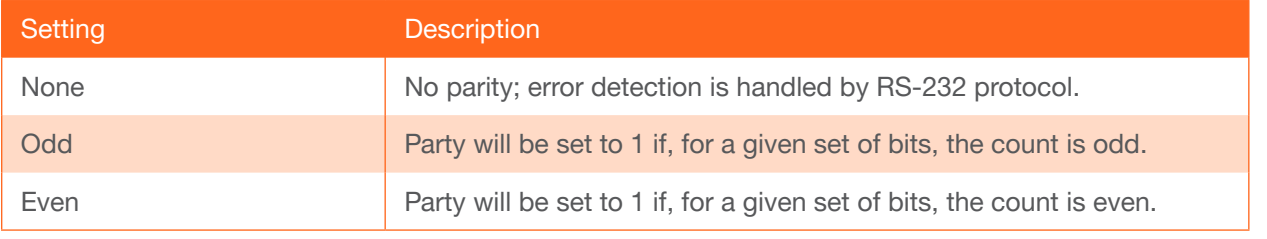

#### Stop bit

Sets the stop bit. Stop bits are sent at the end of each character, allowing the client to detect the end of a character stream. The following options are available: 1 or 2.

#### Save

Click this button to save all changes to the RS-232 settings.

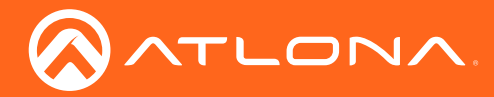

Web GUI

# OSD Menu

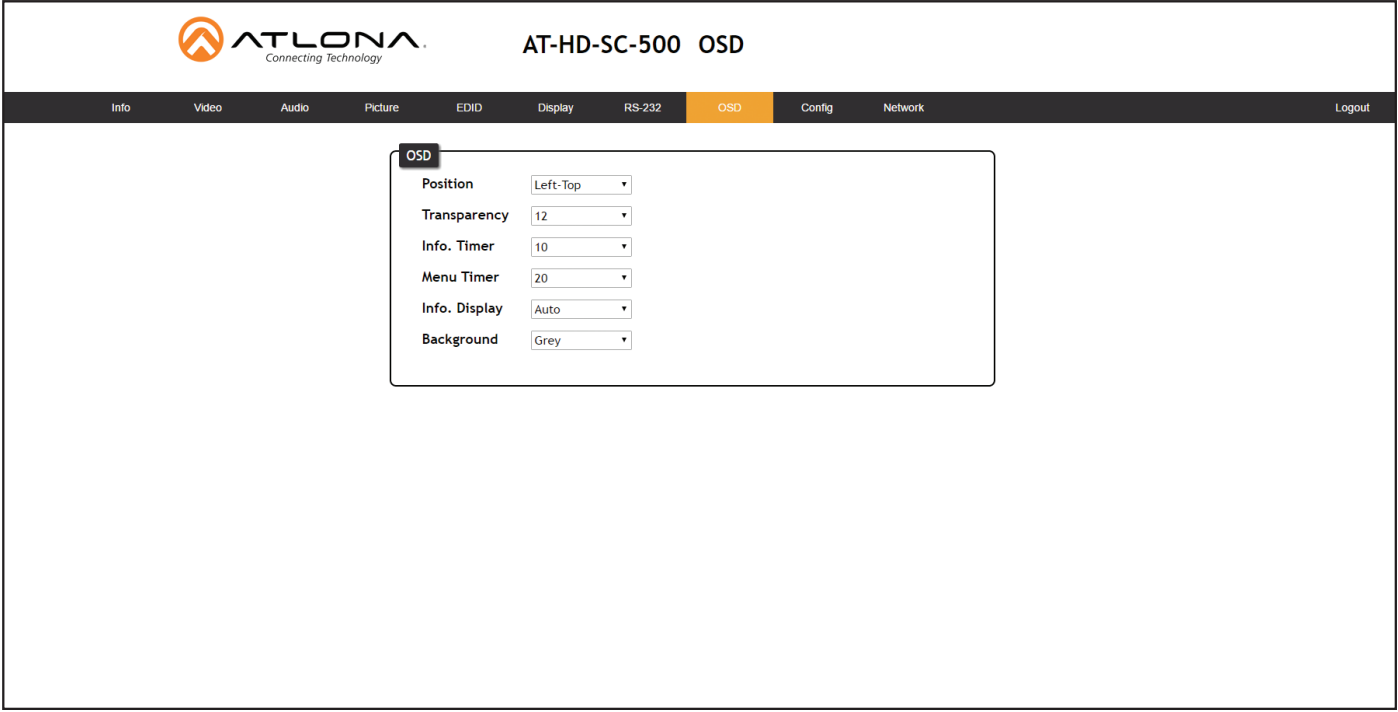

#### Position

Sets the position of the OSD on the display. The following options are available. Left Top, Right Top, Right Bottom, Left Bottom, Center.

#### **Transparency**

Adjusts the transparency setting of the OSD. Range: 5 to 100.

#### Info Timer

The duration, in seconds, of how long the Display Info screen is displayed.

#### Menu Timer

The duration, in seconds, of how long the OSD remains on the screen after no activity.

#### Info. Display

Adjusts the display settings of the Info Display screen, which indicates the input and output resolution. The following options are available:

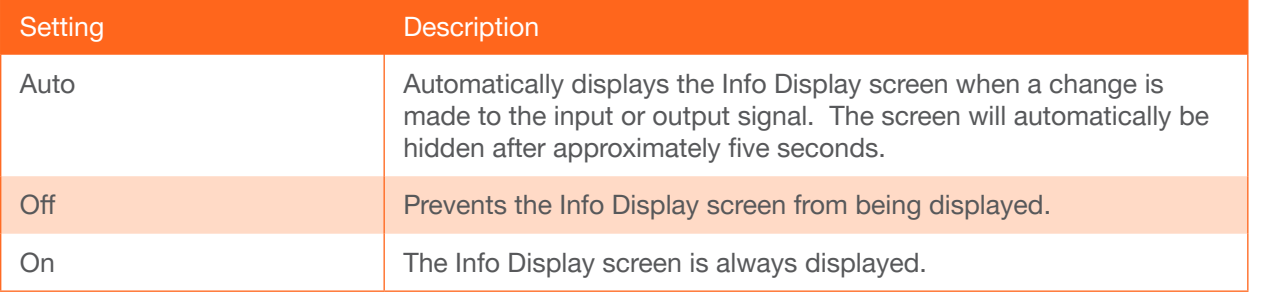

#### **Background**

Sets the background color of the OSD. The following options are available: Grey, Cyan, Magenta, Yellow.

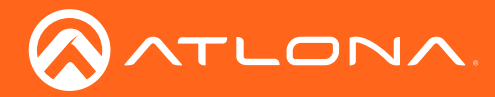

# <span id="page-45-0"></span>Config Menu

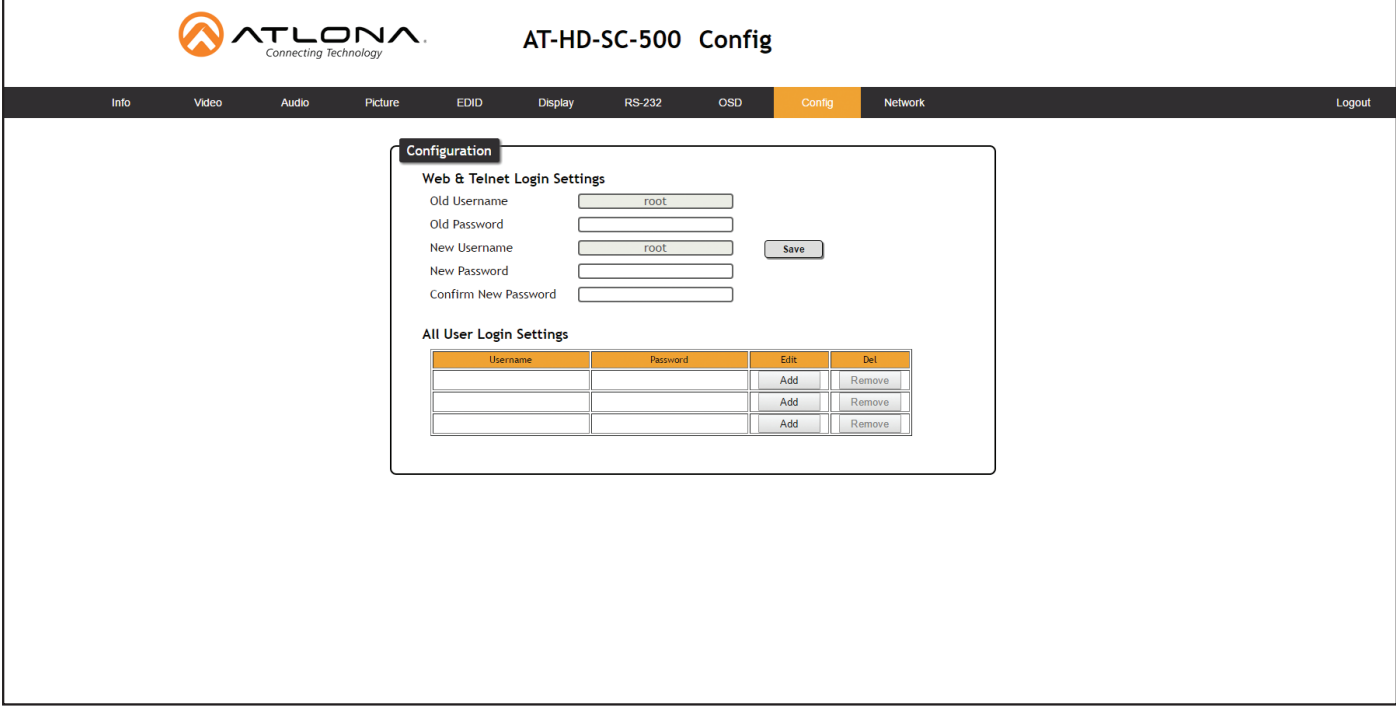

#### Old Username

This field cannot be changed. "root" is the administrator user.

#### Old Password

Enter the current password for the "root" username in this field. The default password is "Atlona".

#### New Username

This field cannot be changed.

#### Save

Click this button to save all changes. New Password Enter the new password fro the "root" username in this field.

#### Confirm New Password

Verify the new password by retyping it in this field.

#### All User Login Settings

- **Username** Displays the username.
- **Password** Displays the password for the associated username.
- Edit

Click the Add button, in this column, to edit the username and password in the row.

• Del

Click the Remove button to delete the user in the row. This button will only be available if a username and password have been created.

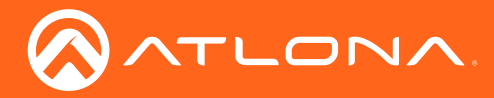

## Network Menu

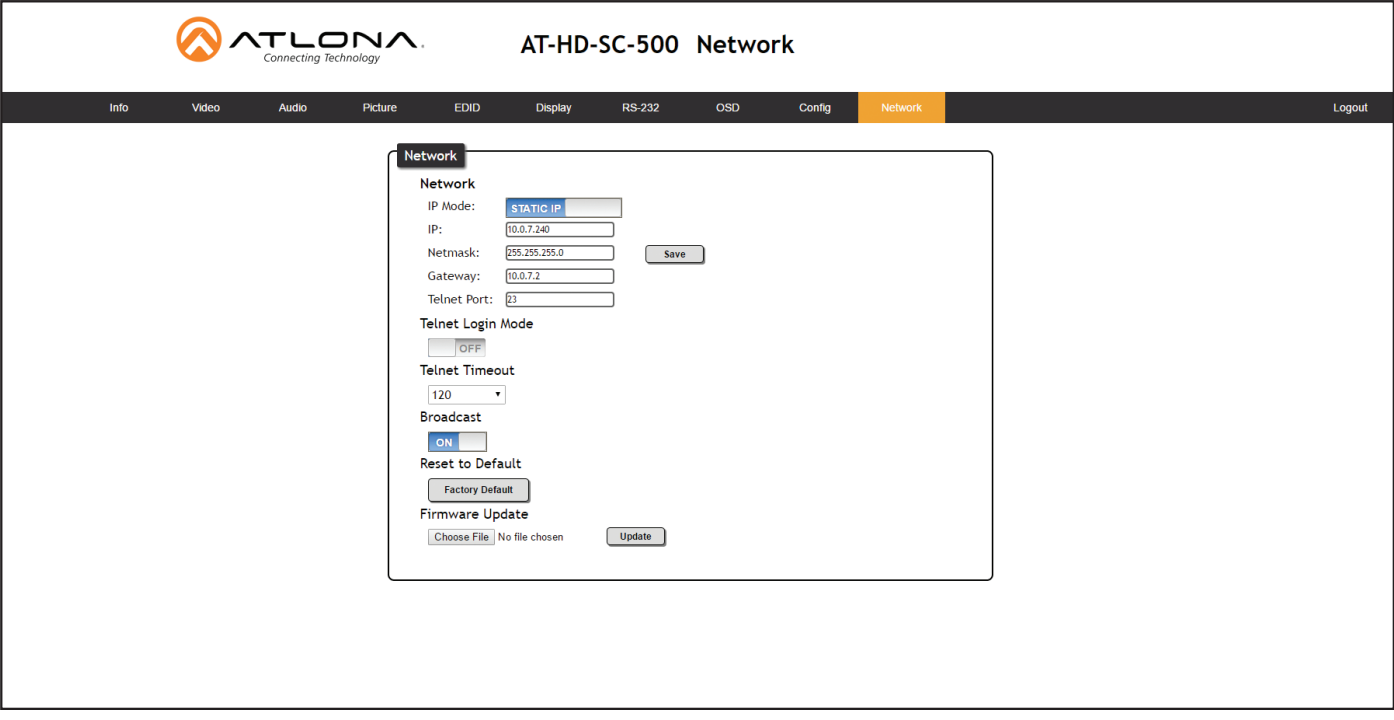

#### IP Mode

Click this toggle to set the IP mode of the AT-HD-SC-500. By default, the AT-HD-SC-500 is set to DHCP mode.

#### IP

Enter the IP address of the AT-HD-SC-500 in this field. This field will only be available if IP Mode is set to STATIC IP.

#### Netmask

Enter the subnet mask in this field. This field will only be available if IP Mode is set to STATIC IP.

### **Gateway**

Enter the gateway (router) address in this field. This field will only be available if IP Mode is set to STATIC IP.

# Telnet Port

Enter the Telnet port in this field.

#### Telnet Login Mode

Click this toggle to set the login mode to ON or OFF. If this feature is set to on, then the AT-HD-SC-500 will prompt for both the username and password. Use the same credentials as the web GUI.

#### Telnet Timeout

Click this drop-down list to select the timeout interval, in seconds, before the Telnet connection is automatically closed after no activity.

#### Broadcast

By default, broadcast mode is set to off. When set to on, changes in the web GUI will also be affected on the control system (if connected), via TCP/IP. To separate control between web GUI and Telnet, set this feature off.

#### Factory Default

Sets the AT-HD-SC-500 to factory-default settings.

#### Choose File

Click this button to select the firmware file, when upgrading the firmware on the AT-HD-SC-500.

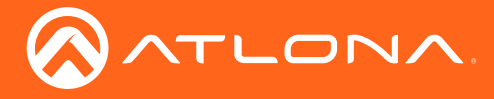

#### Save

Click this button to save all changes to the network settings.

#### Update

Click this button to begin the upgrade procedure. Refer to [Updating the Firmware \(page 81\)](#page-80-0) for more information.

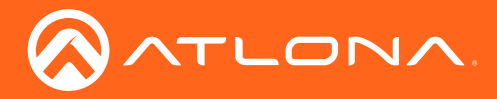

The following tables provide an alphabetical list of commands available on the AT-HD-SC-500. All commands are case-sensitive and must be entered as documented.

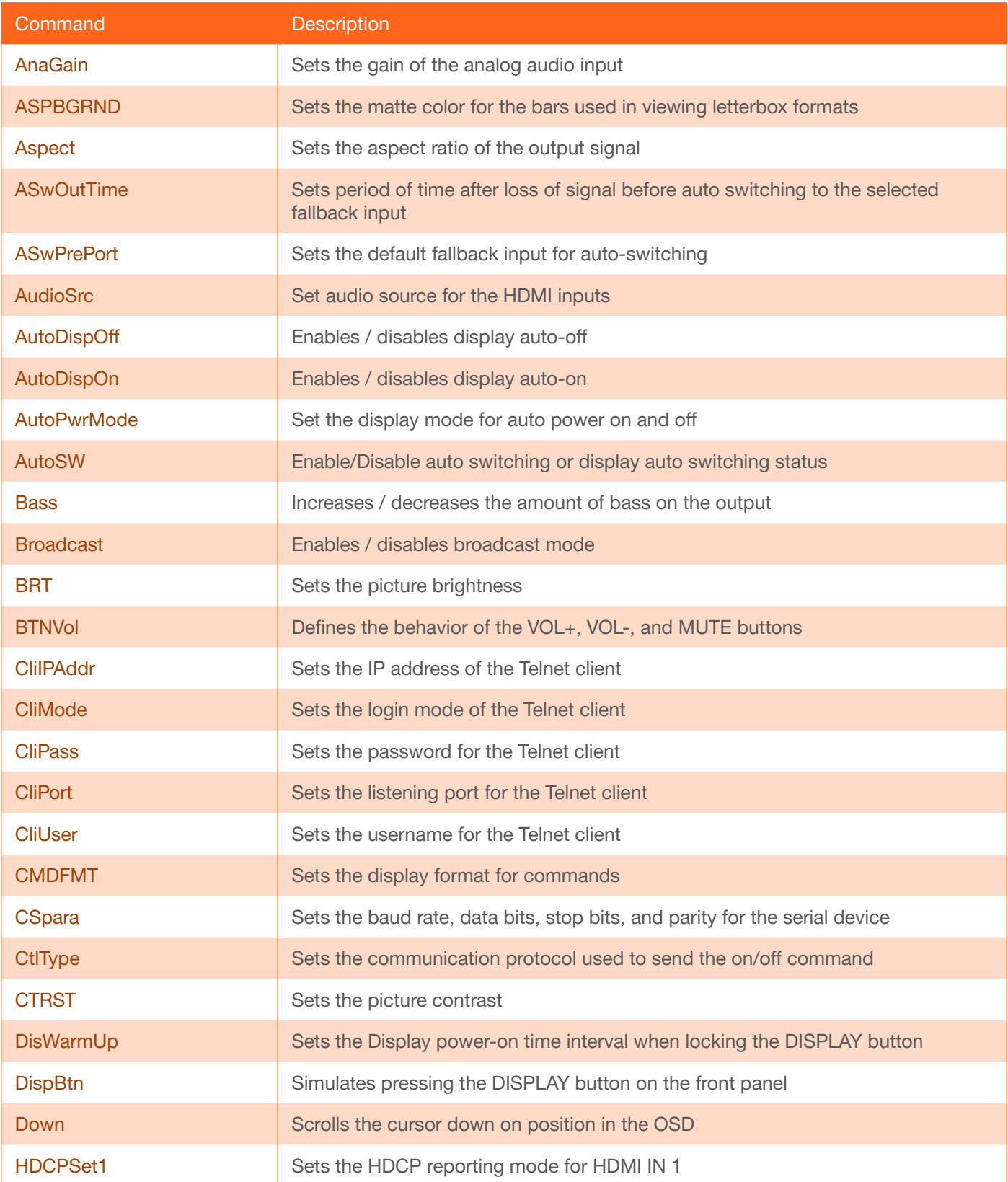

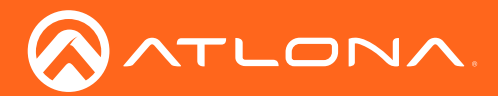

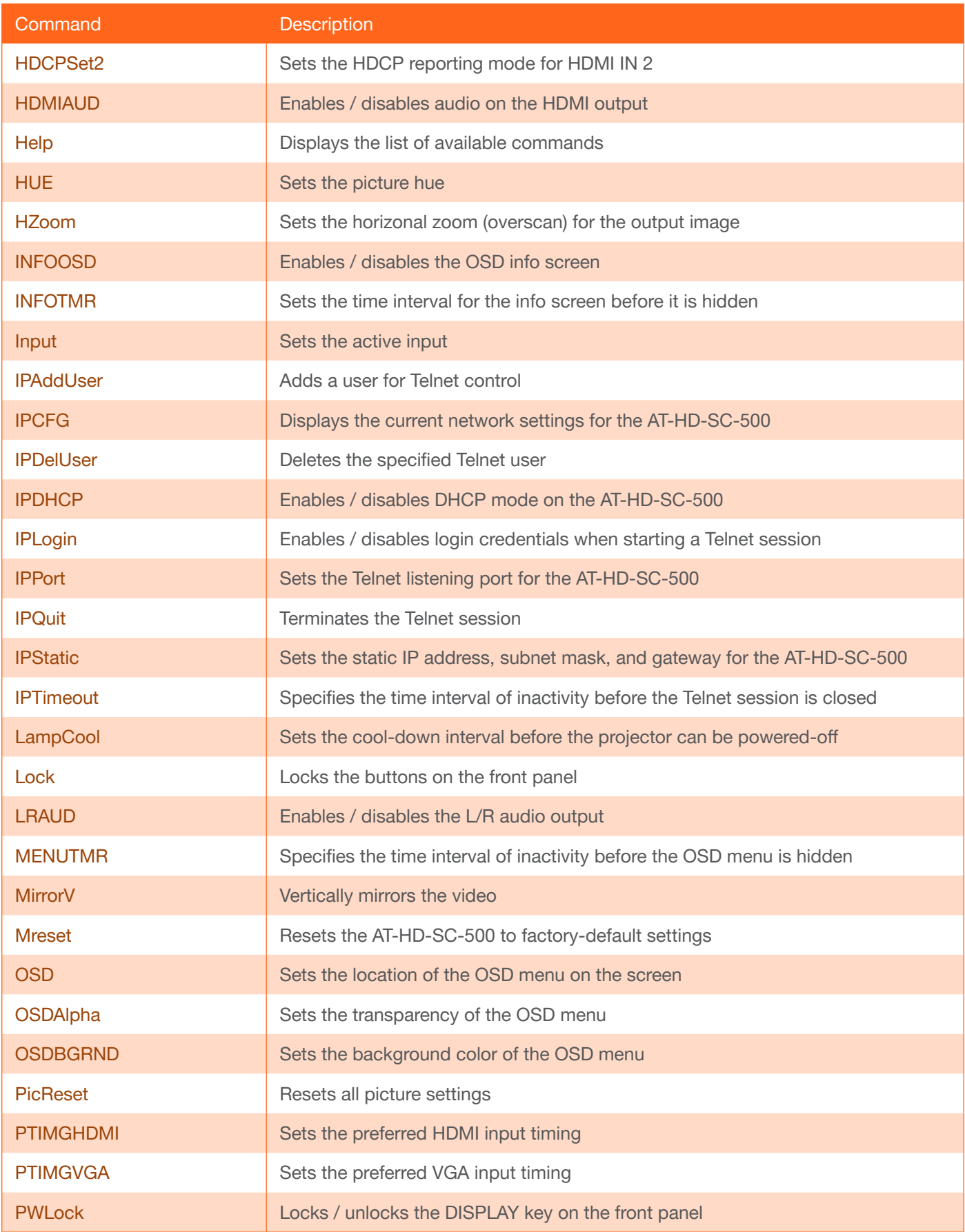

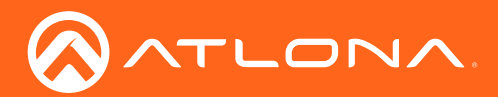

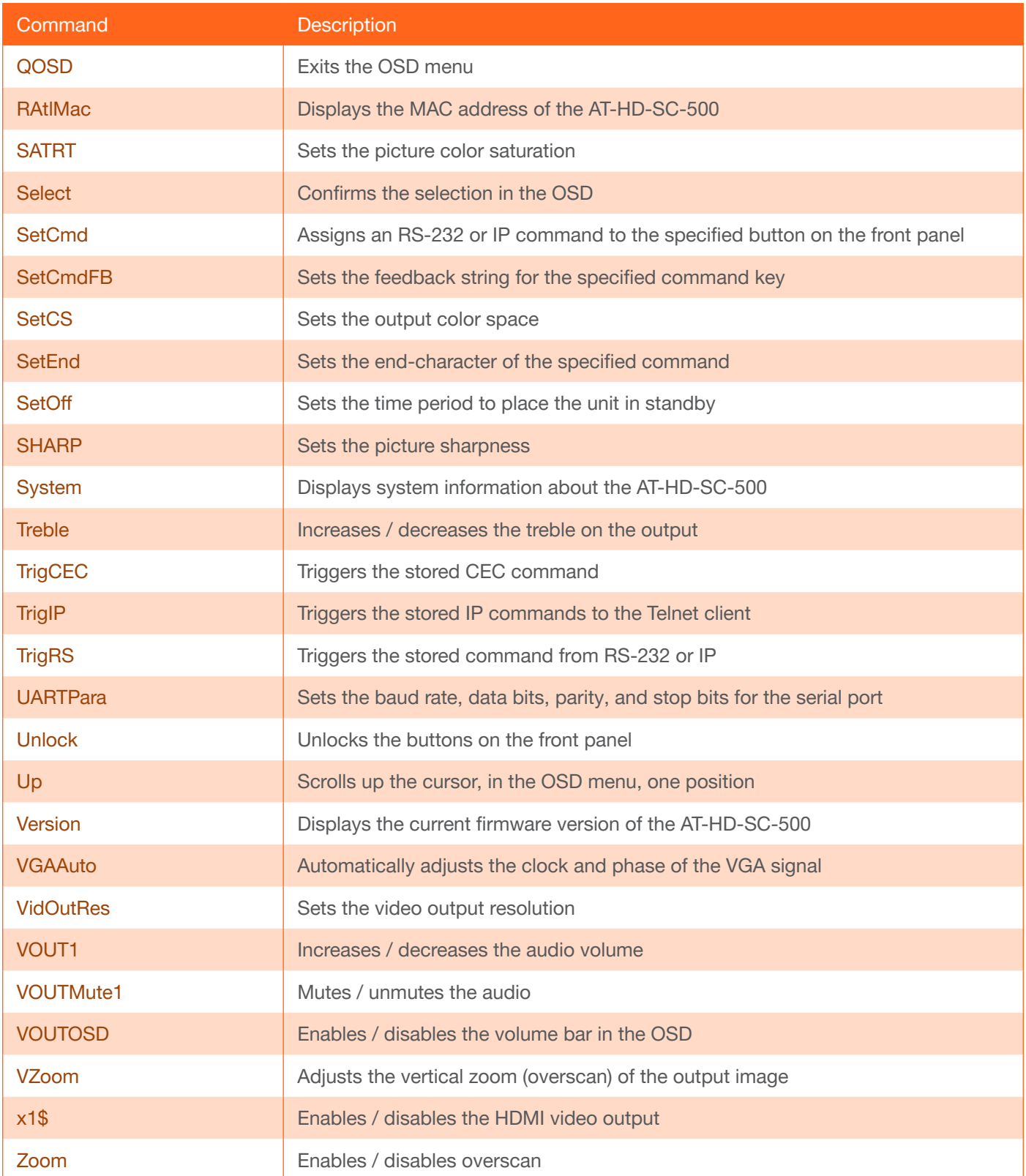

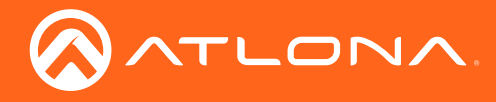

### <span id="page-51-0"></span>AnaGain

Sets the gain of the analog input.

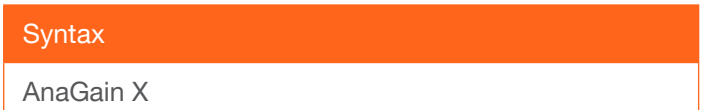

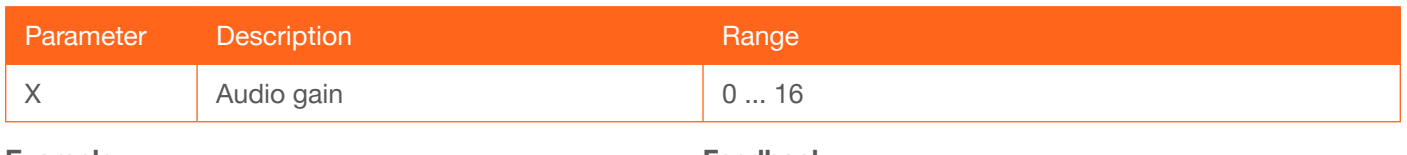

Example AnaGain 1 Feedback AnaGain 1

### <span id="page-51-1"></span>ASPBGRND

Sets the matte color when viewing an image that has been processed in "letterbox" format. The default setting is grey.

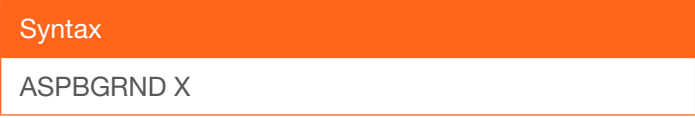

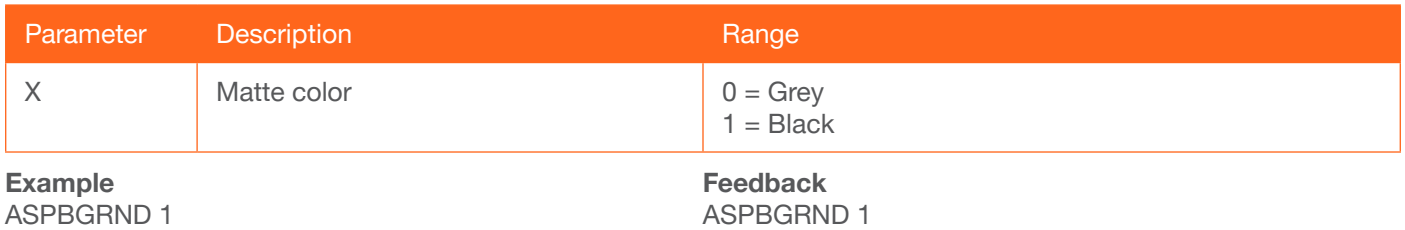

### <span id="page-51-2"></span>Aspect

Sets the aspect ratio of the output signal. The default setting is Full.

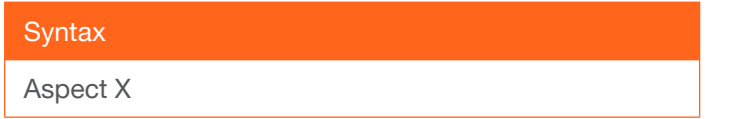

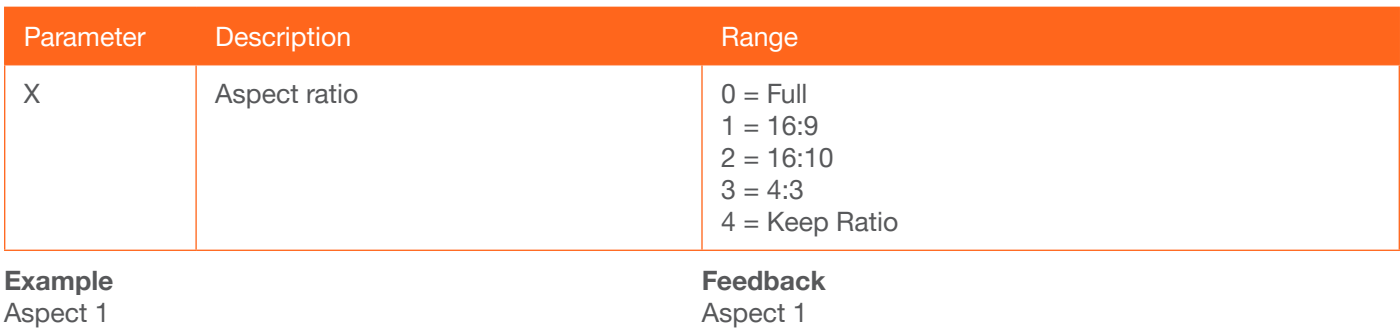

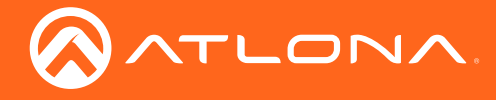

### <span id="page-52-0"></span>**ASwOutTime**

Sets the time interval after loss of signal occurs, before automatically switching to the selected fallback input. Execute the [ASwPrePort](#page-52-1) command to set the fallback input.

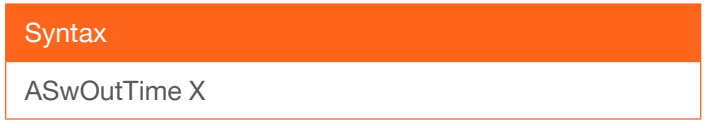

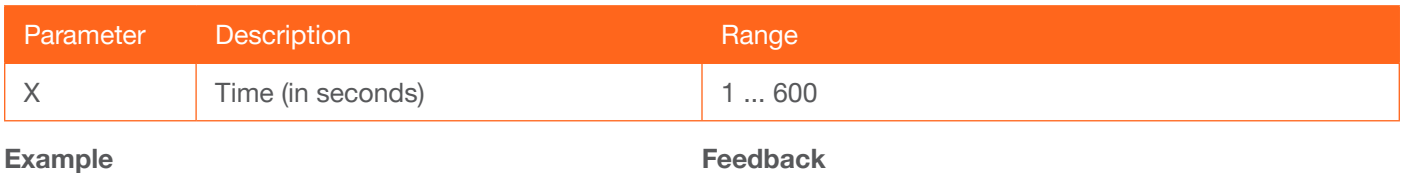

ASwOutTime 15

ASwOutTime 15

### <span id="page-52-1"></span>**ASwPrePort**

Sets the fallback input when auto-switching is enabled. Use the sta argument to return the current fallback input. To always return the AT-HD-SC-500 to the last active input, use the Prev argument.

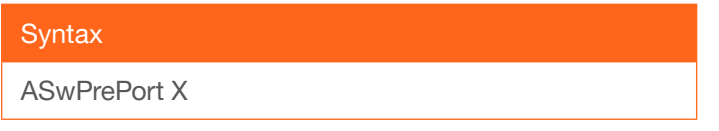

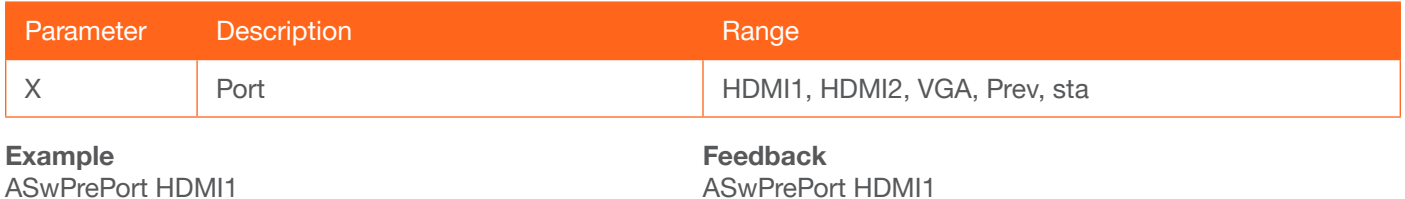

### <span id="page-52-2"></span>AudioSrc

Sets the audio source for the each HDMI input. Parameter X specifies the HDMI port. Parameter Y specifies the type of audio that will be used.

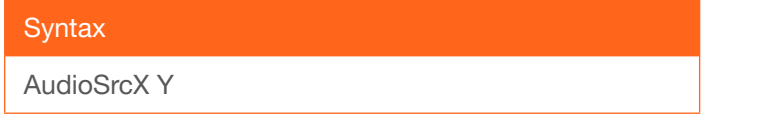

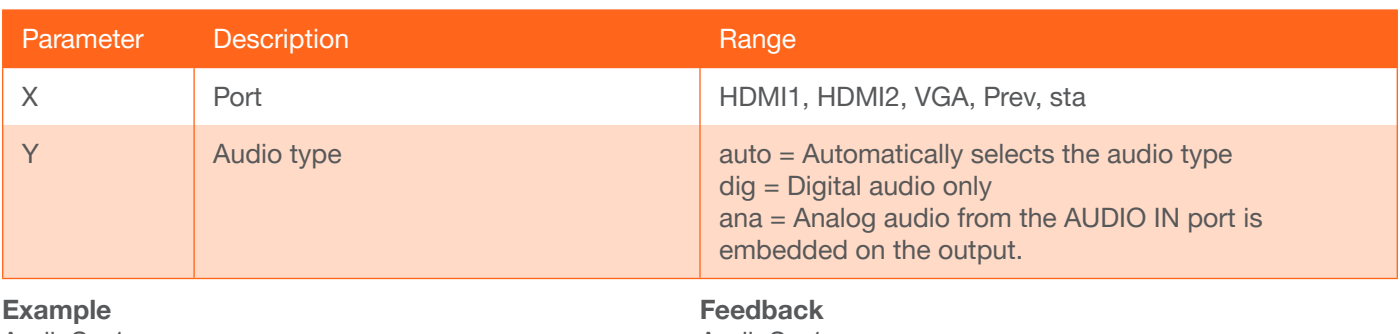

AudioSrc1 ana

AudioSrc1 ana

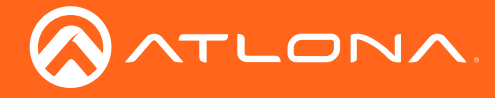

### <span id="page-53-0"></span>**AutoDispOff**

Sends the command to power-off the display when an A/V signal is no longer present. Use the on argument to enable this feature. Use the sta argument to return the current AutoDispOff setting.

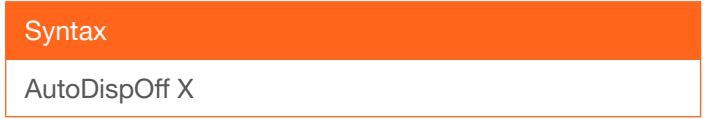

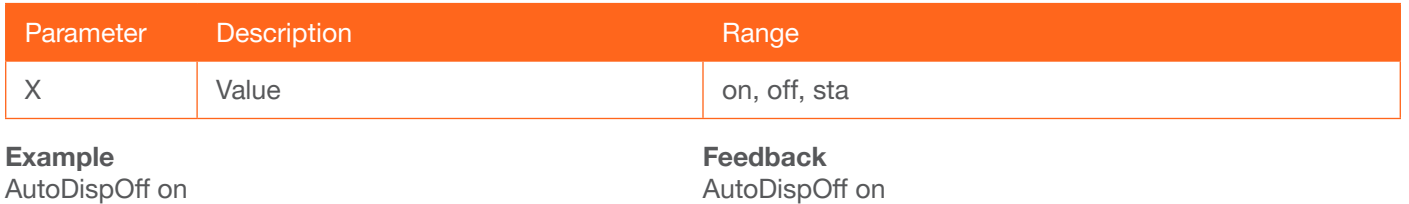

### <span id="page-53-1"></span>AutoDispOn

Sends the command to power-on the display when an A/V signal is detected. Use the on argument to enable this feature. Use the sta argument to return the current AutoDispOff setting.

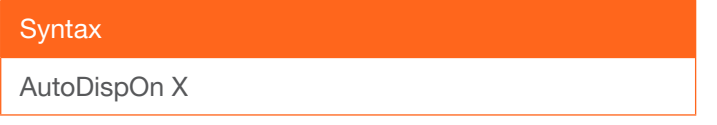

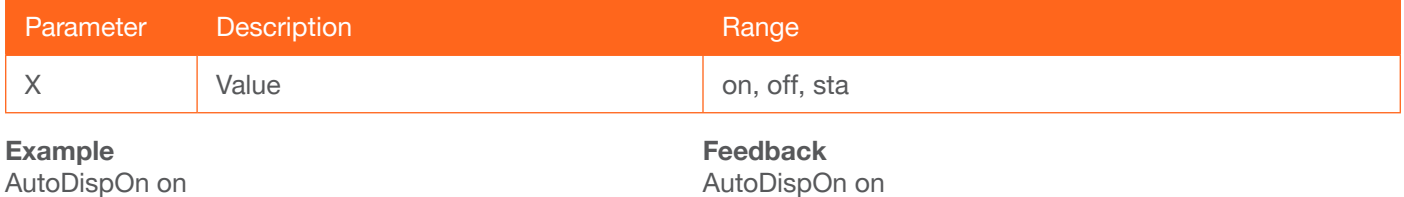

### <span id="page-53-2"></span>**AutoPwrMode**

Sets the display mode for auto-power on and off.

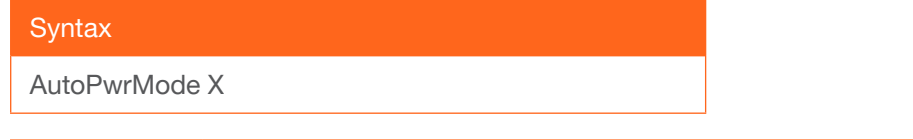

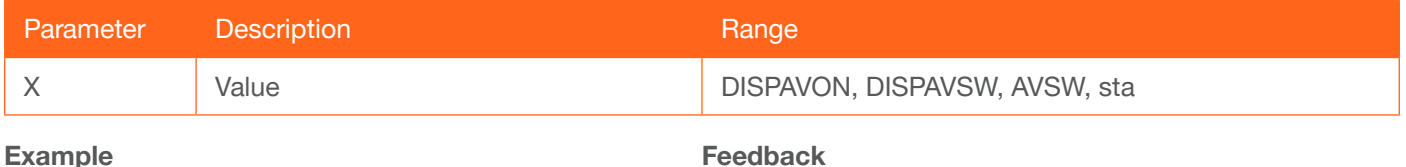

AutoPwrMode DISPAVON

Feedback AutoPwrMode DISPAVON

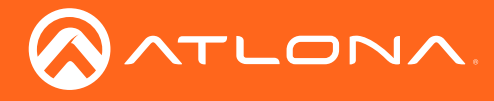

### <span id="page-54-0"></span>AutoSW

Enables / disables auto switching or display auto switching status.

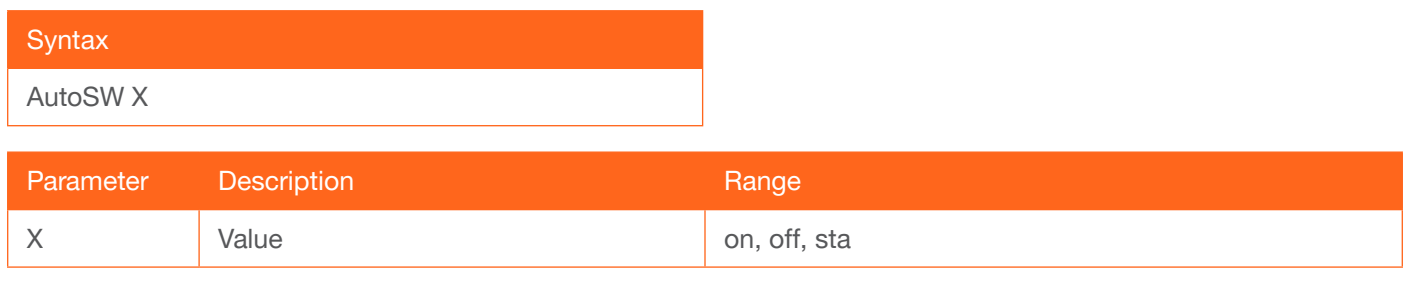

Example

AutoSW on

Feedback AutoSW on

### <span id="page-54-1"></span>**Bass**

Increases / decreases the amount of bass on the **output**. In addition to specifying an integer value, the + and arguments can be used, by themselves, to increase or decrease the bass by 1 value, respectively.

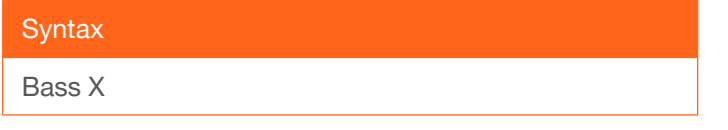

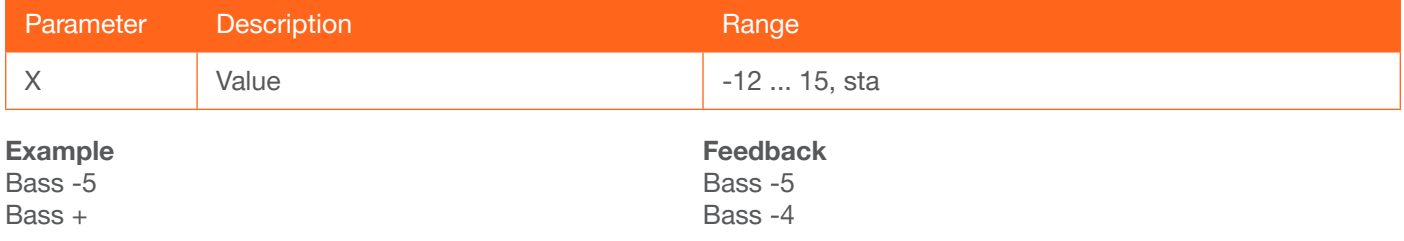

### <span id="page-54-2"></span>Broadcast

Enables / disables broadcast mode. By default, broadcast mode is set to off. When set to on, changes in the web GUI will also be affected on the control system (if connected), via TCP/IP. To separate control between web GUI and Telnet, set this feature off. on = enables broadcast mode; off = disables broadcast mode; sta = displays the current Broadcast setting.

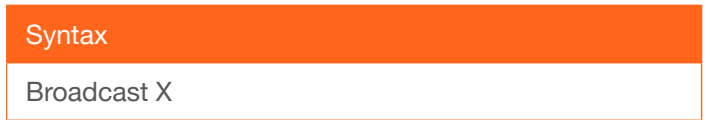

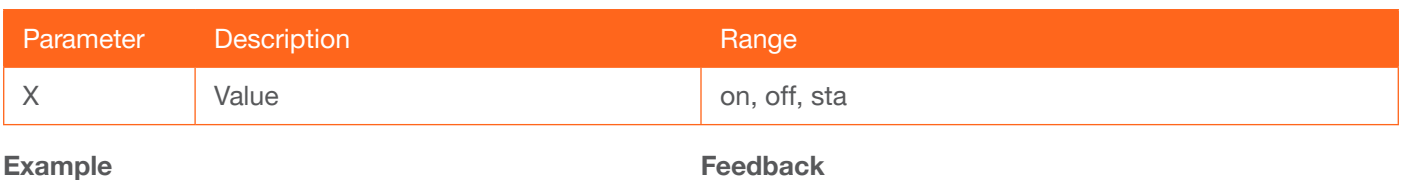

Broadcast on

Feedback Broadcast on

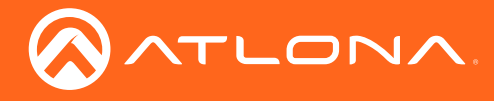

### <span id="page-55-0"></span>**BRT**

Sets the picture brightness. Use the sta argument to display the current brightness setting.

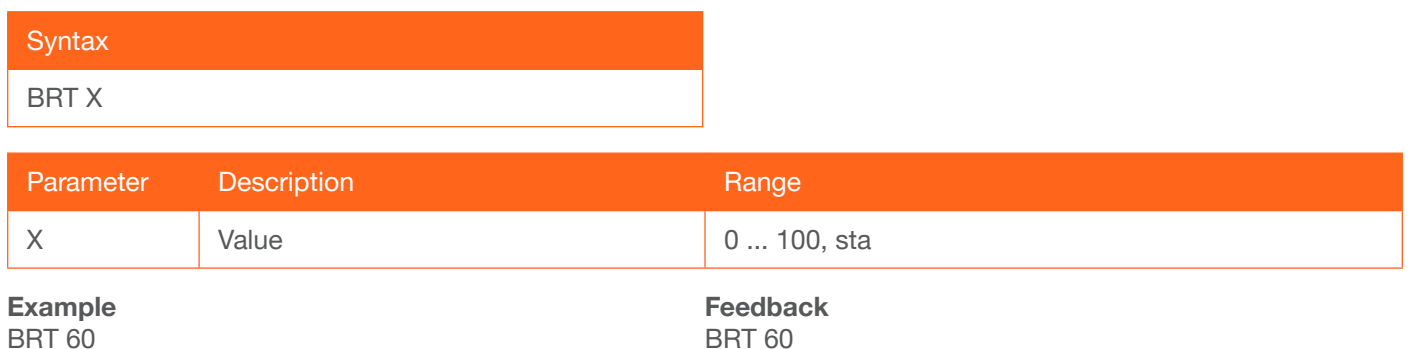

### <span id="page-55-1"></span>**BTNVol**

Defines the behavior of the VOL+, VOL-, and MUTE buttons, on the front panel. AudOut = buttons will control volume level of the output, RS232 = buttons will send the commands using RS-232 to compatible extenders and displays,  $IP =$  buttons will send the commands over Ethernet using the LAN connection, sta = displays the current BTNVol setting.

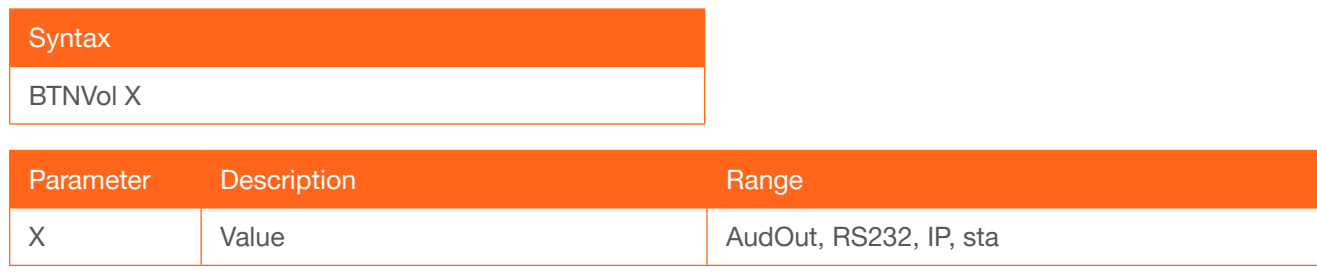

Example BTNVol RS232 Feedback BTNVol RS232

### <span id="page-55-2"></span>CliIPAddr

Sets the IP address of the Telnet client. The IP address must be specified in dot-decimal notation. Use the sta argument to display the IP address of the Telnet client. DHCP must be disabled before using this command. Refer to the [IPDHCP \(page 64\)](#page-63-2) command for more information.

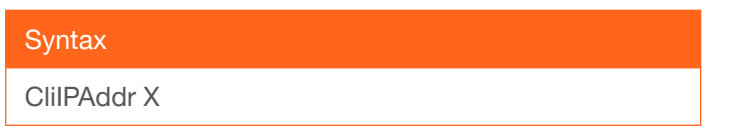

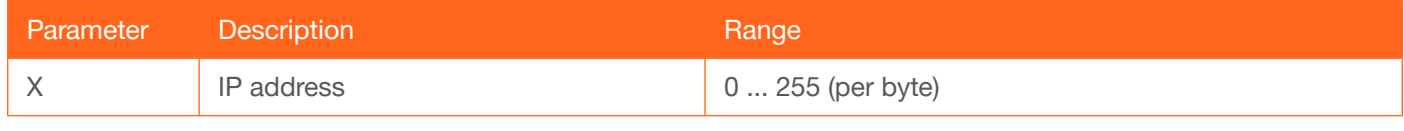

Example CliIPAddr 192.168.1.61 Feedback CliIPAddr 192.168.1.61

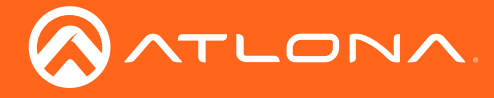

### <span id="page-56-0"></span>CliMode

Sets the login mode of the Telnet client. login = requires login credentials, non-login = no login credentials required, sta = displays the current CliMode setting.

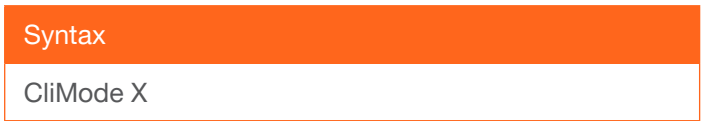

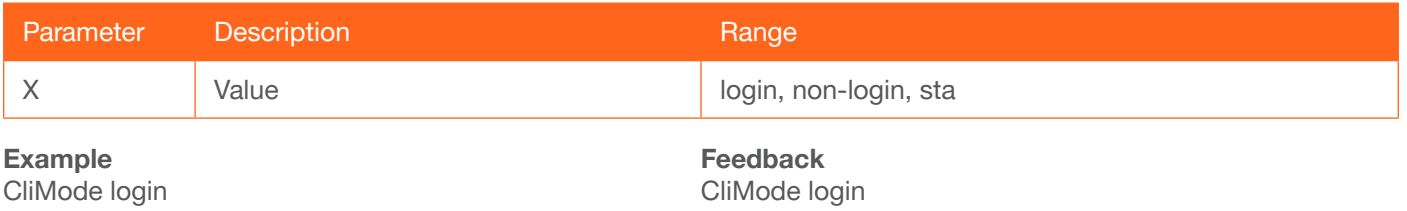

### <span id="page-56-1"></span>**CliPass**

Sets the password for the Telnet client. Execute the CliPass command without arguments to display the current password. The default password is Atlona.

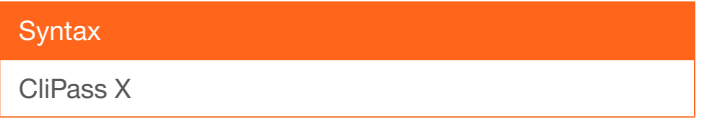

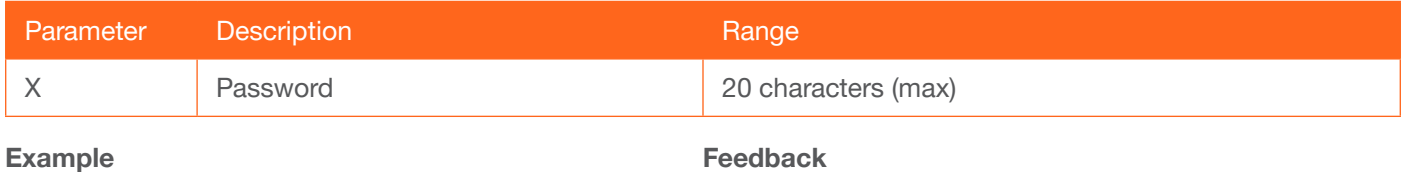

CliPass R3ind33r

CliPass R3ind33r

### <span id="page-56-2"></span>**CliPort**

Sets the listening port for the Telnet client. Use the sta argument to display the current listening port. The default port is 23.

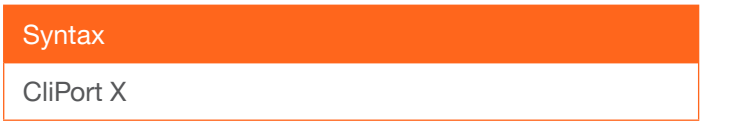

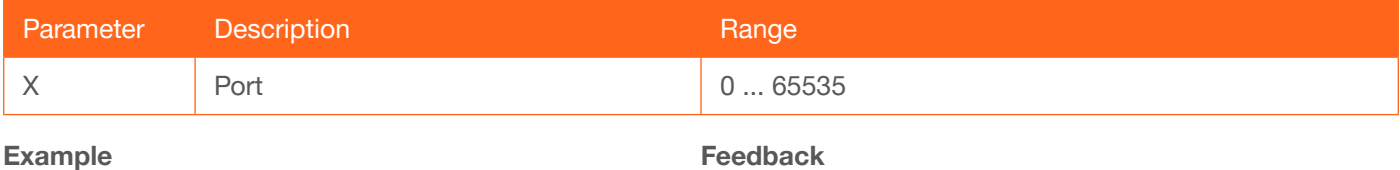

CliPort 30

CliPort 30

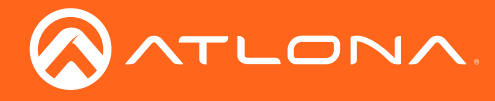

### <span id="page-57-0"></span>**CliUser**

Sets the username for the Telnet client. Execute the CliUser command without arguments to display the current username.

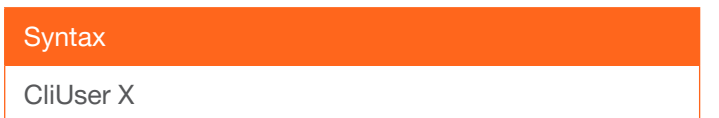

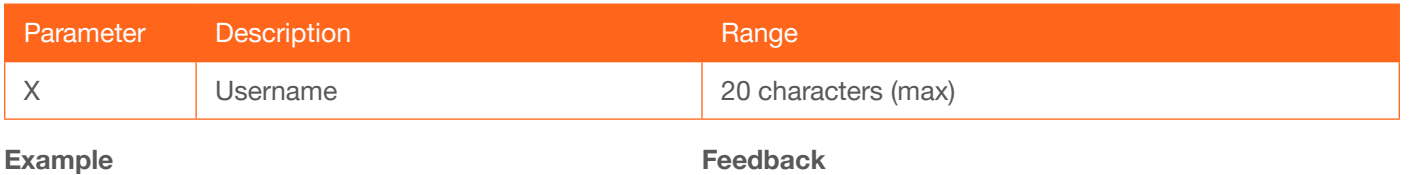

CliUser BigBoss

Feedback CliUser BigBoss

### <span id="page-57-1"></span>CMDFMT

Sets the display format for commands. ascii = ASCII format, hex = hexadecimal format, sta = displays the current command format.

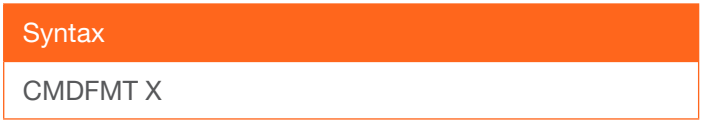

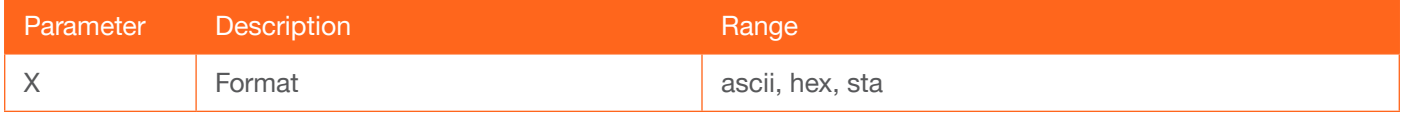

Example

CMDFMT ascii

Feedback CMDFMT ascii

### <span id="page-57-2"></span>**CSpara**

Sets the baud rate, data bits, parity bit, and stop bits for the serial device. Use the sta argument to display the current serial port settings. Each argument must be separated by a comma; no spaces are permitted. Brackets must be used when executing this command.

#### **Syntax**

CSpara[W,X,Y,Z]

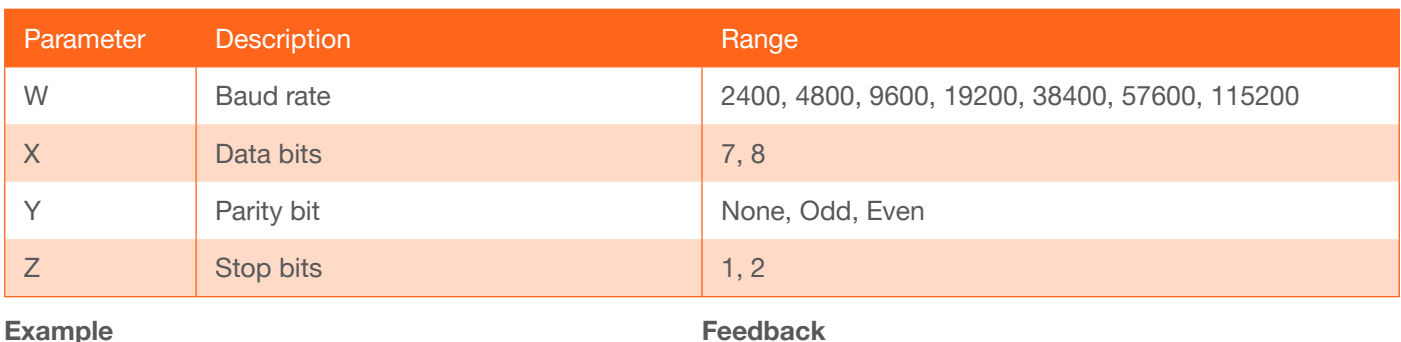

CSpara[115200,8,0,1] CSpara[sta]

Feedback CSpara[115200,8,0,1] CSpara [115200,8,0,1]

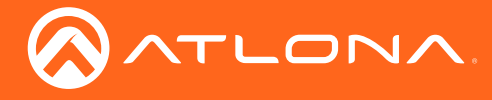

### <span id="page-58-0"></span>**CtlType**

Sets the communication protocol used to send the on/off command.  $rs232 =$  command set over  $rs232$ , IP = command sent over IP, CEC = command sent using CEC, sta = displays the current CtrlType setting.

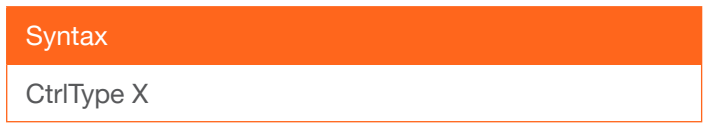

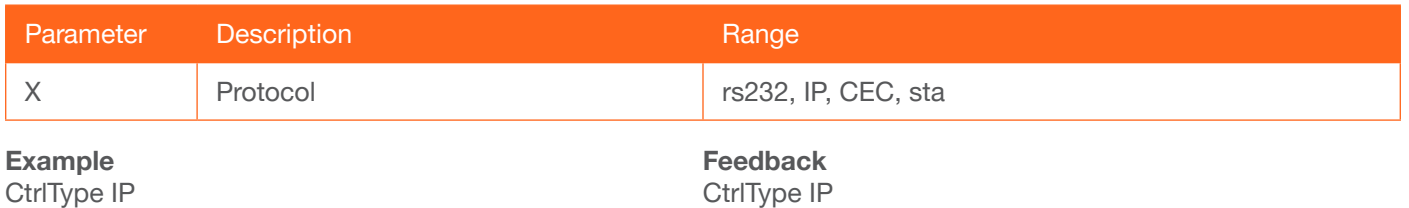

### <span id="page-58-1"></span>**CTRST**

Sets the picture contrast. Use the sta argument to display the current contrast setting.

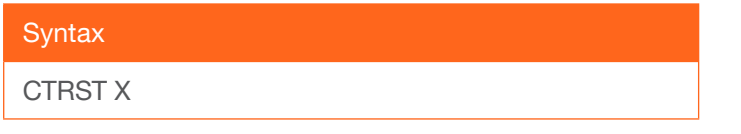

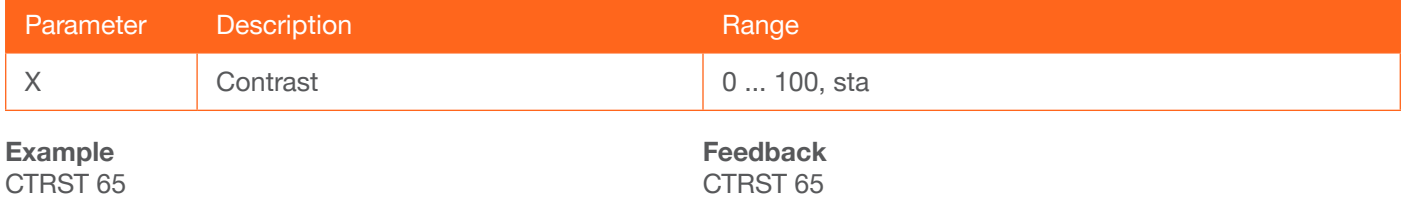

### <span id="page-58-2"></span>**DisWarmUp**

Sets the time interval, in seconds, between when the display is powered on and when the **DISPLAY** button, on the front panel, will be locked. Use the sta argument to display the current time interval.

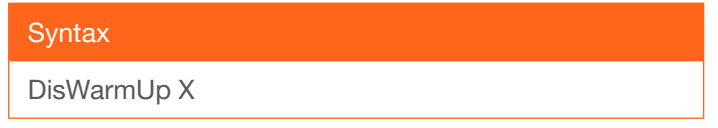

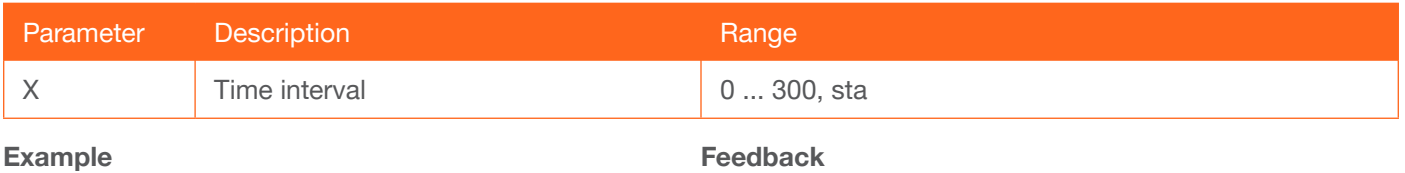

DisWarmUp 120

DisWarmUp 120

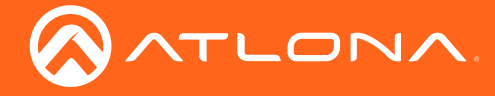

### <span id="page-59-0"></span>**DispBtn**

Simulates pressing the DISPLAY button on the front panel, activating the display mode and RS-232/CEC/IP display control commands. On = simulates pressing the DISPLAY button to the "on" state, Off = simulates pressing the DISPLAY button to the "off" state, Tog = reverses the current state of the DISPLAY button, Sta = displays the current DispBtn setting.

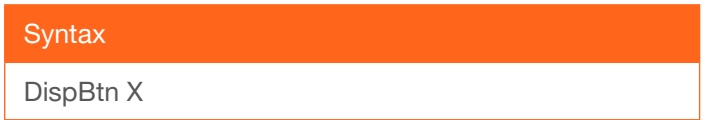

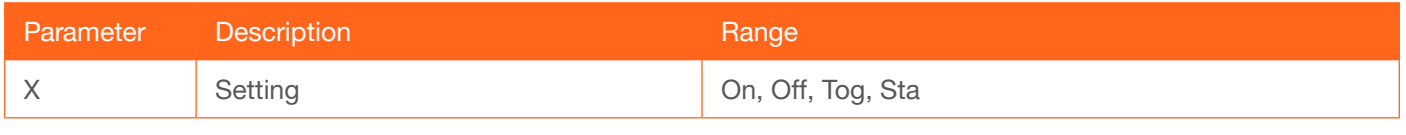

Example

DispBtn on

Feedback DispBtn on

### <span id="page-59-1"></span>Down

Scrolls down the cursor, in the OSD menu, one position.

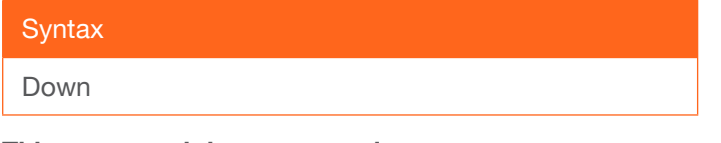

This command does not require any parameters

Example Down Feedback Down

### <span id="page-59-2"></span>HDCPSet1

Set the HDCP reporting mode of the **HDMI IN 1** port. Some computers will send HDCP content if an HDCPcompliant display is detected. Setting this value to off, will force the computer to ignore detection of HDCPcompliant displays. Disabling this feature will *not* decrypt HDCP content. on = enables HDCP detection; off = disables HDCP detection; sta = displays the current HDCPSet1 setting.

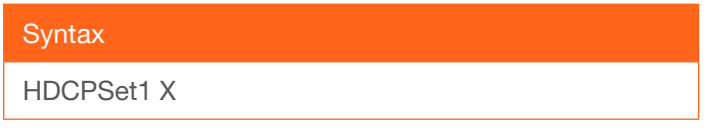

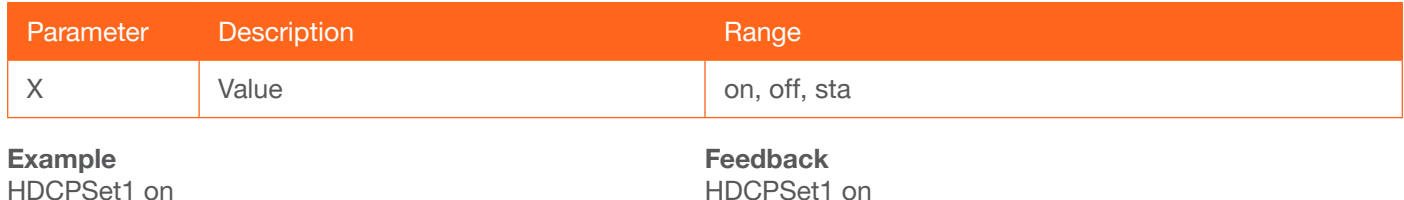

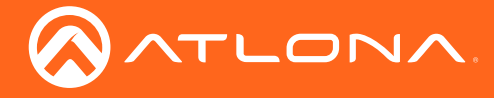

### <span id="page-60-0"></span>HDCPSet2

Set the HDCP reporting mode of the HDMI IN 2 port and performs the same type of function as the [HDCPSet1](#page-59-2) command. on = enables HDCP detection; off = disables HDCP detection; sta = displays the current HDCPSet2 setting.

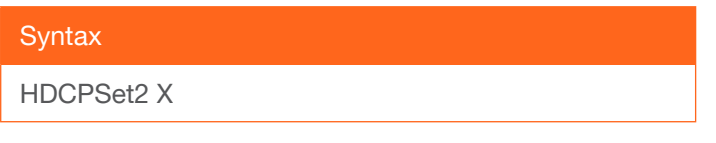

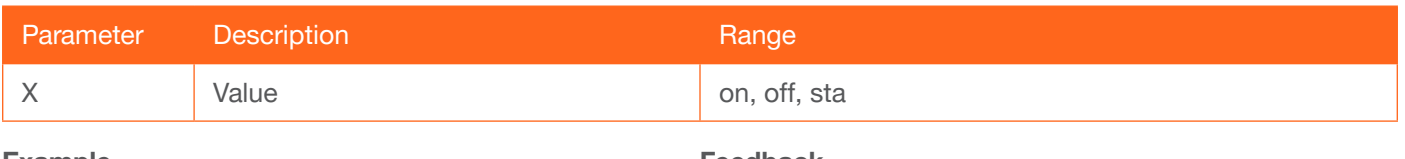

Example HDCPSet2 off Feedback HDCPSet2 off

### <span id="page-60-1"></span>**HDMIAUD**

Enables / disables audio on the HDMI output. on = enables HDMI audio output; off = disables HDMI audio output; sta = displays the current HDMIAUD setting.

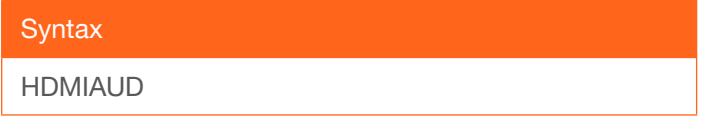

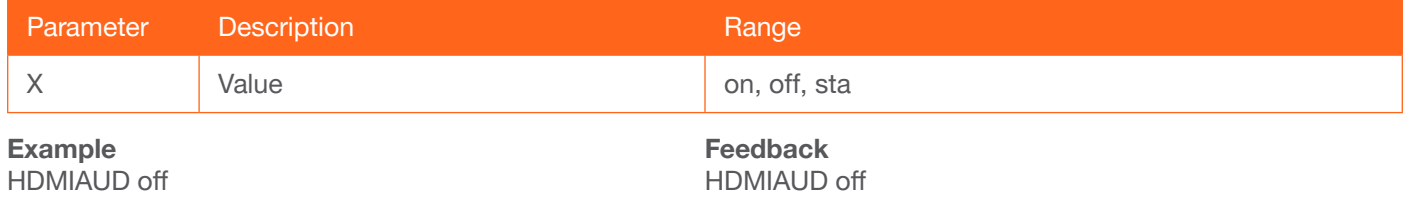

### <span id="page-60-2"></span>**Help**

Displays the list of available commands. To obtain help on a specific command, enter the Help command followed by the name of the command.

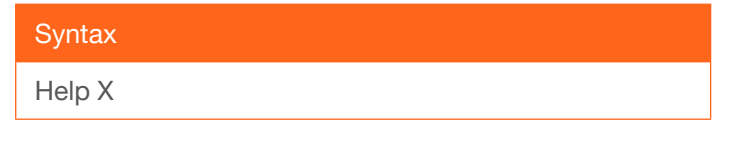

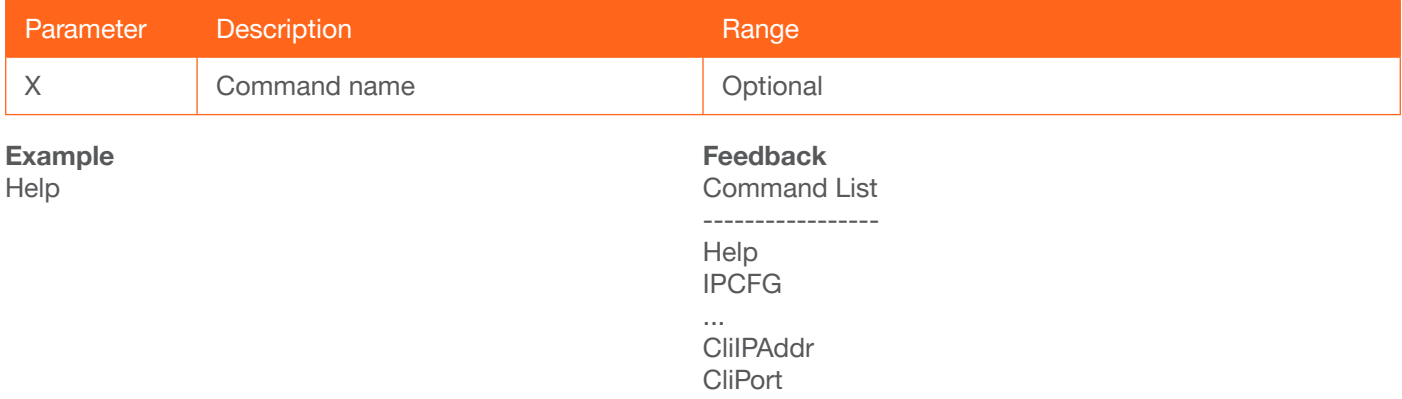

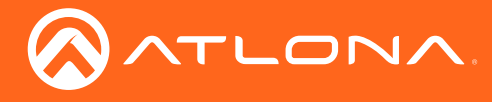

### <span id="page-61-0"></span>**HUE**

Sets the picture hue. Use the sta argument to display the current HUE value.

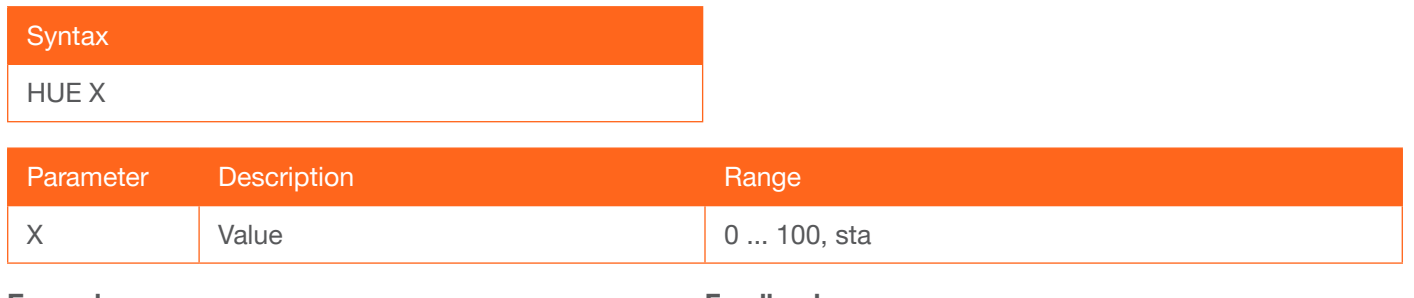

Example HUE 40

Feedback HUE 40

### <span id="page-61-1"></span>**HZoom**

Set the horizontal zoom for the output image. Use the sta argument to display the current HZoom value.

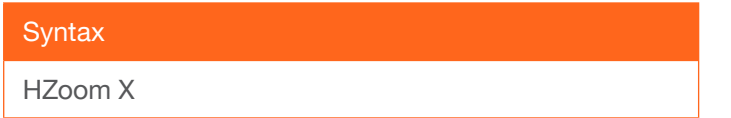

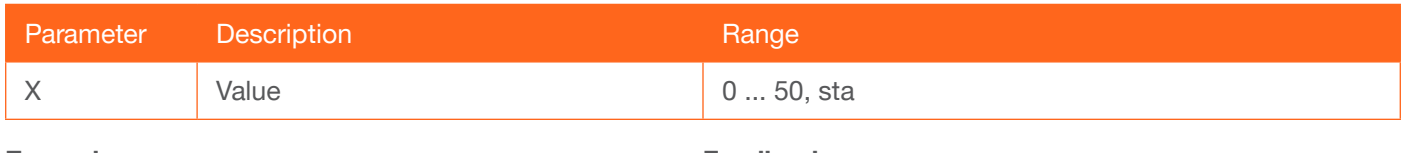

Example HZoom 10

Feedback HZoom 10

### <span id="page-61-2"></span>INFOOSD

Enables / disables the OSD info screen. on = info screen always on, off = info screen is off, auto = info screen is displayed when a resolution change is made, then is automatically hidden, sta = displays the current INFOOSD setting.

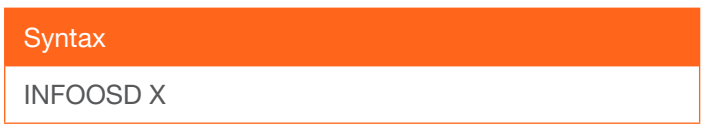

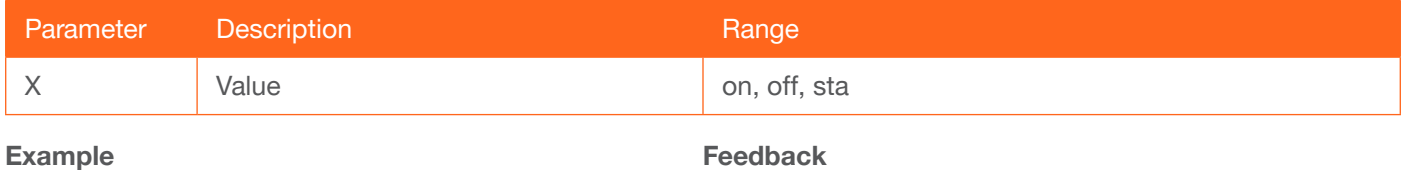

INFOOSD on

INFOOSD on

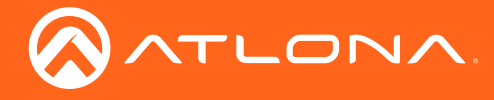

### <span id="page-62-0"></span>INFOTMR

Sets the time interval (in seconds) of the info screen, before it is hidden. Use the sta argument to display the current INFOTMR value.

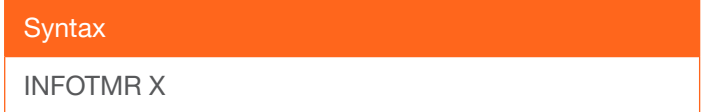

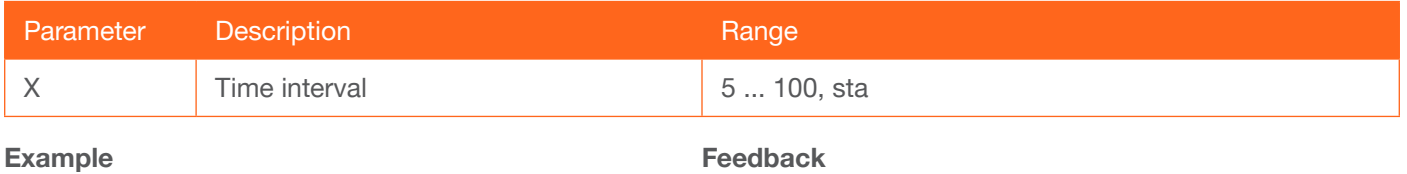

INFOTMR 60

INFOTMR 60

### <span id="page-62-1"></span>Input

Sets the active input. Use the sta argument to display the currently active input.

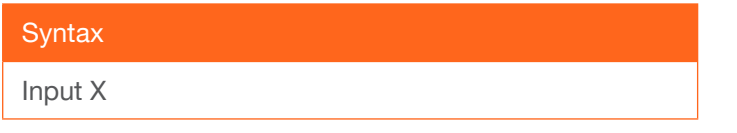

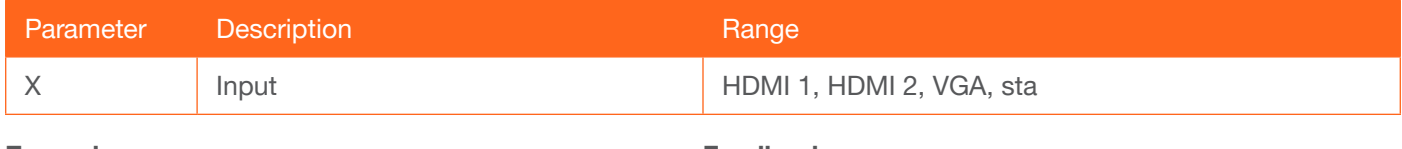

Example Input HDMI 2 Feedback Input HDMI 2

### <span id="page-62-2"></span>**IPAddUser**

Adds a user for Telnet control. This command performs the same function as adding a user within the **Config** page of the web GUI. Refer to [Config Menu \(page 46\)](#page-45-0) for more information.

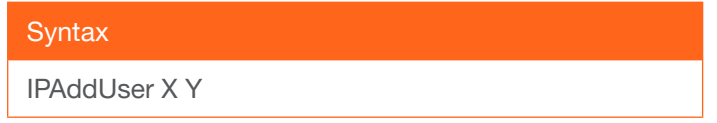

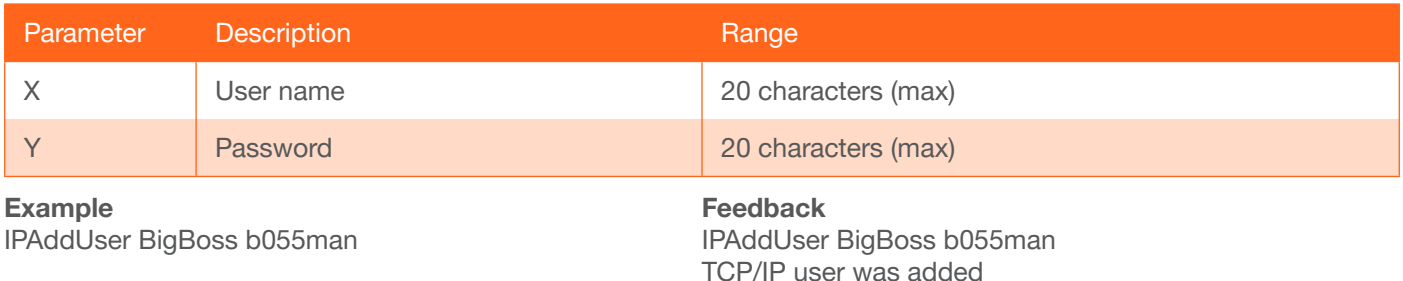

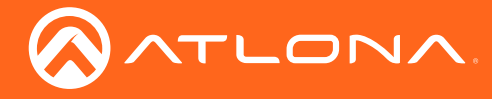

### <span id="page-63-0"></span>IPCFG

Displays the current network settings for the AT-HD-SC-500.

**Syntax** 

IPCFG

This command does not require any parameters

Example IPCFG

Feedback IP Addr : 192.168.1.38 Netmask : 255.255.255.0 Gateway : 192.168.1.1 Telnet Port: 23 Http Port: 80

### <span id="page-63-1"></span>IPDelUser

Deletes the specified TCP/IP user. This command performs the same function as removing a user within the Config page of the web GUI. Refer to the [Config Menu \(page 46\)](#page-45-0) for more information.

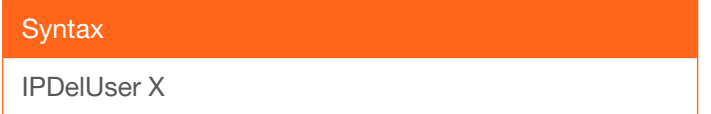

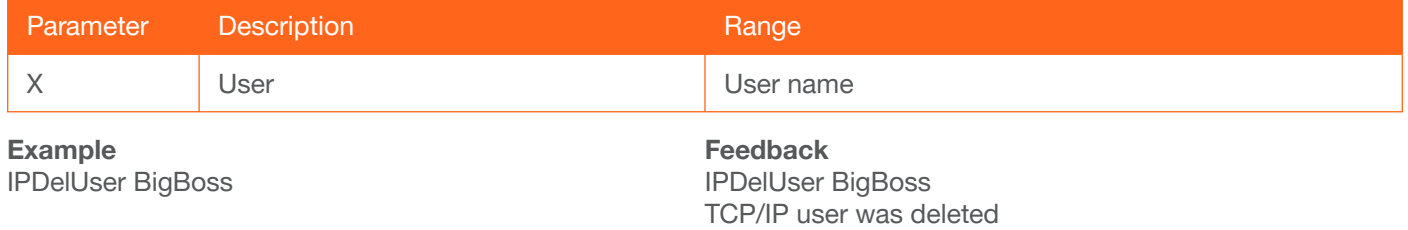

### <span id="page-63-2"></span>IPDHCP

Enables / disables DHCP mode on the AT-HD-SC-500. on = enables DHCP mode; off = disables DHCP mode; sta = displays the current IPDHCP setting. If this feature is disabled, then a static IP address must be specified for the AT-HDR-M2C. Refer to the [IPStatic \(page 66\)](#page-65-0) command for more information.

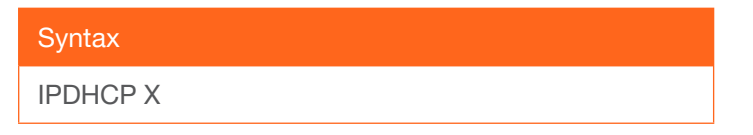

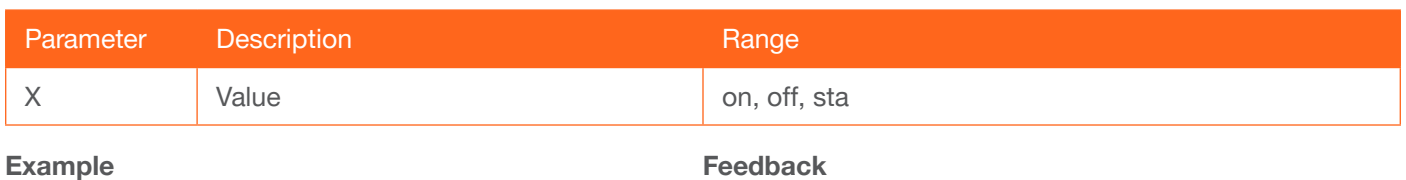

IPDHCP on

Feedback IPDHCP on

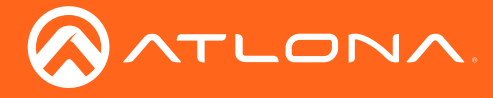

### <span id="page-64-0"></span>IPLogin

Enables / disables the use of login credentials when starting a Telnet session on the AT-HD-SC-500. If this feature is set to on, then the AT-HD-SC-500 will prompt for both the username and password. Use the same credentials as the web GUI. on = login credentials required; off = no login required; sta = displays the current IPLogin setting.

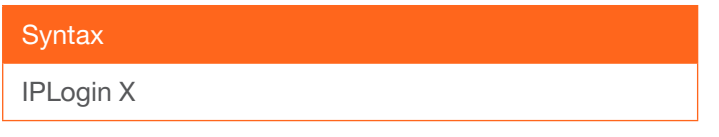

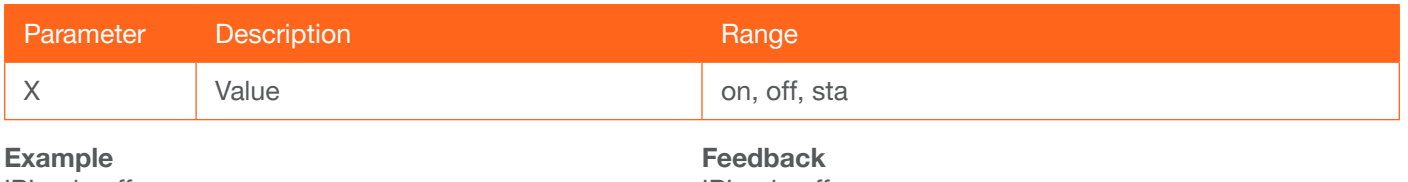

IPLogin off

IPLogin off

### <span id="page-64-1"></span>IPPort

Sets the Telnet listening port for the AT-HD-SC-500. Use the sta argument to display the current port setting.

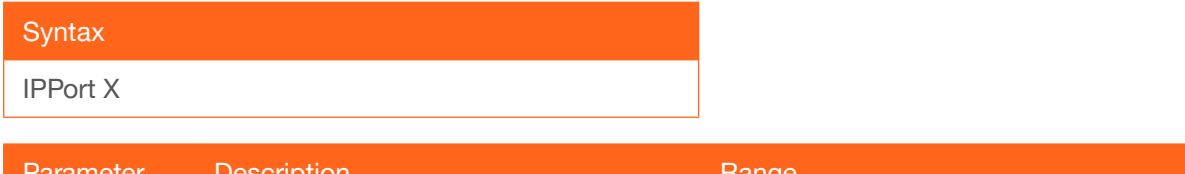

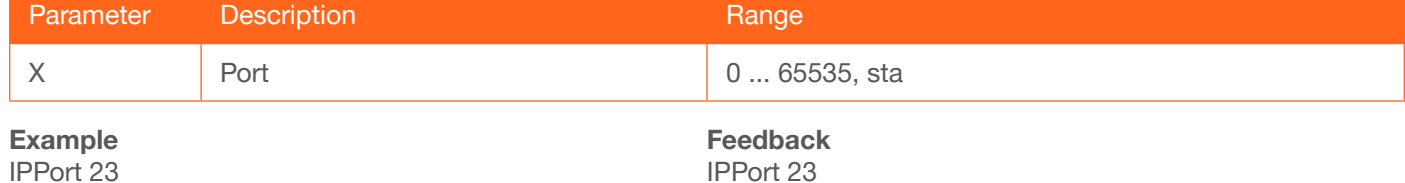

### <span id="page-64-2"></span>**IPQuit**

Terminates the Telnet session.

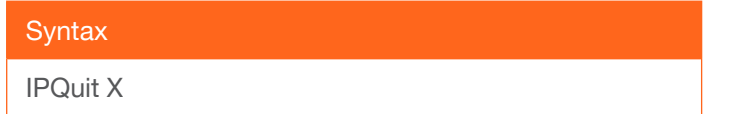

This command does not require any parameters

Example IPQuit

Feedback IPQuit

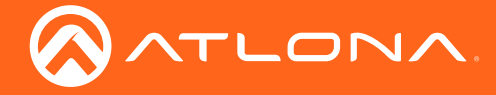

### <span id="page-65-0"></span>**IPStatic**

Sets the static IP address, subnet mask, and gateway (router) address of the AT-HDR-M2C. Before using this command, DHCP must be disabled on the AT-HDR-M2C. Refer to the [IPDHCP \(page 64\)](#page-63-2) command for more information. Each argument must be entered in dot-decimal notation and separated by a space. The default static IP address is 192.168.1.254.

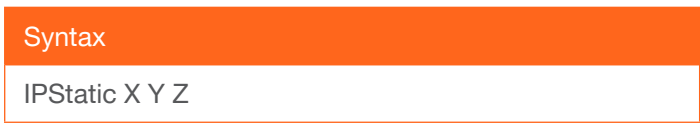

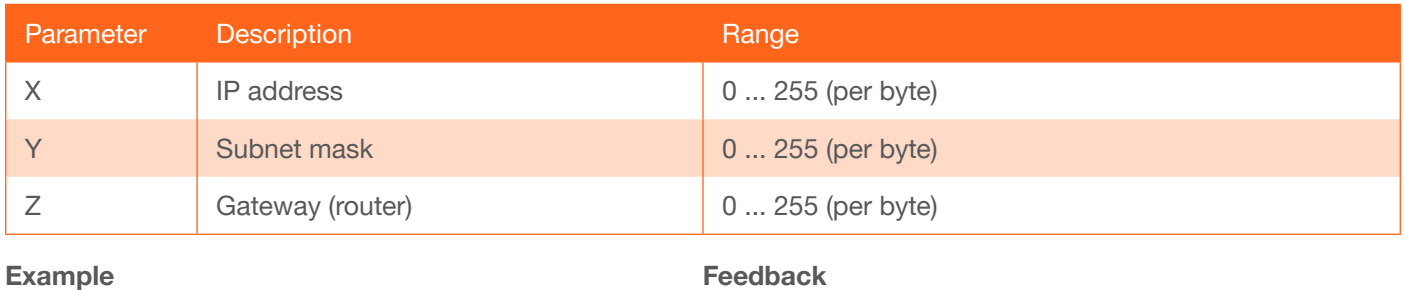

IPStatic 192.168.1.112 255.255.255.0 192.168.1.1

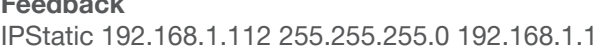

### <span id="page-65-1"></span>**IPTimeout**

Specifies the time interval of inactivity before the Telnet session is automatically closed.

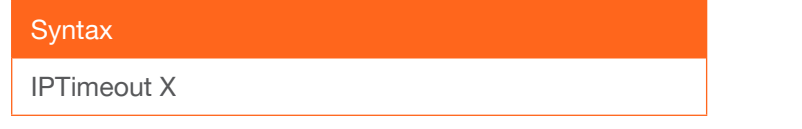

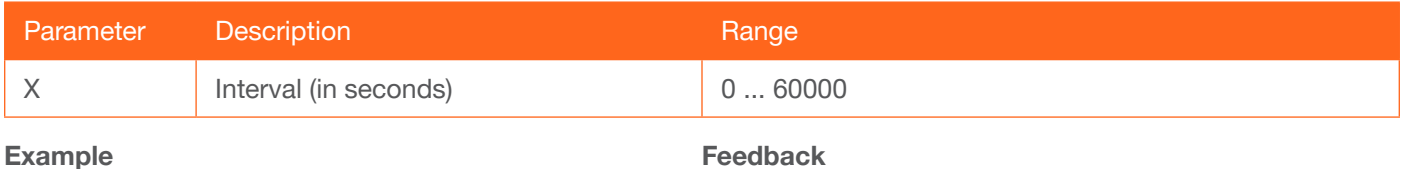

IPTimeout 300

Feedback IPTimeout 300

### <span id="page-65-2"></span>LampCool

Sets the cool-down interval, in seconds, before the projector can be powered-off. During this time interval, the projector will not accept any commands until the "power off" command has been processed and the projector lamp has completed the cool-down cycle. Use the sta argument to display the current port setting.

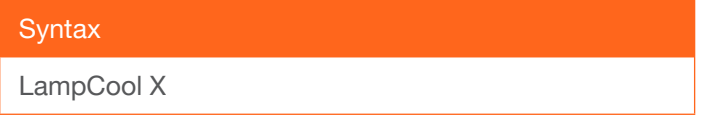

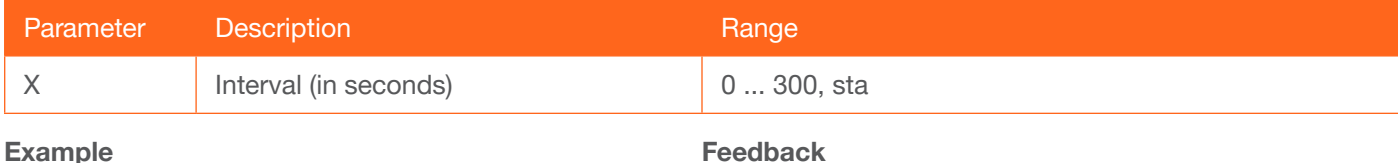

LampCool 120

Feedback LampCool 120

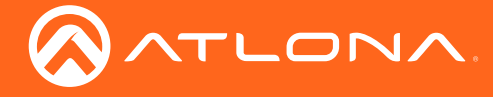

### <span id="page-66-0"></span>Lock

Locks the buttons on the front panel. This function is useful to prevent accidental activation of the front-panel buttons in a busy environment. Use the [Unlock \(page 76\)](#page-75-2) command to unlock the button on the front panel.

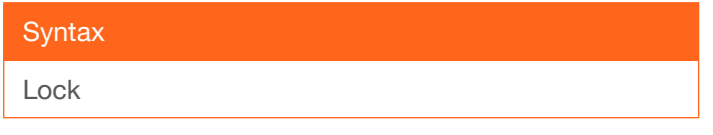

#### This command does not require any parameters

Example Lock

Feedback Lock

### <span id="page-66-1"></span>**LRAUD**

Enables / disables the L/R audio output. on = enables L/R audio out, off = disables L/R audio out, sta = displays the current LRAUD setting.

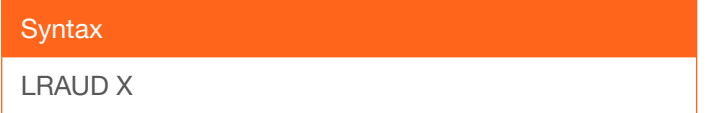

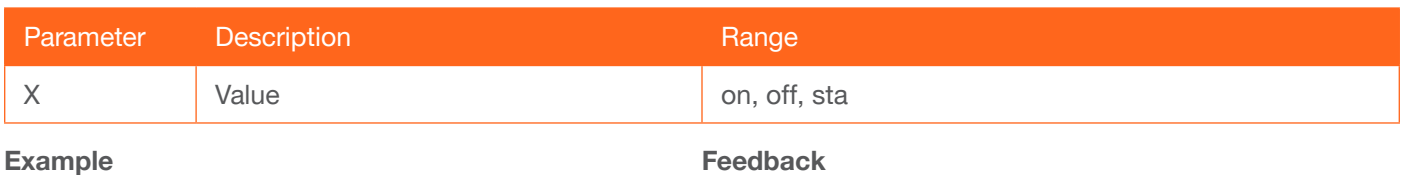

LRAUD off

Feedback LRAUD off

### <span id="page-66-2"></span>MENUTMR

Sets the time interval before the OSD menu system is automatically hidden after no activity. Use the sta argument to display the current MENUTMR setting.

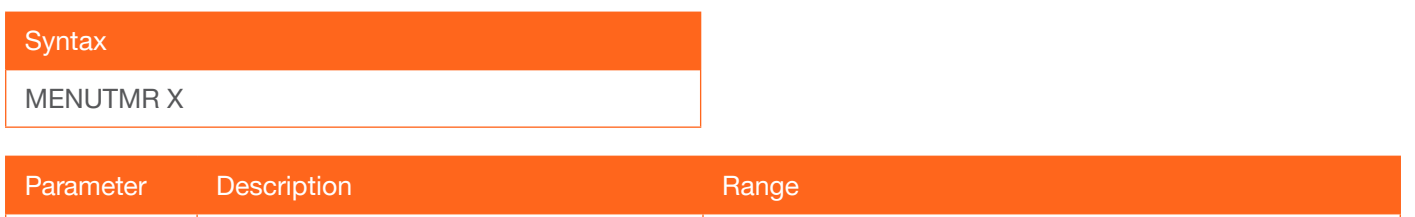

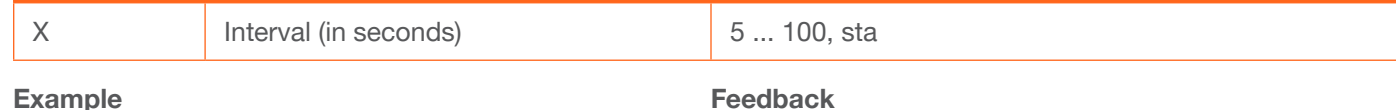

MENUTMR 60

Feedback MENUTMR 60

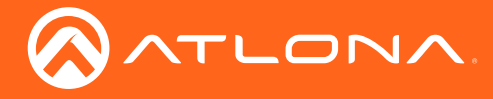

### <span id="page-67-0"></span>**MirrorV**

Vertically mirrors the video. on = enables vertical mirroring, off = disables vertical mirroring, sta = displays the current MirrorV setting.

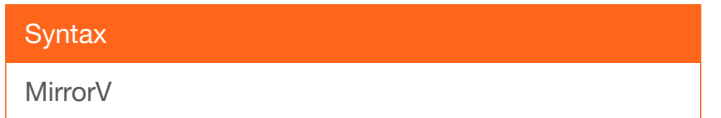

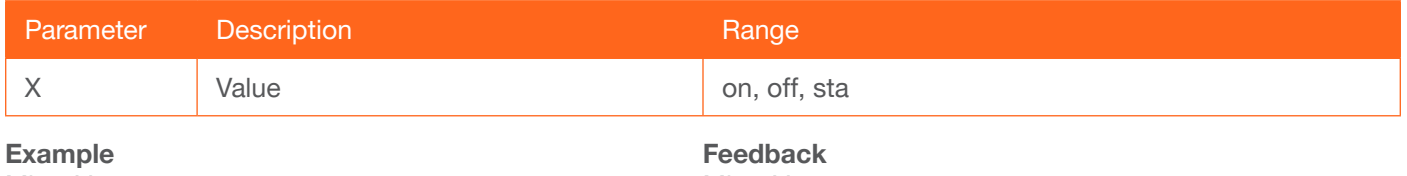

MirrorV on

# MirrorV on

### <span id="page-67-1"></span>Mreset

Resets the AT-HD-SC-500 to factory-default settings.

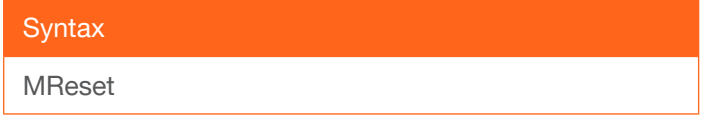

This command does not require any parameters

Example Mreset

Feedback Mreset

### <span id="page-67-2"></span>**OSD**

Sets the location of the OSD menu on the screen.  $0 =$  Left-Top,  $1 =$  Right-Top,  $2 =$  Right-Bottom,  $3 =$  Left-Bottom,  $4$  = Center, sta = displays the current OSD setting.

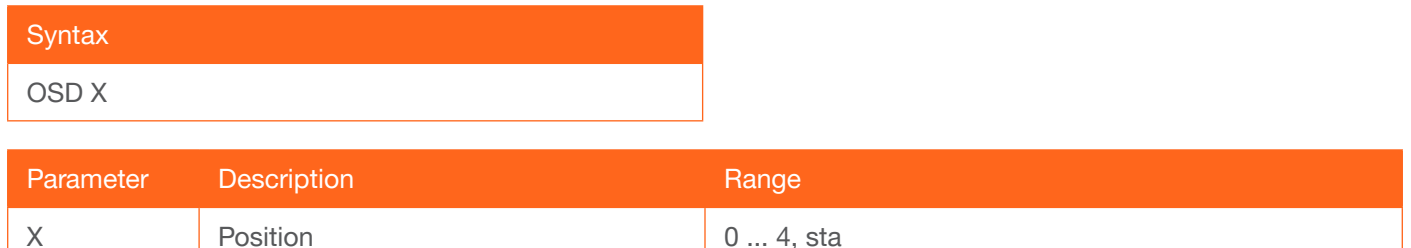

Example OSD 2

Feedback OSD 2

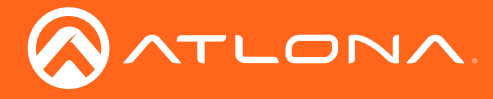

### <span id="page-68-0"></span>**OSDAlpha**

Sets the transparency of the OSD menu. Use the sta argument to display the current OSDAlpha setting.

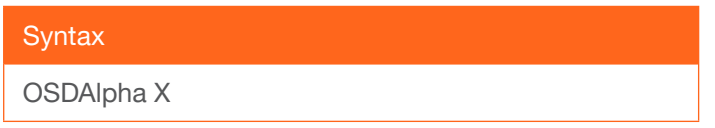

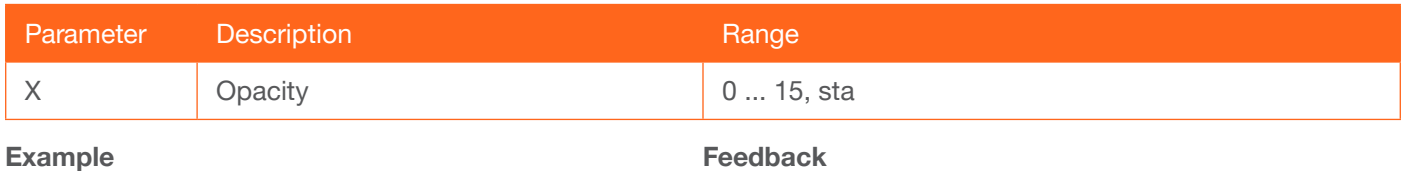

OSDAlpha 2

OSDAlpha 2

### <span id="page-68-1"></span>**OSDBGRND**

Sets the background color of the OSD menu.  $0 =$  grey,  $1 =$  cyan,  $2 =$  magenta,  $3 =$  yellow, sta = displays the current OSDBGRND setting.

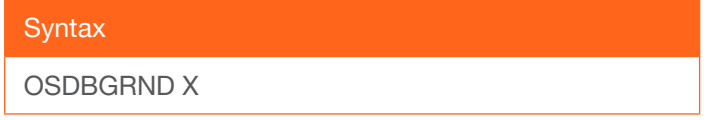

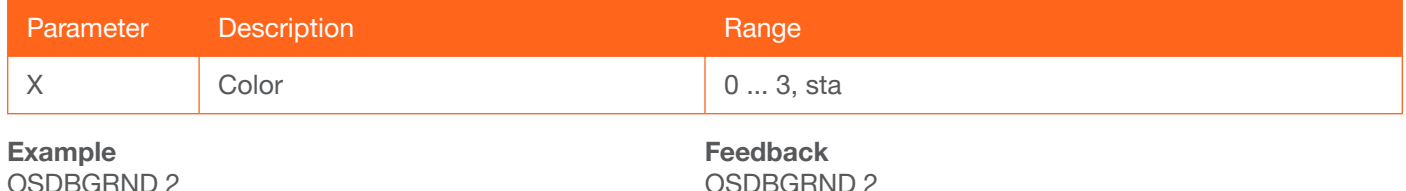

OSDBGRND 2

### <span id="page-68-2"></span>PicReset

Resets all picture settings.

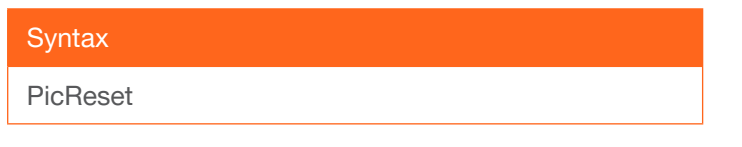

This command does not require any parameters

Example PicReset

Feedback PicReset

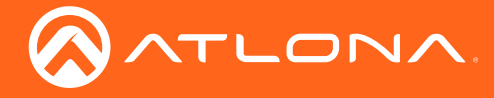

### <span id="page-69-0"></span>PTIMGHDMI

Sets the preferred HDMI input timing. This setting is applied to both HDMI IN 1 and HDMI IN 2 ports. Use the sta argument to display the current PTIMGHDMI setting.

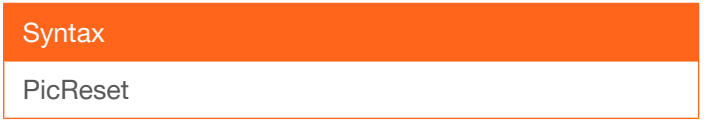

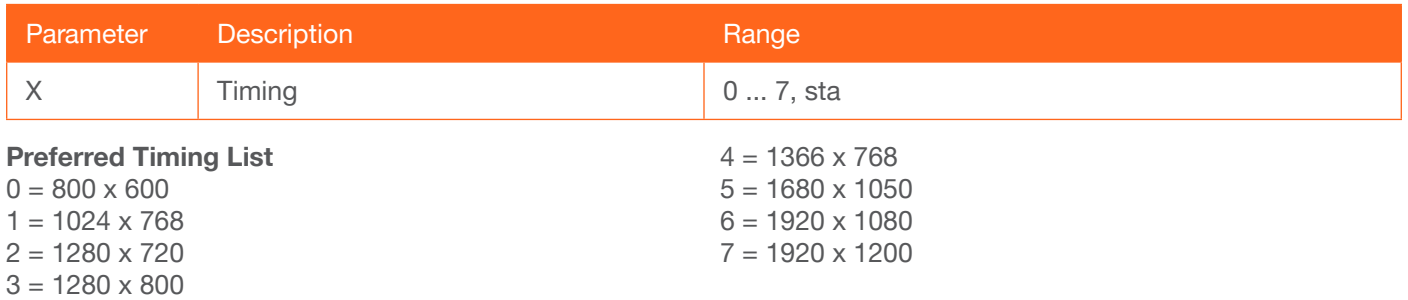

### <span id="page-69-1"></span>PTIMGVGA

Sets the preferred VGA input timing. Use the sta argument to display the current PTIMGVGA setting.

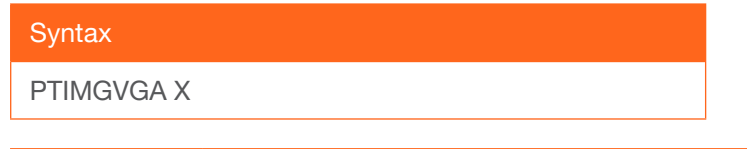

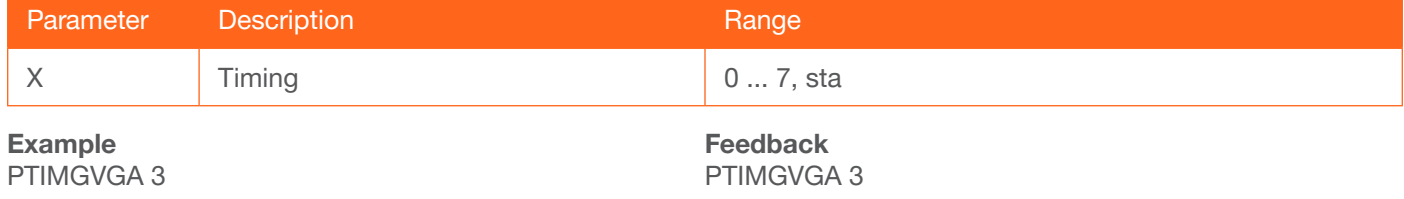

### <span id="page-69-2"></span>**PWLock**

Locks / unlocks the DISPLAY key on the front panel. on = enables DISPLAY lock, off = disables DISPLAY lock button, sta = displays the current PWLock setting.

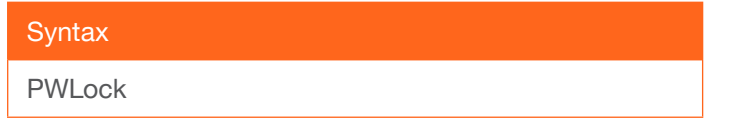

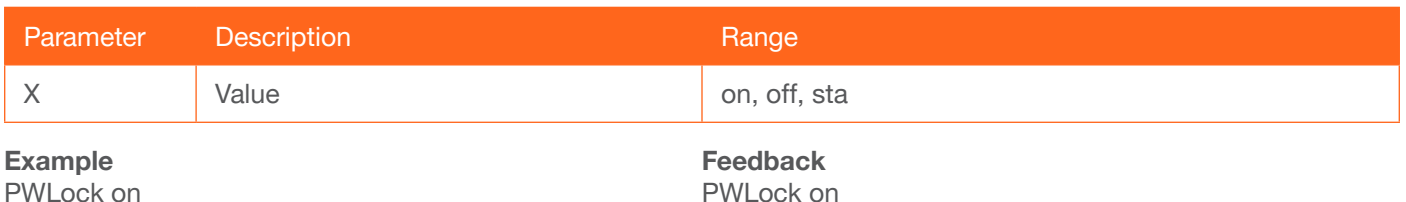

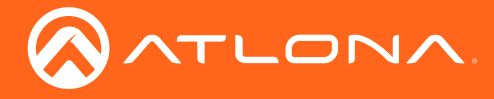

### <span id="page-70-0"></span>**QOSD**

Exits the OSD menu.

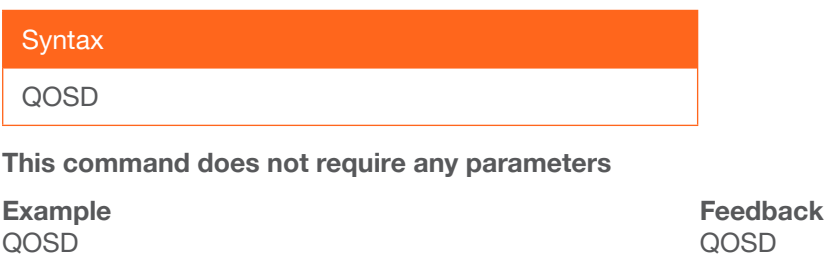

### <span id="page-70-1"></span>RAtlMac

Displays the MAC address of the AT-HDR-M2C.

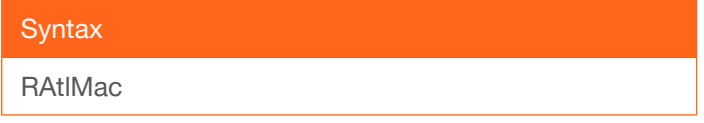

This command does not require any parameters

Example RAtlMac

Feedback b8-98-b0-01-21-7c

### <span id="page-70-2"></span>**SATRT**

Sets the picture color saturation value. Use the sta argument to display the current SATRT setting.

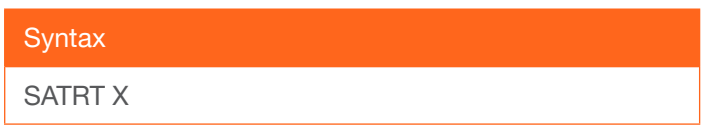

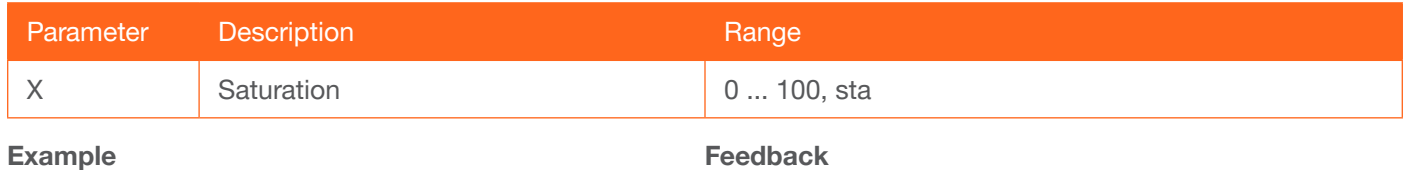

SATRT 50

Example SATRT 50

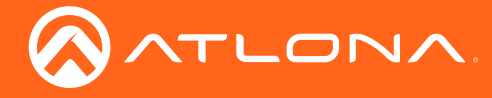

### <span id="page-71-1"></span>**Select**

Confirms the current selection in the OSD. Use the [Up \(page 77\)](#page-76-0) and [Down \(page 60\)](#page-59-1) commands to select (highlight) the desired option within the OSD.

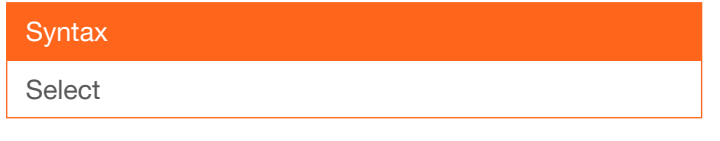

This command does not require any parameters

Example Select

Feedback Select

### <span id="page-71-2"></span>**SetCmd**

Assigns an RS-232 or IP command to the specified button on the front panel.

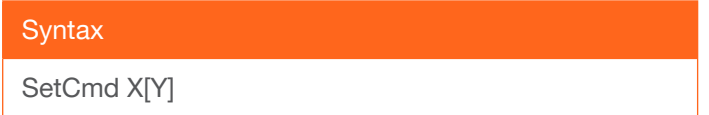

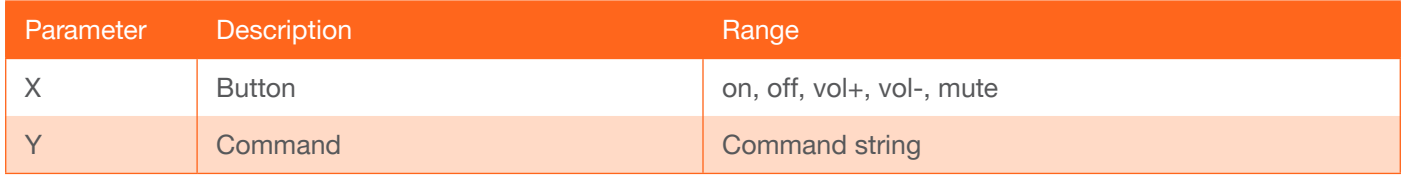

#### Example

SetCmd mute[Select]

Feedback SetCmd mute[Select]

### <span id="page-71-0"></span>**SetCmdFB**

Sets the feedback string for the specified command key.

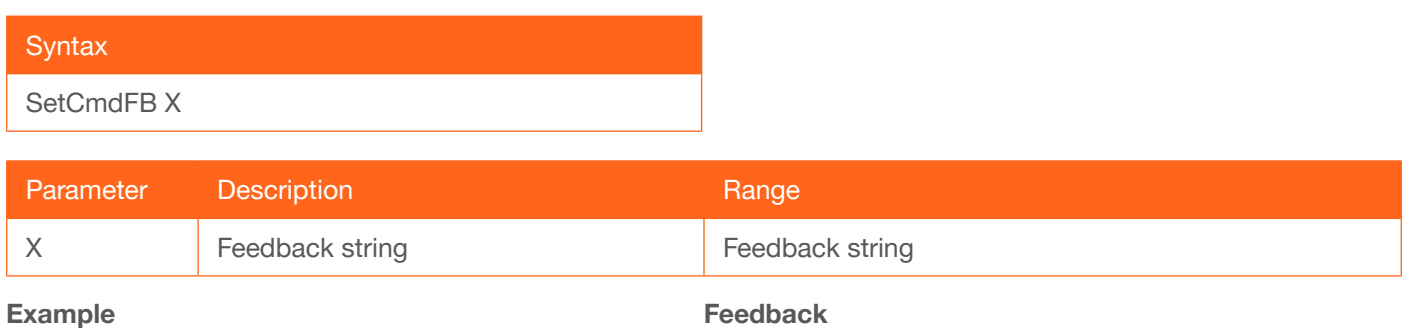

SetCmdFB mute[Selected]

SetCmdFB mute[Selected]
<span id="page-72-0"></span>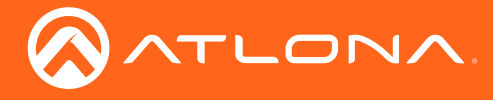

### **SetCS**

Sets the output color space.  $0 = RGB$ ,  $1 = YUV$ , sta = displays the current SetCS setting.

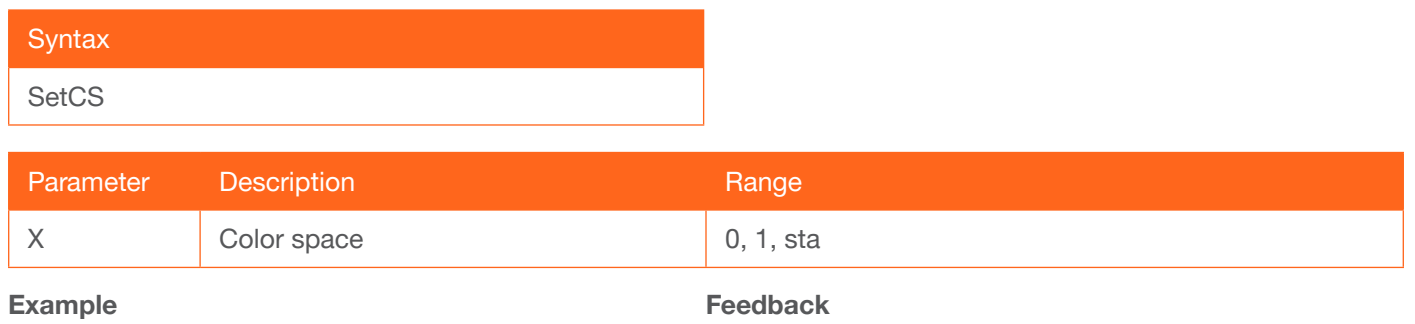

SetCS 0

SetCS 0

### **SetEnd**

Sets the end-character of the specified command. Refer to the [RS-232 / IP Commands \(page 43\)](#page-42-0) section for more information.

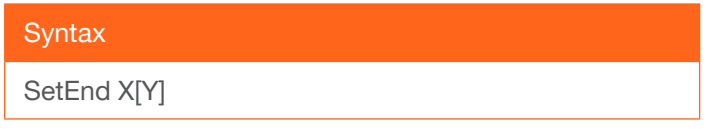

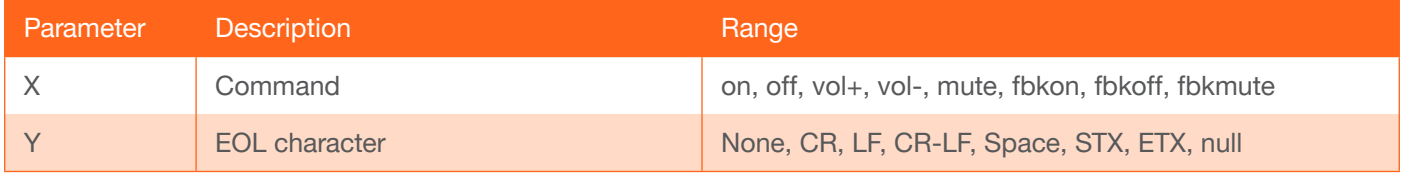

Example SetEnd off[CR-LF]

Feedback SetEnd off[CR-LF]

### **SetOff**

Sets the time period (in seconds) to place the unit in standby. Use the sta argument to display the current SetOff setting.

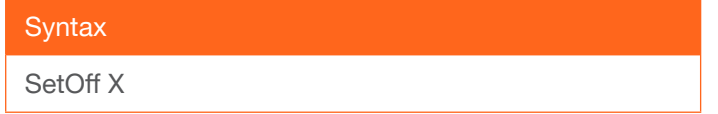

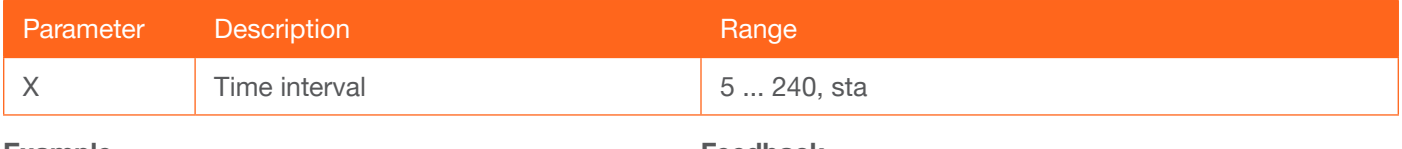

Example SetOff 60 Feedback SetOff 60

<span id="page-73-0"></span>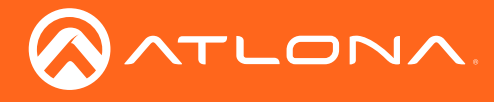

### **SHARP**

Sets the picture sharpness.

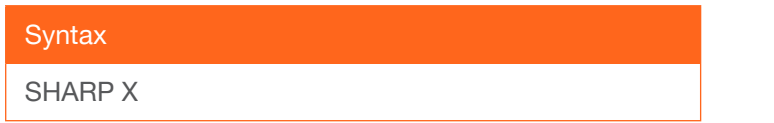

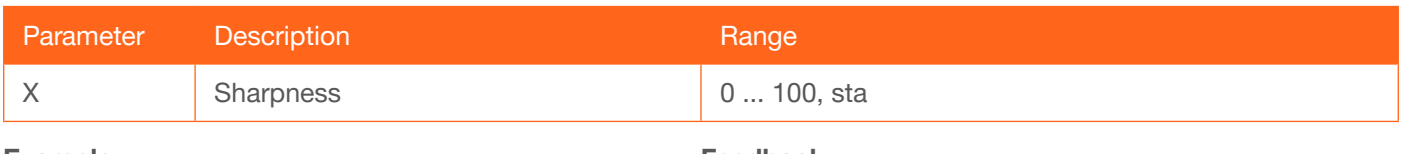

Example SHARP 70 Feedback SHARP 70

#### **System**

Displays system information about the AT-HD-SC-500. The sta argument must be specified.

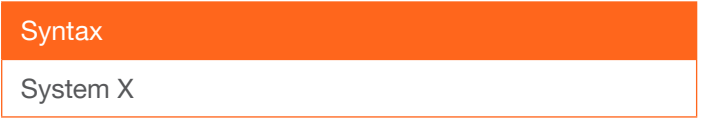

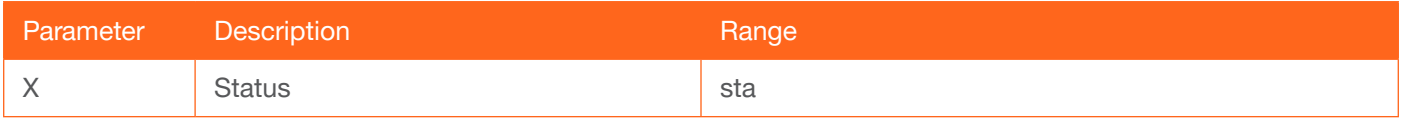

Example System sta Feedback Model: AT-HD-SC-500 MAC Addr: b8-98-b0-01-21-7c Address Type: DHCP Netmask: 255.255.255.0 Gateway: 10.0.1.1 HTTP Port: 80 Telnet Port: 23 Firmware: 1.3.10 On/Up Time(dd HH:mm:ss): 0 4:57:29 Power Status: PWON

<span id="page-74-0"></span>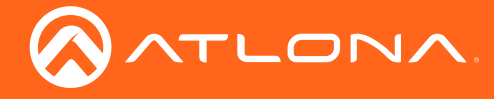

#### **Treble**

Increases / decreases the amount of treble. In addition to specifying an integer value, the + and - arguments can be used, by themselves, to increase or decrease the amount of treble by 1 value, respectively. To display the current value, use the sta argument.

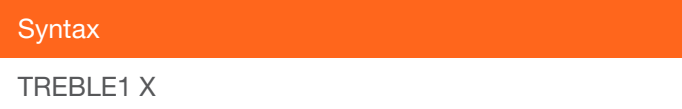

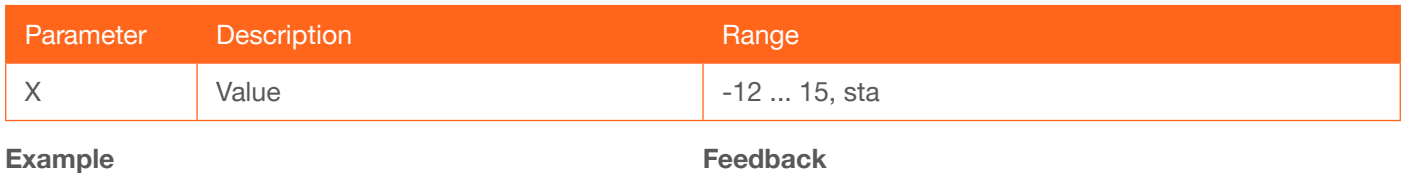

Treble 7 Treble 6

Example Treble 7

Treble -

### **TrigCEC**

Triggers the stored CEC command.

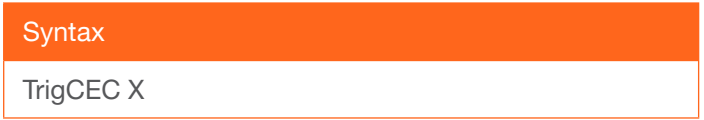

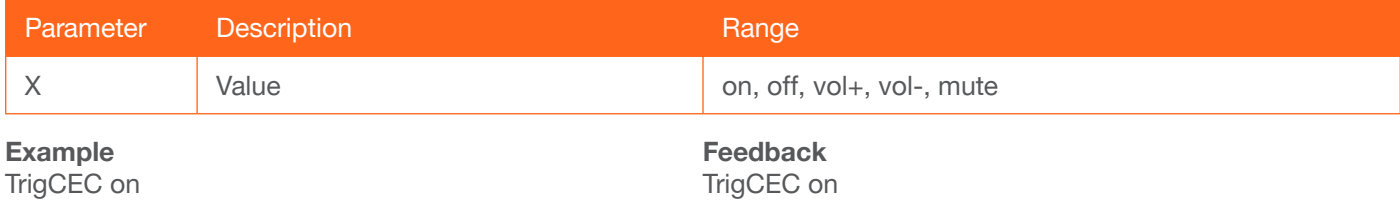

### **TrigIP**

Trigger the stored IP commands to the Telnet client.

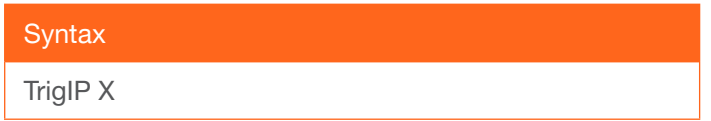

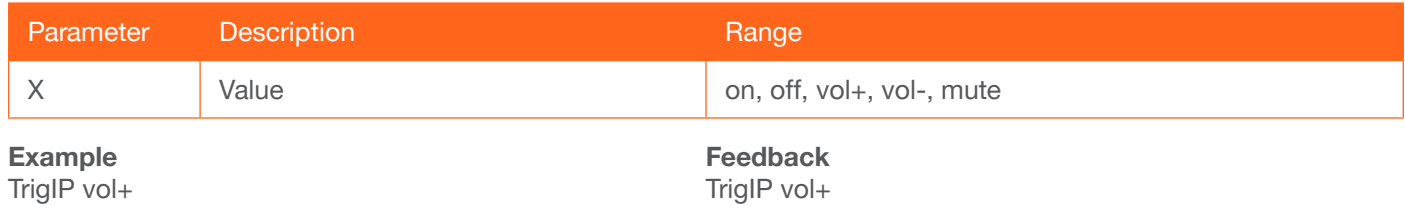

<span id="page-75-0"></span>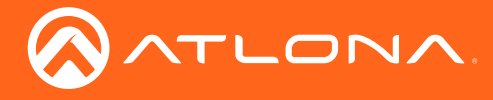

### **TrigRS**

Triggers the stored commands from RS-232 or IP.

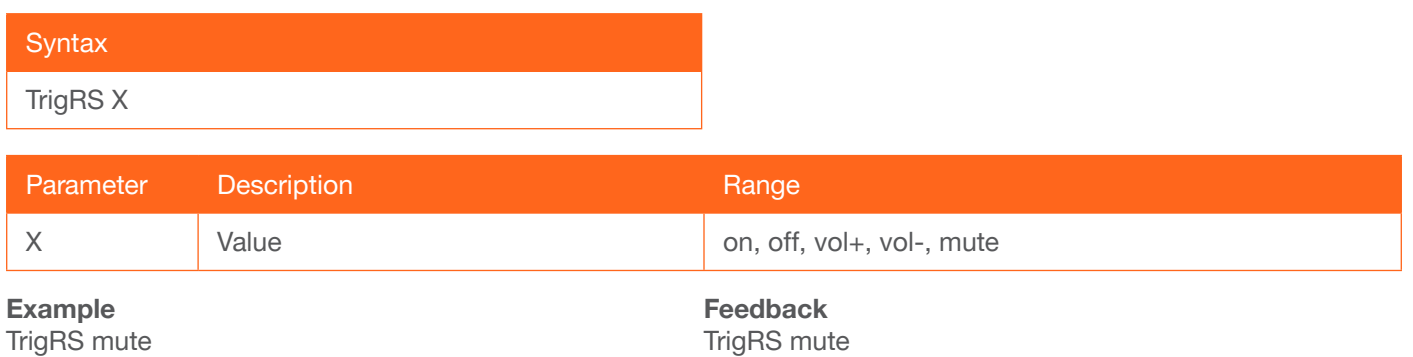

UARTPara

Sets the baud rate, data bits, parity, and stop bits for the serial port. Each argument must be separated by a comma with no spaces.

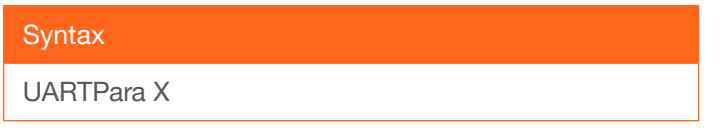

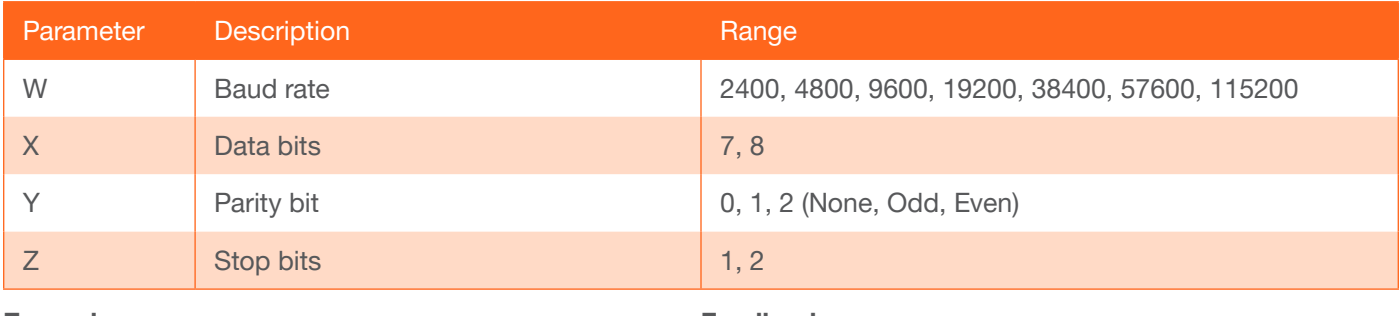

Example UARTPara 115200,8,0,1 Feedback UARTPara setting ok!

### Unlock

Unlocks the buttons on the front panel. Use the [Lock \(page 67\)](#page-66-0) command to lock the buttons on the front panel.

**Syntax** Unlock

This command does not require any parameters

Example Unlock

Feedback Unlock

<span id="page-76-0"></span>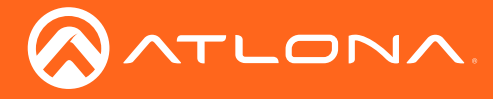

**Commands** 

### Up

Scrolls up the cursor, in the OSD menu, one position.

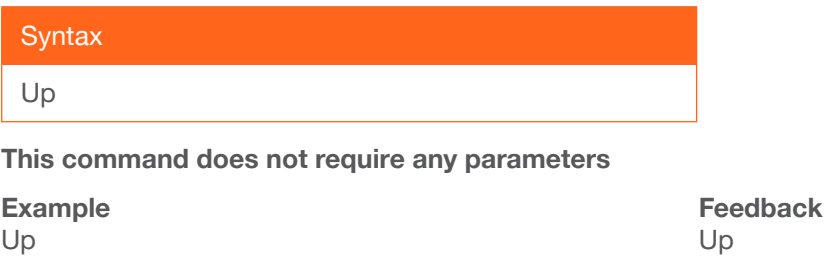

#### **Version**

Displays the current firmware version of the AT-HD-SC-500.

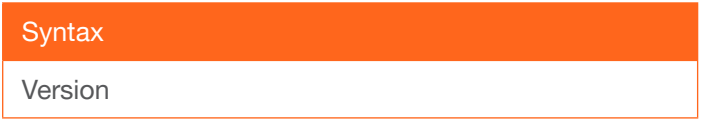

This command does not require any parameters

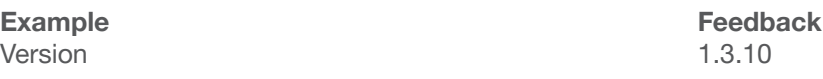

### **VGAAuto**

Executes the VGA auto-adjust. This command automatically adjusts the phase and clock of the VGA signal. A VGA display must be connected to the AT-HD-SC-500 when executing this command. Otherwise, the command will fail.

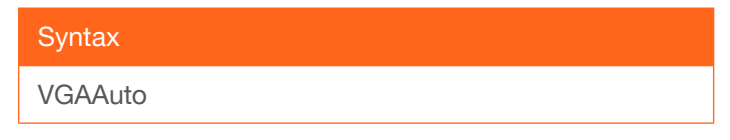

This command does not require any parameters

Example VGAAuto

Feedback VGAAuto

<span id="page-77-0"></span>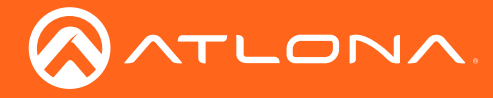

#### **VidOutRes**

Sets the video output resolution. Use the sta argument to display the current video output resolution.

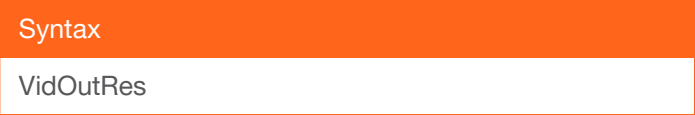

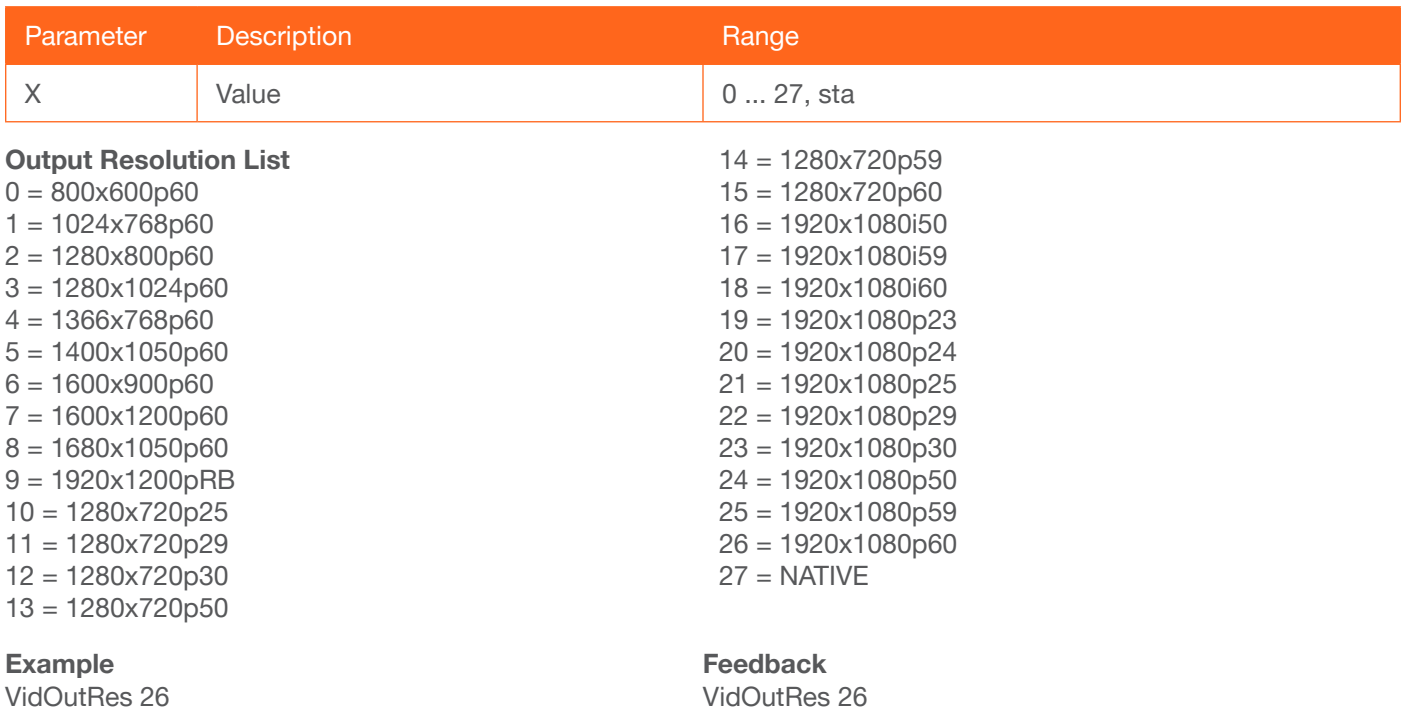

#### VOUT1

Increases / decreases the audio output volume. In addition to specifying an integer value, the + and - arguments can be used, by themselves, to increase or decrease the volume by 1 value, respectively. To display the current value, execute the VOUT1 command without any arguments.

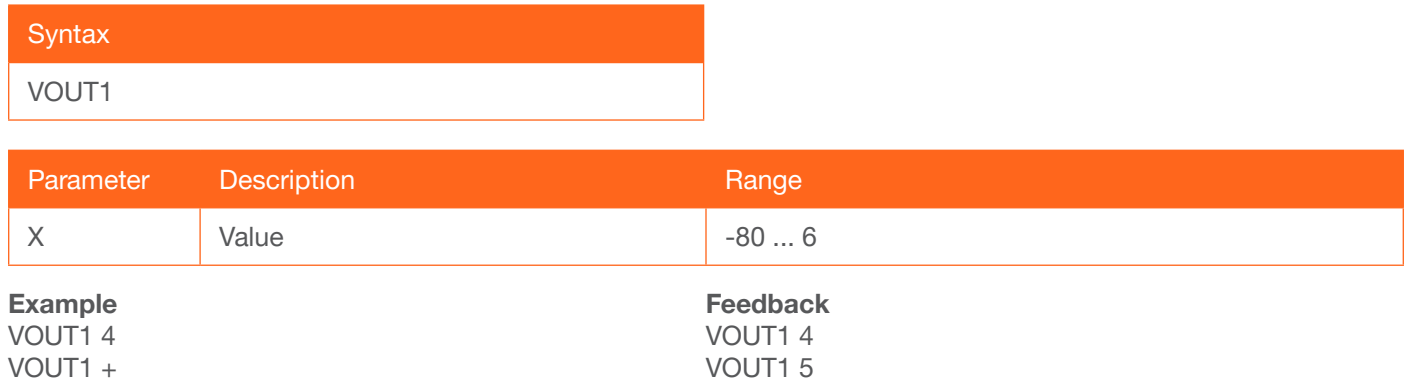

<span id="page-78-0"></span>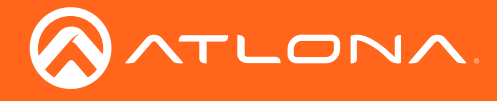

#### VOUTMute1

Mutes / unmutes the audio. on = enables muting; off = disables muting; sta = displays the current VOUTMute1 setting.

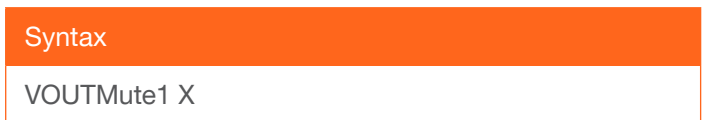

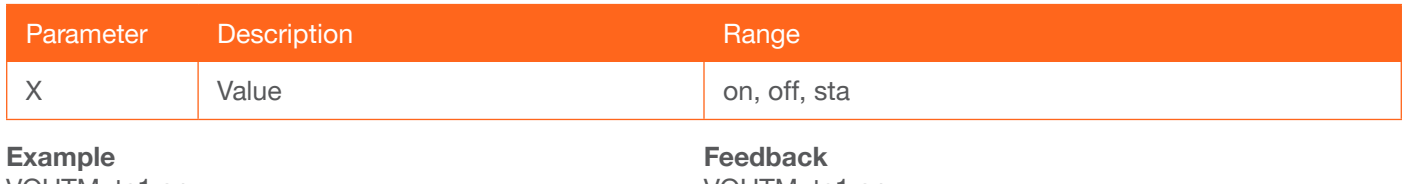

VOUTMute1 on

VOUTMute1 on

#### VOUTOSD

Enables / disables the volume bar in the OSD. on = displays volume bar; off = hides volume bar; sta = displays the current VOUTOSD setting.

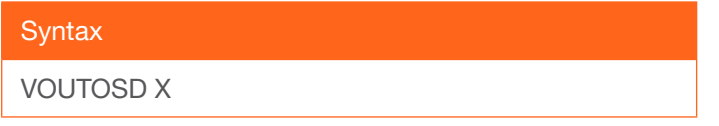

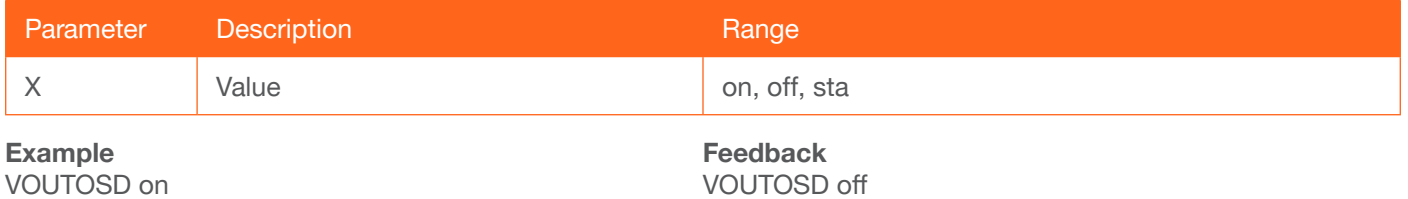

#### VZoom

Adjusts the vertical zoom (overscan) of the output image. Use the sta argument to display the current VZoom setting.

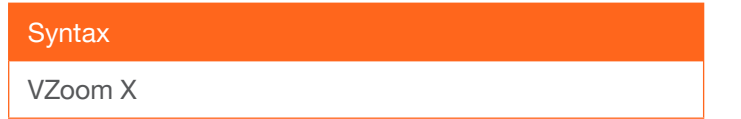

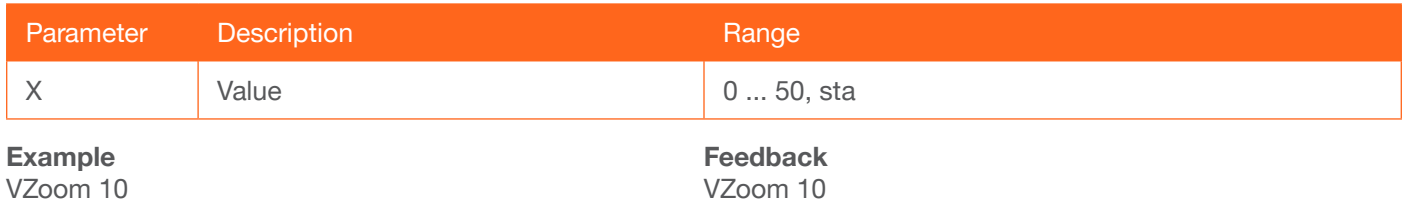

<span id="page-79-0"></span>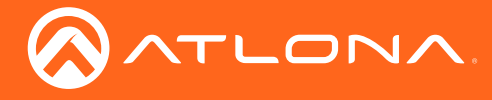

### x1\$

Enables / disables the HDMI video output. on = enables HDMI output, off = disables HDMI output, sta = displays the current x1\$ setting.

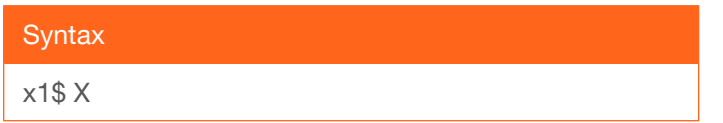

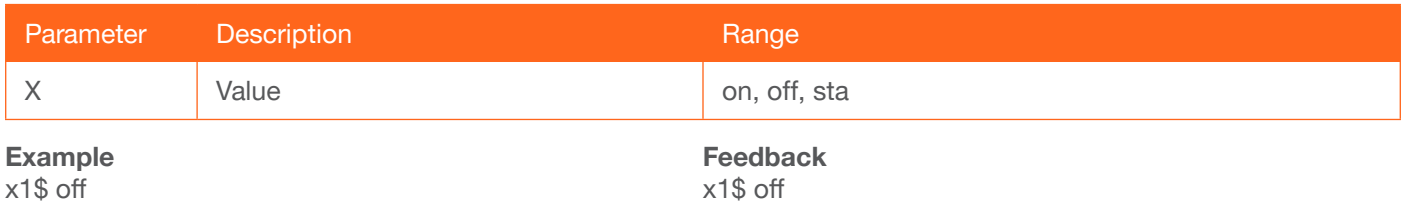

### Zoom

Enables / disables overscan. on = enables overscan; off = disables overscan; sta = displays the current Zoom setting.

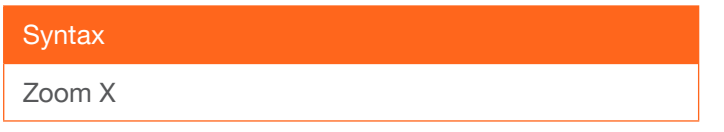

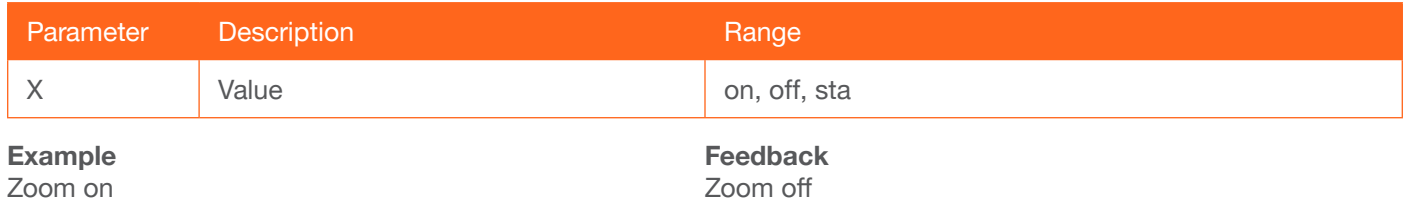

Zoom on

<span id="page-80-0"></span>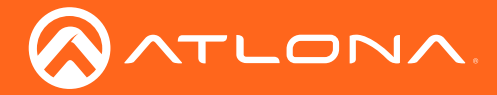

### Updating the Firmware

Updating the firmware can be completed using either the USB interface or the web GUI. Atlona recommends using the web GUI for updating the firmware. However, If a network connection is not available, the AT-HD-SC-500 firmware can be updated using a USB-A to USB mini-B cable.

#### Using the Web GUI

**Requirements** 

- AT-HD-SC-500
- Firmware file
- **Computer**
- 1. Connect an Ethernet cable from the computer, containing the firmware, to the same network where the AT-HD-SC-500 is connected.
- 2. Go to the [Network Menu \(page 47\)](#page-46-0) in the web GUI.

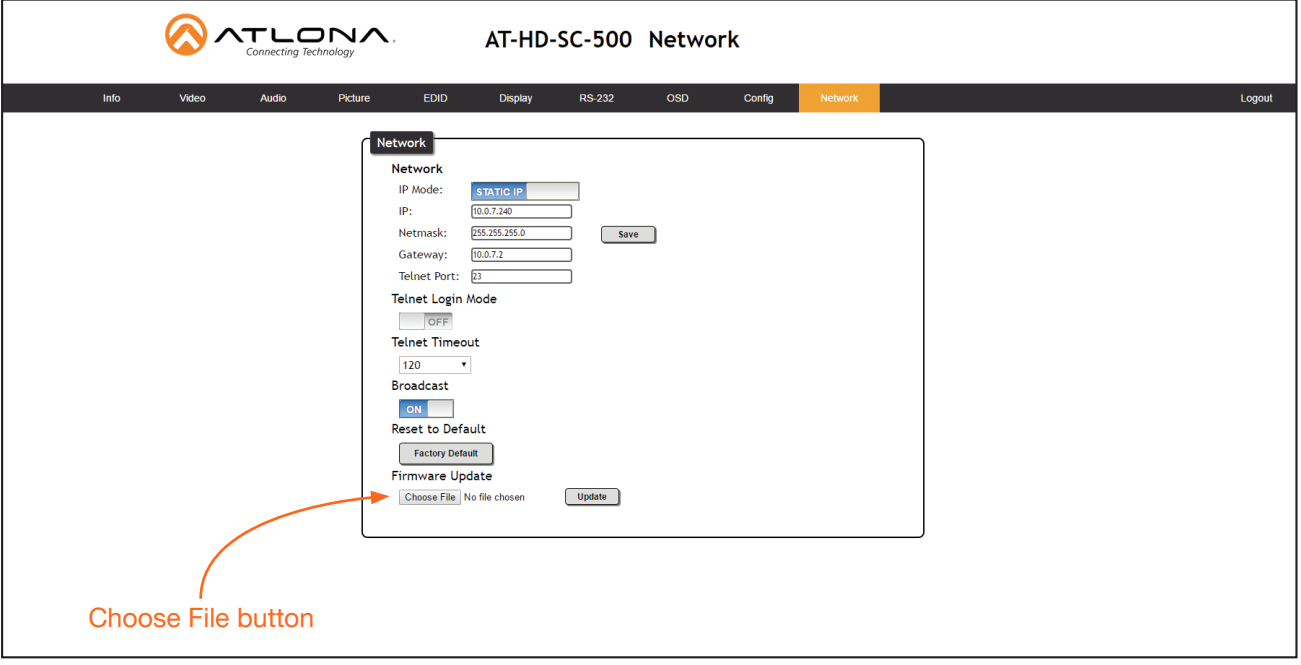

- 3. Click the Choose File button, under the Firmware Update section.
- 4. Browse to the location of the firmware file, select it, and click the Open button.
- 5. Click the Update button.
- 6. The following dialog will be displayed.

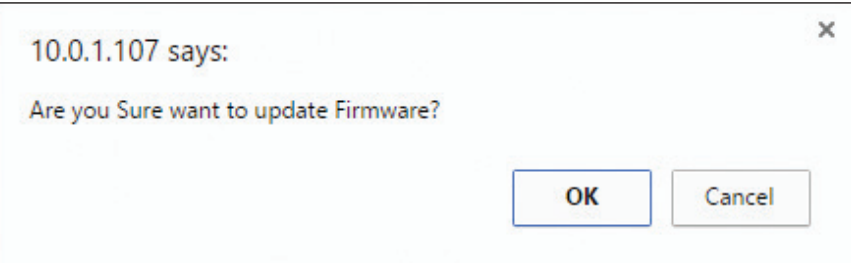

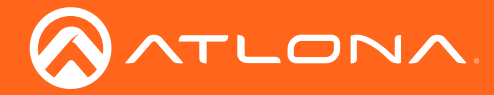

- 7. Click the OK button to begin the firmware update process. Click the Cancel button to cancel the process.
- 8. The update process will take approximately 60 seconds and will automatically reboot the AT-HD-SC-500.
- 9. After the firmware update process is complete, the Login screen will be displayed.

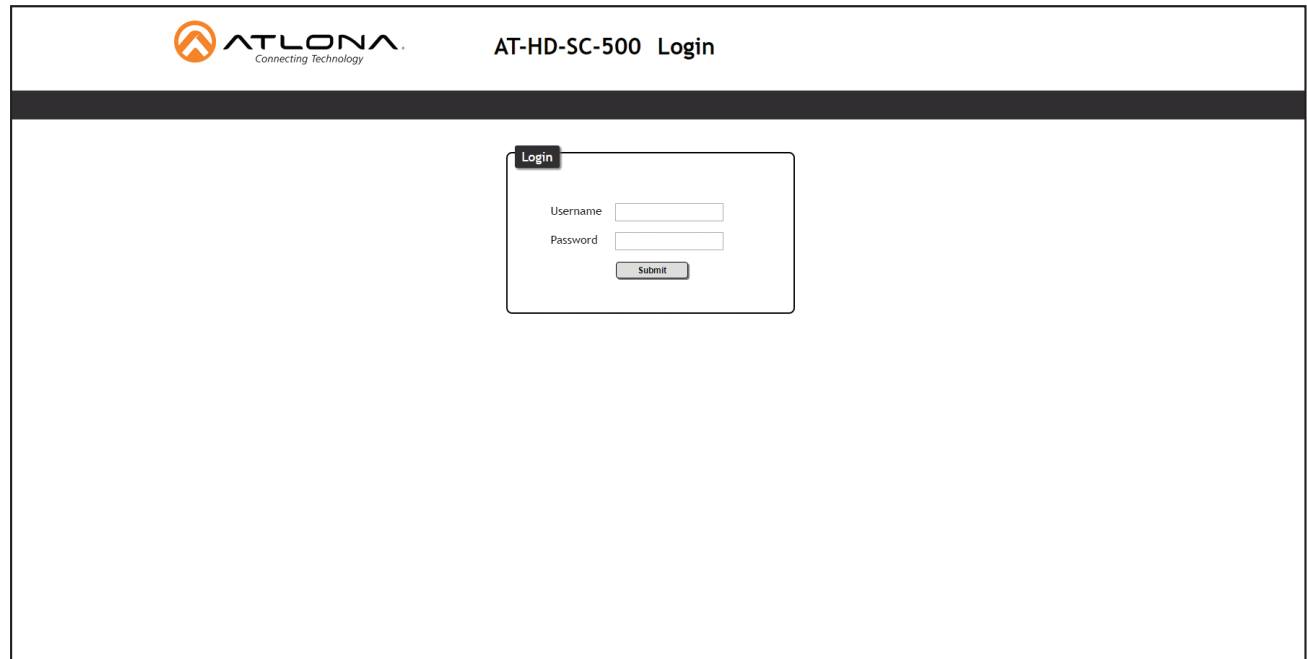

#### Using USB

**Requirements** 

- AT-HD-SC-500
- Firmware file: HDSC-500-FW-[version].BIN
- Computer running Windows
- USB-A to USB mini-B cable
- 1. Disconnect power from the AT-HD-SC-500.
- 2. Connect the USB-A to USB mini-B cable from the computer to the FW port on the AT-HD-SC-500.

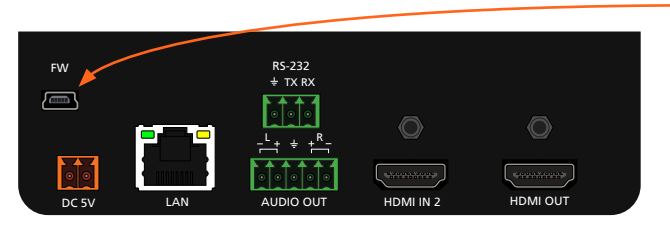

- FW port

3. Press and hold the DISPLAY key, on the front panel, while connecting power to the AT-HD-SC-500.

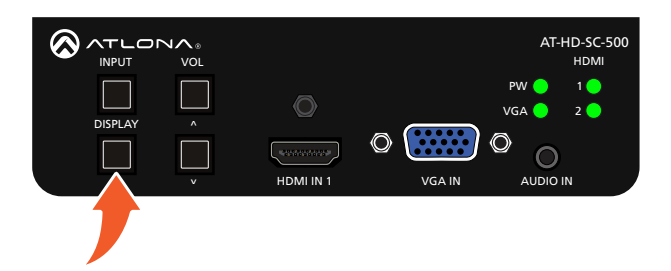

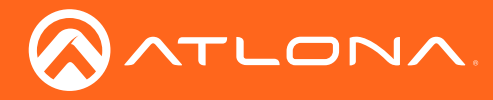

4. The USB UPDATE folder will be displayed.

If this folder is not displayed, automatically, select the USB UPDATE drive from Windows Explorer.

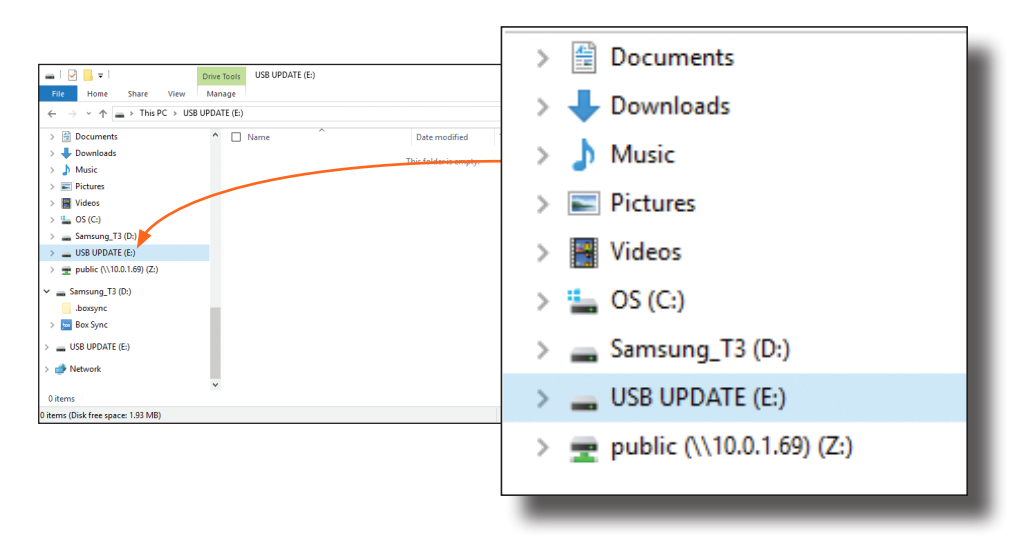

- 7. Delete all files from the USB UPDATE drive, if any are present.
- 8. Drag-and-drop the HDSC-500-FW-[version].BIN firmware file to the drive.
- 9. After the file has been copied, disconnect the USB cable from both the computer and the AT-HD-SC-500.
- 10. Power-cycle the AT-HD-SC-500 by disconnecting then reconnecting the power supply.
- 11. The firmware update process is complete.

<span id="page-83-0"></span>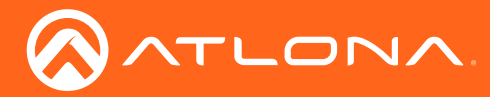

### Mounting Instructions

The AT-HD-SC-500 includes two mounting brackets, which can be used to attach the unit to any flat surface. Use the enclosure screws, on the sides of the unit to attach the mounting brackets.

1. Using a small Phillips screwdriver, remove the four screws from the left side of the enclosure.

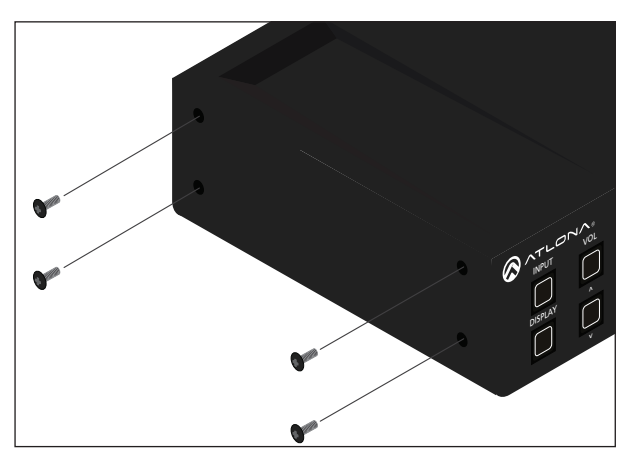

- 2. Position one of the mounting brackets, as shown below, aligning the holes on the side of the enclosure with one set of holes on the mounting bracket.
- 3. Repeat steps 1 and 2 to attach the second mounting bracket to the opposite side of the unit.
- 4. Mount the unit to a flat surface using the oval-shaped holes, on each mounting bracket. If using a drywall surface, a #6 drywall screw is recommended.

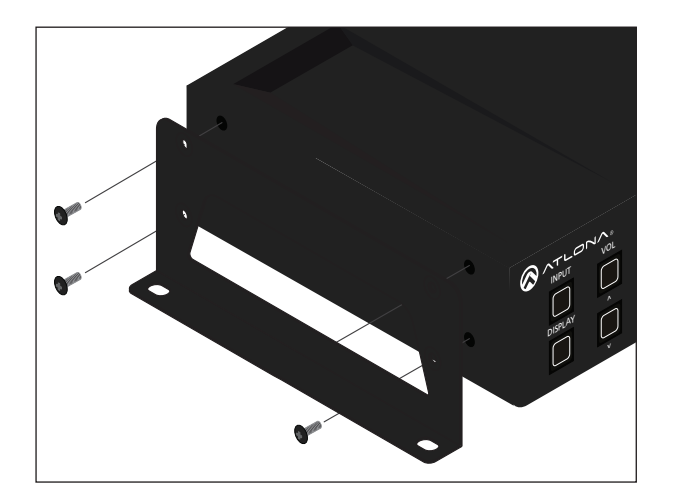

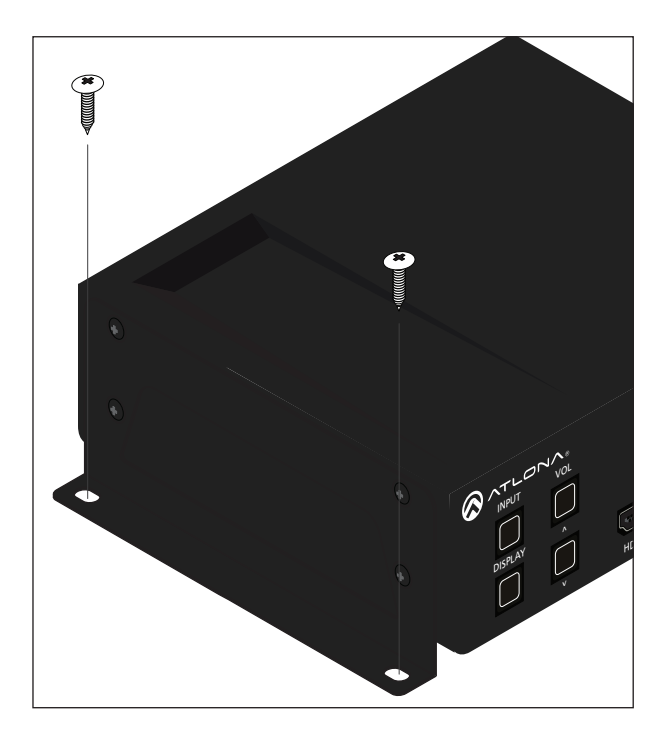

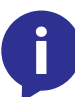

NOTE: Mounting brackets can also be inverted to mount the unit under a table or other flat surface.

<span id="page-84-0"></span>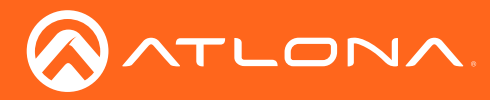

## Default Settings

The following tables list the factory-default settings for the AT-HD-SC-500.

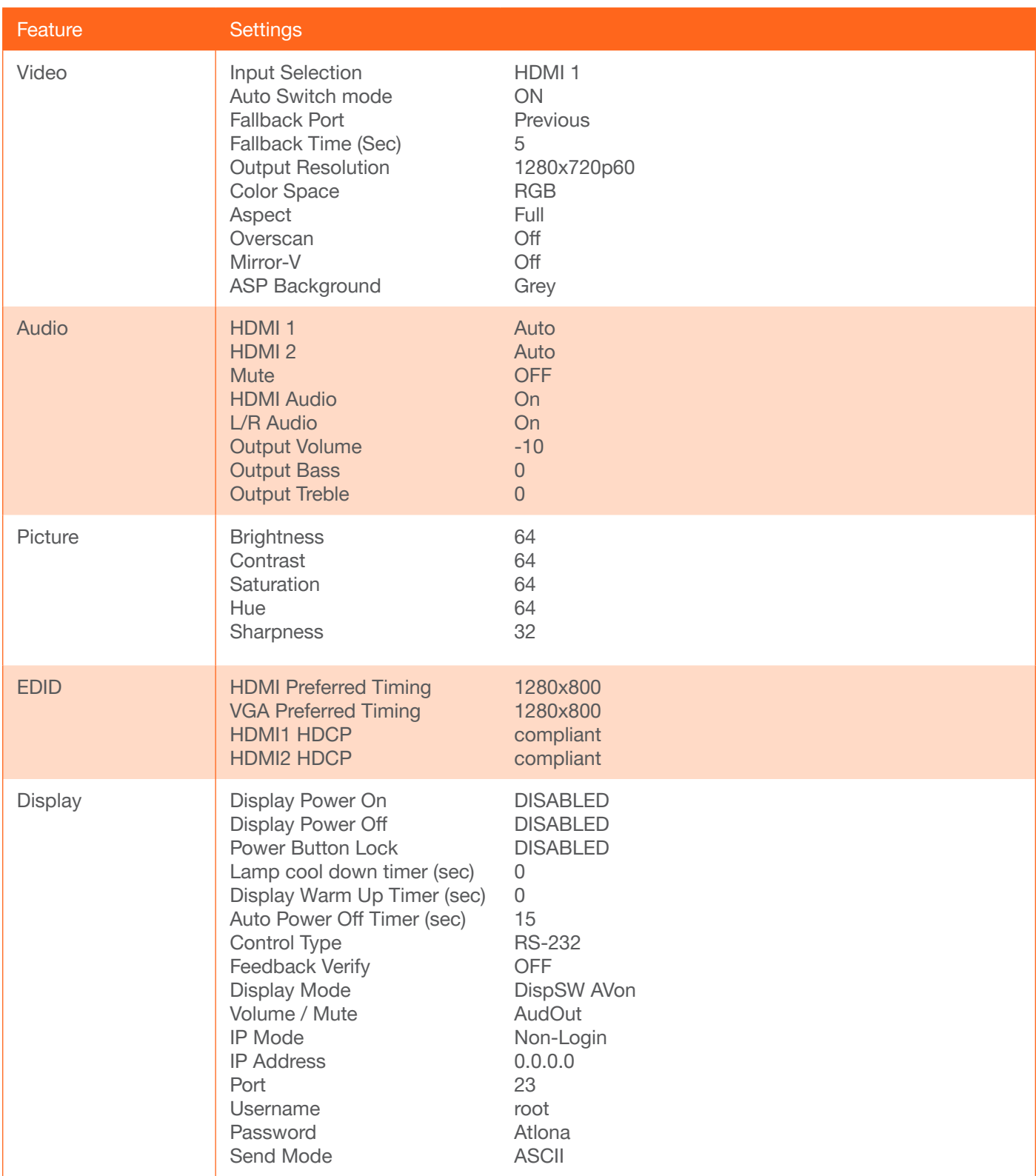

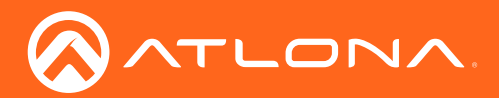

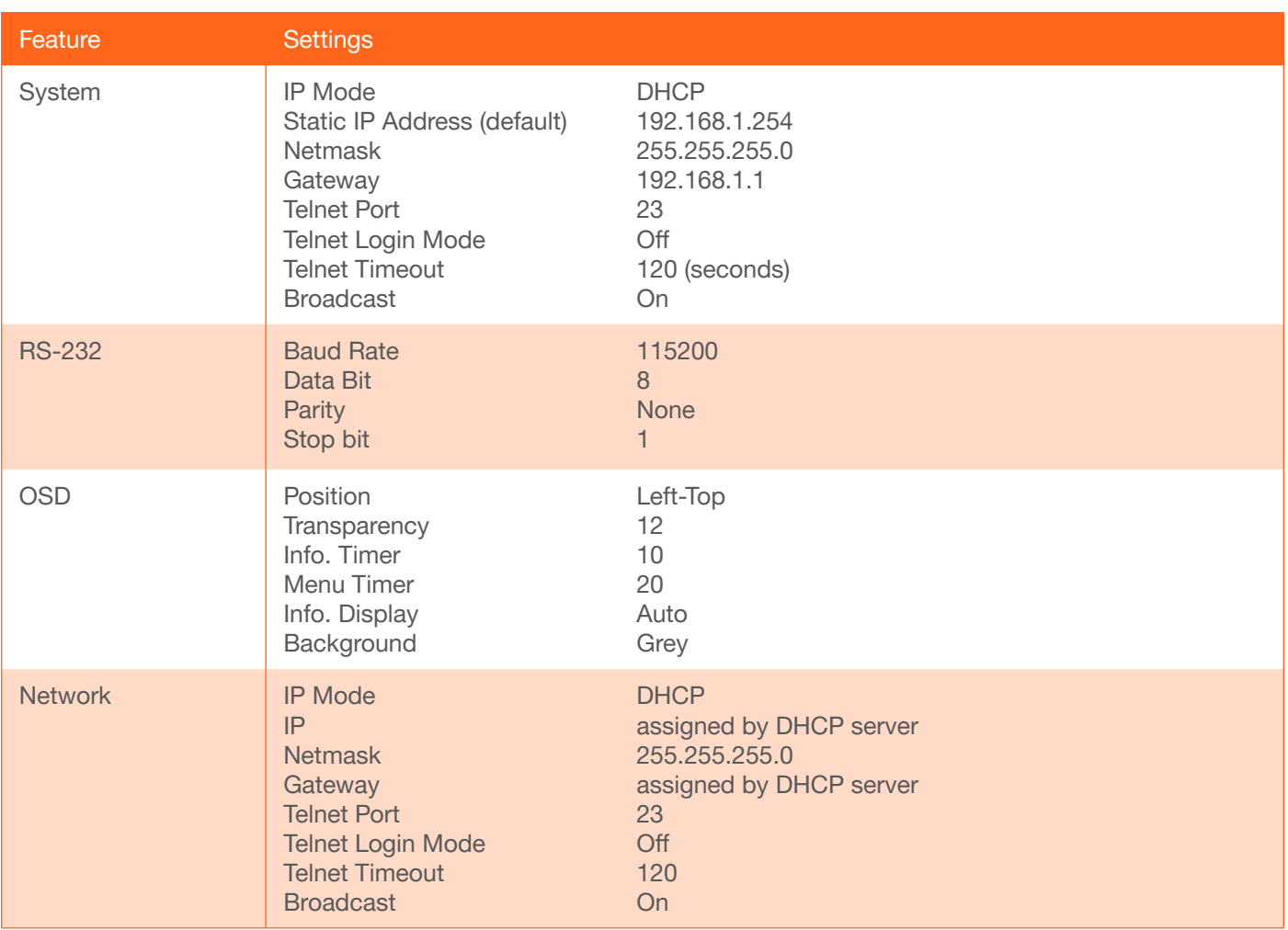

<span id="page-86-0"></span>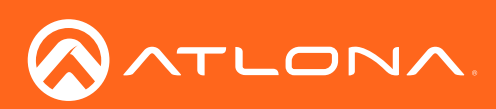

## **Specifications**

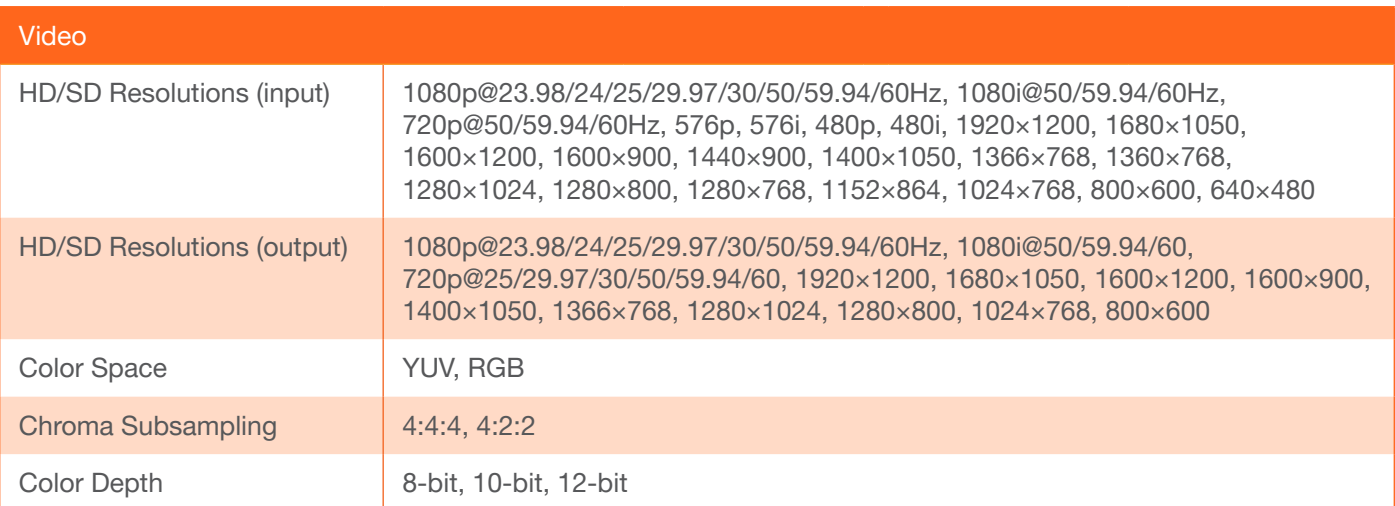

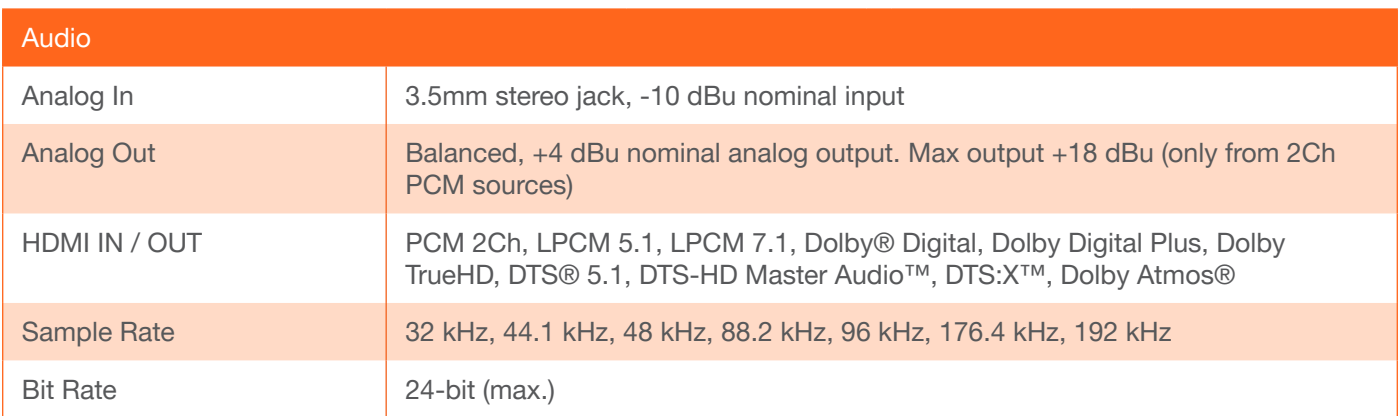

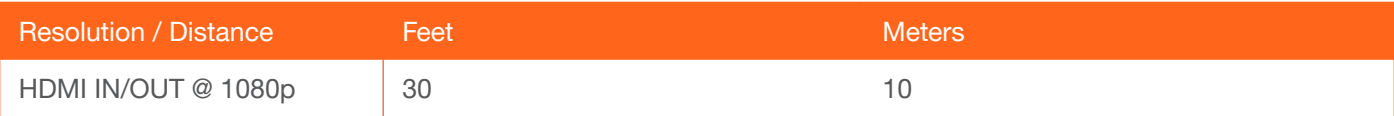

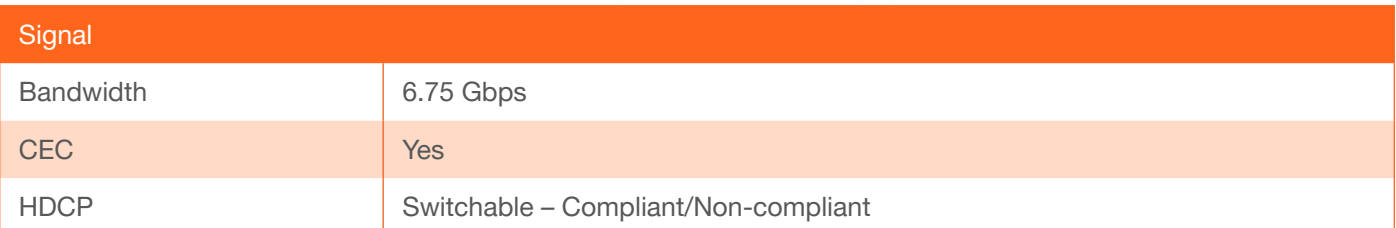

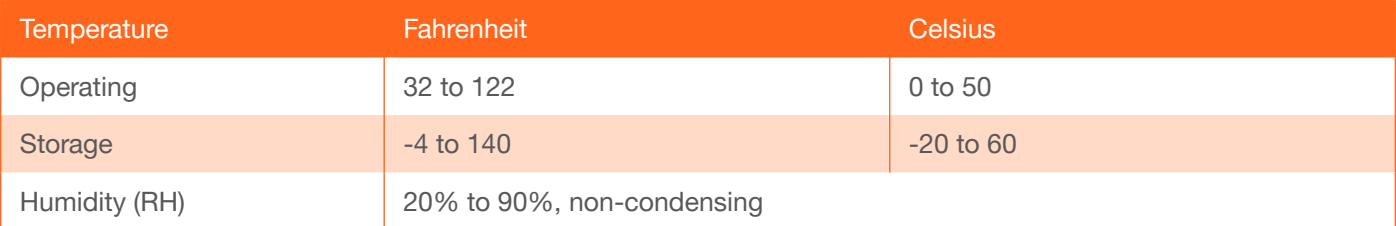

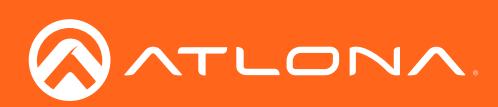

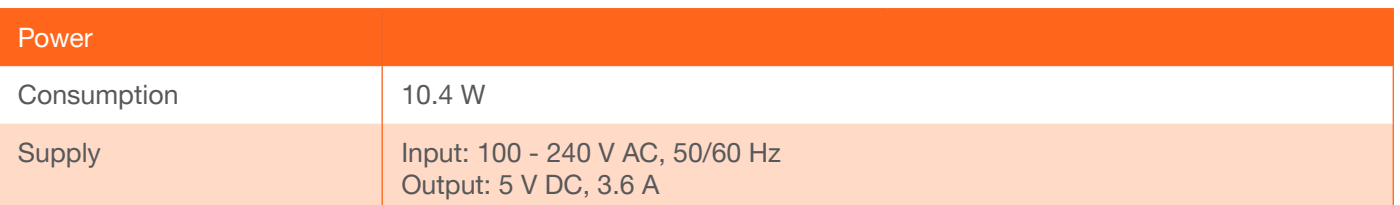

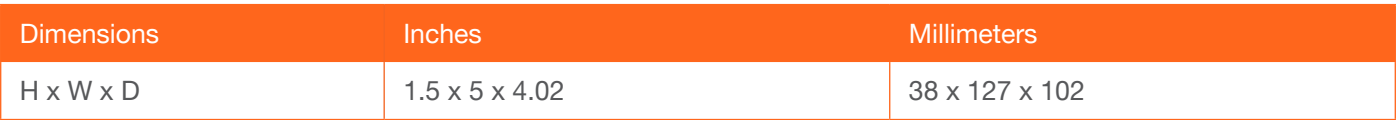

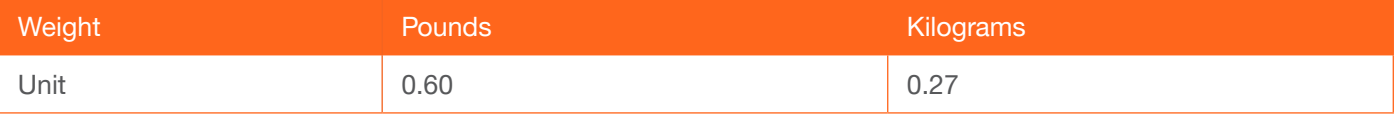

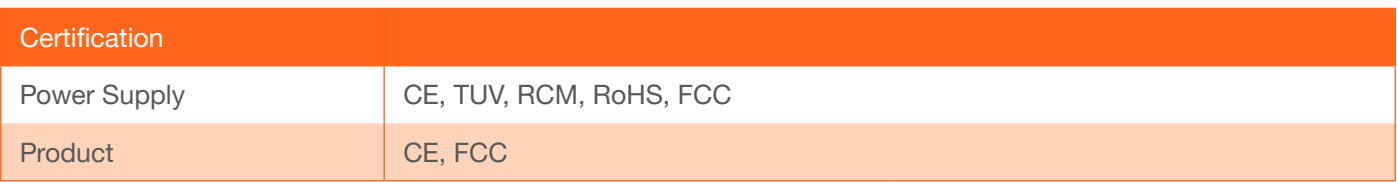

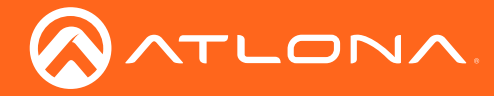

### Index

## A

Aspect ratio [22](#page-21-0), *[36](#page-35-0)* Audio embedding [24](#page-23-0) muting *[37](#page-36-0)*, *[79](#page-78-0)* passing analog audio [17](#page-16-0) settings [23](#page-22-0) Auto switching [17](#page-16-0)

### B

**Bass** adjusting *[37](#page-36-0)* Brightness [21](#page-20-0), *[38](#page-37-0)*

## C

**CEC** compatibility [27](#page-26-0) *ON/OFF* [40](#page-39-0) Color space [21](#page-20-0), *[36](#page-35-0)* **Commands** *AnaGain* [52](#page-51-0) ASPBGRND [52](#page-51-0) Aspect [52](#page-51-0) ASwOutTime *[53](#page-52-0)* ASwPrePort *[53](#page-52-0)* AudioSrc *[53](#page-52-0)* AutoDispOff [54](#page-53-0) AutoDispOn [54](#page-53-0) AutoPwrMode [54](#page-53-0) AutoSW *[55](#page-54-0)* Bass *[55](#page-54-0)* Broadcast *[55](#page-54-0)* BRT *[56](#page-55-0)* BTNVol *[56](#page-55-0)* CliIPAddr *[56](#page-55-0) CliMode [57](#page-56-0)* CliPass *[57](#page-56-0)* CliPort *[57](#page-56-0) CliUser [58](#page-57-0)* CMDFMT *[58](#page-57-0)* CSpara *[58](#page-57-0)* CtrlType *[59](#page-58-0)* CTRST *[59](#page-58-0)* DispBtn [60](#page-59-0) DisWarmUp *[59](#page-58-0)*, [60](#page-59-0) Down [60](#page-59-0) HDCPSet1 [60](#page-59-0) HDCPSet2 [61](#page-60-0) HDMIAUD [61](#page-60-0) Help [61](#page-60-0) HUE [62](#page-61-0) HZoom [62](#page-61-0) INFOOSD [62](#page-61-0)

INFOTMR *[63](#page-62-0)* Input *[63](#page-62-0)* IPAddUser *[63](#page-62-0)* IPCFG [64](#page-63-0) IPDelUser [64](#page-63-0) IPDHCP [64](#page-63-0) IPLogin *[65](#page-64-0)* IPPort *[65](#page-64-0)* IPQuit *[65](#page-64-0)* IPStatic *[66](#page-65-0)* IPTimeout *[66](#page-65-0)* LampCool *[66](#page-65-0)* Lock *[67](#page-66-1)* LRAUD *[67](#page-66-1)* MENUTMR *[67](#page-66-1)* MirrorV *[68](#page-67-0) Mreset [68](#page-67-0)* OSD *[68](#page-67-0)* OSDAlpha *[69](#page-68-0)* OSDBGRND *[69](#page-68-0)* PicReset *[69](#page-68-0)* PTIMGHDMI [70](#page-69-0) PTIMGVGA [70](#page-69-0) PWLock [70](#page-69-0) QOSD [71](#page-70-0) RAtlMac [71](#page-70-0) SATRT [71](#page-70-0) Select [72](#page-71-0) SetCmd [72](#page-71-0) SetCmdFB [72](#page-71-0) SetCS *[73](#page-72-0)* SetEnd *[73](#page-72-0)* SetOff *[73](#page-72-0)* SHARP [74](#page-73-0) System [74](#page-73-0) *Treble [75](#page-74-0)* TrigCEC *[75](#page-74-0)* TrigIP *[75](#page-74-0)* TrigRS *[76](#page-75-0)* UARTPara *[76](#page-75-0)* Unlock *[76](#page-75-0)* Up *[77](#page-76-0)* Version *[77](#page-76-0)* VGAAuto *[77](#page-76-0)* VidOutRes *[78](#page-77-0)* VOUT1 *[78](#page-77-0)* VOUTMute1 *[79](#page-78-0)* VOUTOSD *[79](#page-78-0)* VZoom *[79](#page-78-0)* x1\$ [80](#page-79-0) Zoom [80](#page-79-0) **Configuration** IP. See IP configuration **Connection** diagram [11](#page-10-0) *instructions* [11](#page-10-0)

**Contents** package *[9](#page-8-0)* Contrast [21](#page-20-0), *[38](#page-37-0)*, *[59](#page-58-0)* Customer support *[3](#page-2-0)*

# $\mathsf{D}$

Default settings *[85](#page-84-0)* DHCP [31](#page-30-0), [47](#page-46-1), [64](#page-63-0) Display volume adjusting [16](#page-15-0)

### F

FCC statement *[6](#page-5-0)* Features *[9](#page-8-0)* Firmware updating [81](#page-80-0)

## G

Gateway [47](#page-46-1)

## H

**HDCP** settings *[39](#page-38-0)* Hue [21](#page-20-0), *[38](#page-37-0)*, [62](#page-61-0)

### I

Information displaying [30](#page-29-0) Input selecting [16](#page-15-0), [20](#page-19-0) Installation [11](#page-10-0) IP address default [31](#page-30-0), *[66](#page-65-0)* IP configuration using commands [14](#page-13-0) using the front panel [14](#page-13-0) using the web GUI [15](#page-14-0)

### M

Mounting instructions [84](#page-83-0) Muting *audio [37](#page-36-0)*, *[79](#page-78-0)*

## O

Operating notes *[3](#page-2-0)* OSD displaying [19](#page-18-0) settings [25](#page-24-0)

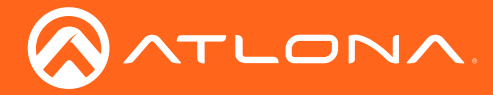

Index

Output volume adjusting *[78](#page-77-0)* **Overscan** adjusting [23](#page-22-0), *[36](#page-35-0)*, *[79](#page-78-0)*, [80](#page-79-0)

### P

Password setting [46](#page-45-0) Perferred timing HDMI *[39](#page-38-0)* Picture settings [21](#page-20-0) Power *connector* [11](#page-10-0) Preferred timing VGA *[39](#page-38-0)*

# R

Reset factory-default [47](#page-46-1), *[68](#page-67-0)* Resolution input [20](#page-19-0) output [21](#page-20-0), *[36](#page-35-0)*, *[78](#page-77-0)* RS-232 *baud rate* [44](#page-43-0) *data bits* [44](#page-43-0) parity bit [44](#page-43-0) stop bit [44](#page-43-0)

# S

Safety information *[6](#page-5-0)* Saturation [21](#page-20-0), *[38](#page-37-0)* Sharpness *[38](#page-37-0)*, [74](#page-73-0) Specifications *[87](#page-86-0)* Static IP [31](#page-30-0), [47](#page-46-1), *[66](#page-65-0)* Subnet mask [47](#page-46-1) Switching *auto* [17](#page-16-0), *[35](#page-34-0)*

# T

**Telnet** listening port [47](#page-46-1) login mode [47](#page-46-1) *timeout* [47](#page-46-1) Timer auto power-off [41](#page-40-0) display warm-up [41](#page-40-0) lamp cool down [41](#page-40-0) **Treble** adjusting *[37](#page-36-0)*

## U

Users adding [46](#page-45-0), *[63](#page-62-0)* editing [46](#page-45-0) removing [46](#page-45-0), [64](#page-63-0)

### V

VGA signal adjustment *[35](#page-34-0)* Volume adjusting [16](#page-15-0), *[78](#page-77-0)* output, adjusting *[37](#page-36-0)*

## W

Warranty [4](#page-3-0)

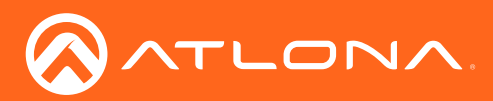

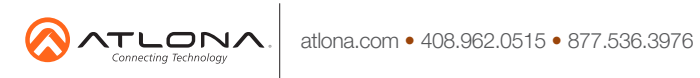

© 2017 Atlona Inc. All rights reserved. "Atlona" and the Atlona logo are registered trademarks of Atlona Inc. All other brand names and trademarks or registered trademarks are the property of their respective owners. Prici